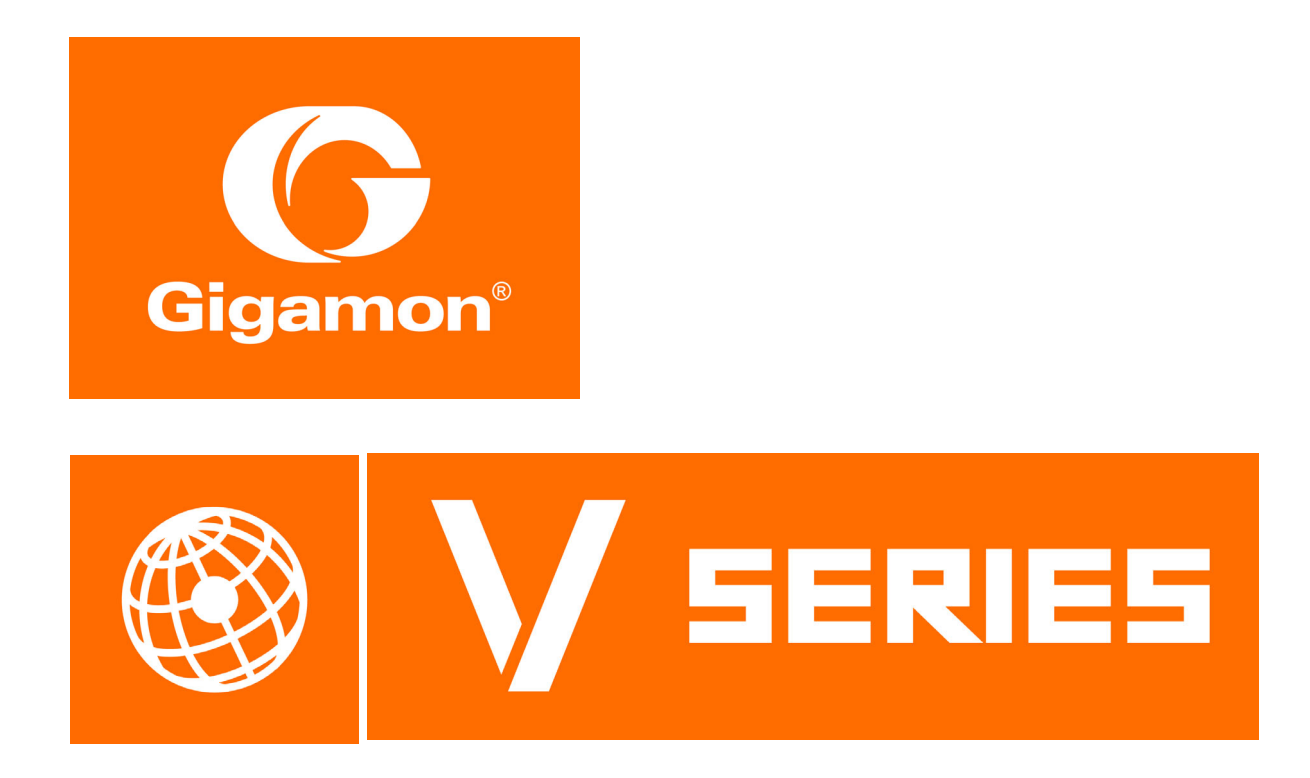

# GigaVUE Cloud Suite for Azure Configuration Guide

Version 5.7.00

#### **COPYRIGHT**

Copyright © 2019 Gigamon Inc. All Rights Reserved. No part of this publication may be reproduced, transmitted, transcribed, stored in a retrieval system, or translated into any language in any form or by any means without Gigamon's written permission.

#### TRADEMARK ATTRIBUTIONS

Copyright © 2019 Gigamon Inc. All rights reserved. Gigamon and the Gigamon logo are trademarks of Gigamon in the United States and/or other countries. Gigamon trademarks can be found at [www.gigamon.com/legal-trademarks.](http://www.gigamon.com/legal-trademarks) All other trademarks are the trademarks of their respective owners.

DOCUMENT REVISION – 8/9/19

# **Contents**

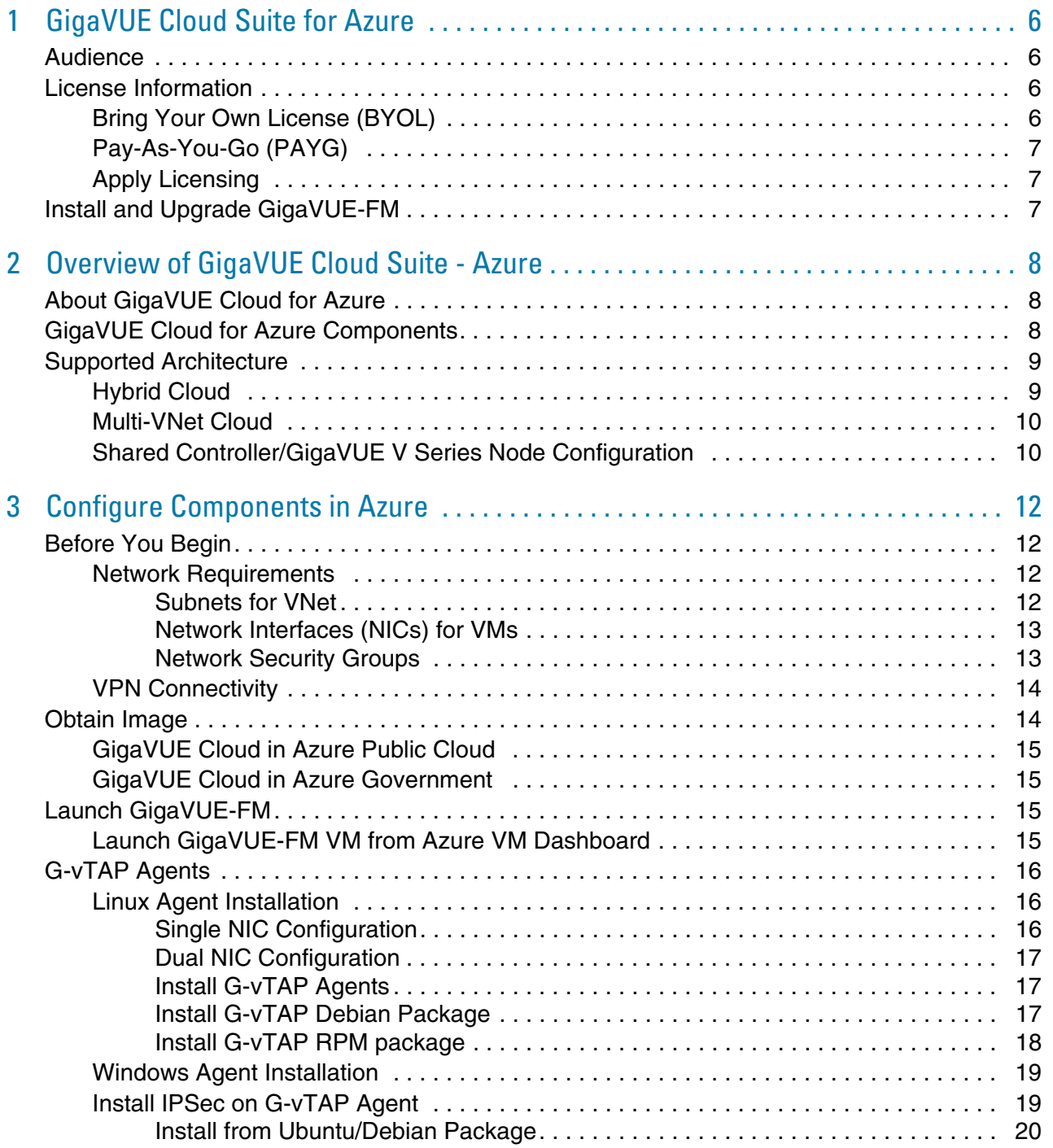

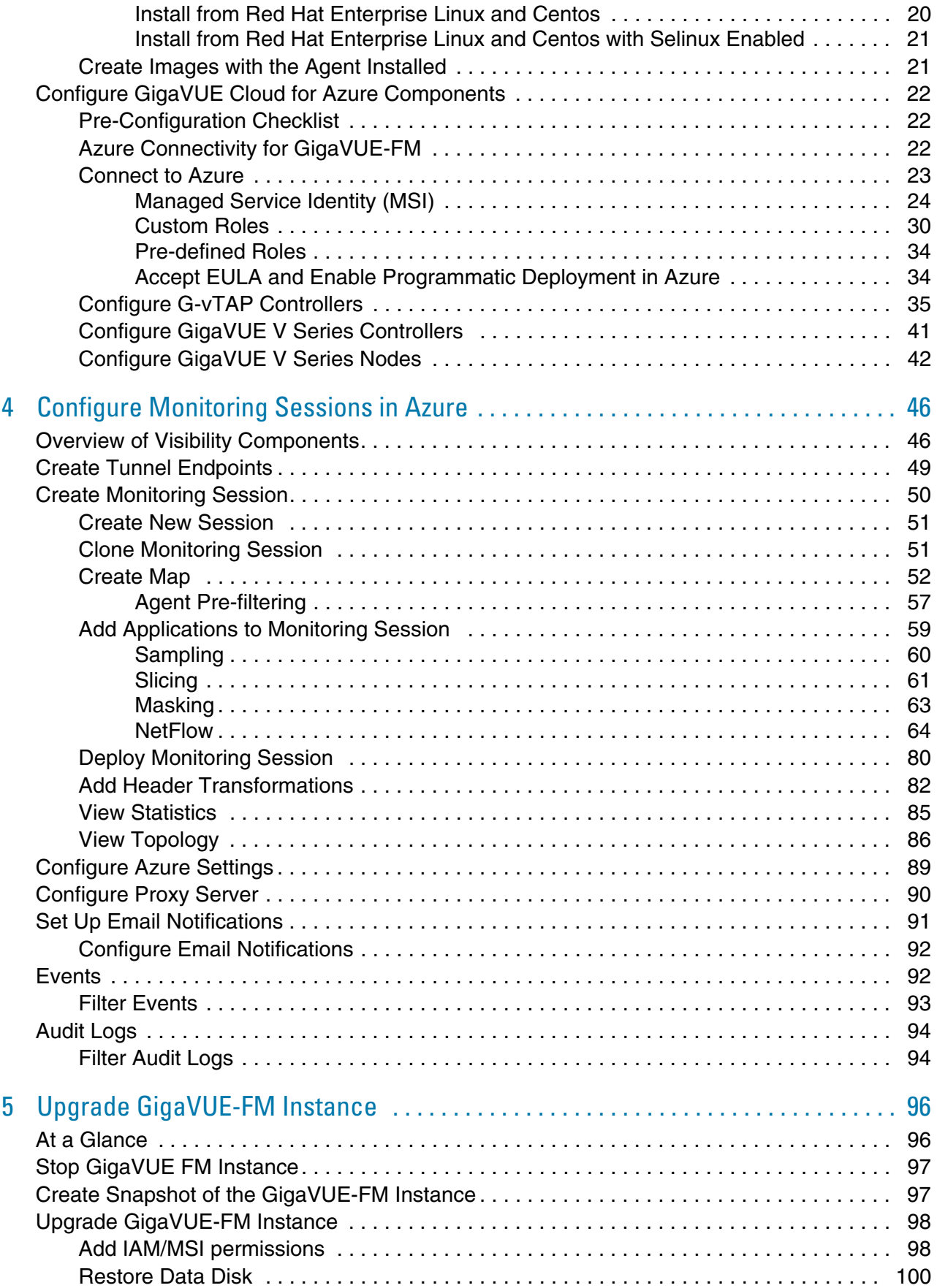

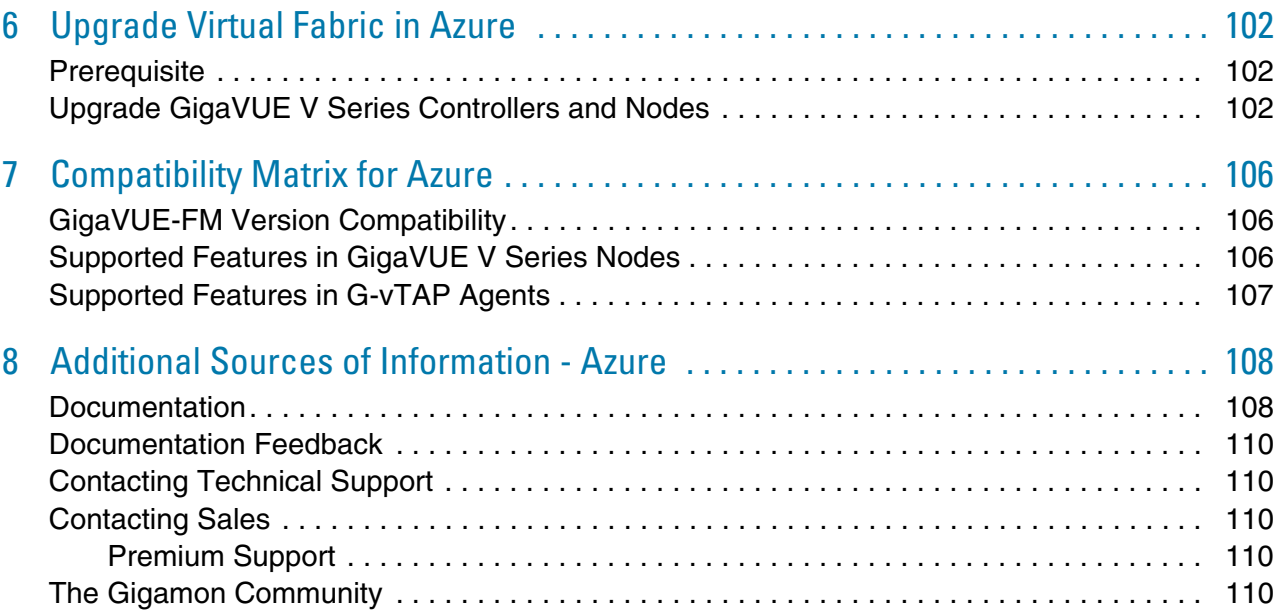

# <span id="page-5-0"></span>1 GigaVUE Cloud Suite for Azure

This guide describes how to deploy the GigaVUE Cloud solution on the Microsoft® Azure cloud.

Refer to the following sections for details:

- *Audience* [on page 6](#page-5-1)
- *[License Information](#page-5-2)* on page 6

# <span id="page-5-1"></span>**Audience**

This guide is intended for users who have basic understanding of Microsoft® Azure. This document expects users to be familiar with Azure implementations and identity management.

# <span id="page-5-2"></span>License Information

The GigaVUE Cloud suite is available in both the public Azure cloud and in [Azure Government, and supports the Bring Your Own License \(BYOL\) model](https://aws.amazon.com/marketplace/pp/B06XSSSGXQ?qid=1512436270247&sr=0-1&ref_=srh_res_product_title)  [and the hourly Pay-As-You-Go \(PAYG\) model that you can avail from the](https://aws.amazon.com/marketplace/pp/B06XSSSGXQ?qid=1512436270247&sr=0-1&ref_=srh_res_product_title) Azure Marketplace.

### <span id="page-5-3"></span>Bring Your Own License (BYOL)

The licenses for the BYOL option can be purchased based on the number of TAP points and the term of the license. Gigamon offers the following options for purchasing the license:

- Traffic visibility for up to 100 virtual TAP points (NICs)
- Traffic visibility for up to 1000 virtual TAP points (NICs)

**NOTE:** Make sure you purchase a licensing option that can provide traffic visibility to all the TAP points in the VNet. If the licensing option cannot support all the TAP points, the NICs are selected randomly for monitoring the traffic.

The minimum term for the license is 3 months.

A free trial is made available in the Azure Marketplace. The trial version provides traffic visibility for up to 10 virtual TAP points for 30 days. When a new license is purchased, the 10 virtual TAP points are replaced with the TAP points the licensing option supports.

For purchasing licenses with the BYOL option, contact our Gigamon Sales. Refer to *[Contacting Sales](#page-109-5)* on page 110.

## <span id="page-6-0"></span>Pay-As-You-Go (PAYG)

The Pay-As-You-Go (PAYG) option is available in the Azure Marketplace. The PAYG option charges the users for the Azure services availed on an hourly basis. For example, Azure charges the users for the period the GigaVUE-FM VM and the rest of the solution components are running. When the VMs stop, Azure stops charging the users. The PAYG model has no term contract.

It is a perpetual license that supports up to 100 TAP points. To support additional TAP points, licenses must be purchased from Gigamon.

For purchasing licenses with the PAYG option, contact the Gigamon Sales. Refer to *[Contacting Sales](#page-109-5)* on page 110.

## <span id="page-6-1"></span>Apply Licensing

For instructions on how to generate and apply license refer to the *GigaVUE-OS and GigaVUE-FM Administration Guide*.

## <span id="page-6-2"></span>Install and Upgrade GigaVUE-FM

You can install and upgrade the GigaVUE® Fabric Manager (GigaVUE-FM) on cloud or on-premises.

- Cloud—To install and upgrade GigaVUE-FM inside your Azure environment, you can simply launch the GigaVUE-FM instance in your VNet. For installing the GigaVUE-FM instance, refer to *[Configure Components in Azure](#page-11-4)* on page 12.
- On-premises—To install and upgrade GigaVUE-FM in your enterprise data center, refer to *GigaVUE-FM Installation and Upgrade Guide* available in the [Customer](https://gigamoncp.force.com/gigamoncp/)  [Portal](https://gigamoncp.force.com/gigamoncp/).

# <span id="page-7-0"></span>2 Overview of GigaVUE Cloud Suite - Azure

This chapter introduces the components of the GigaVUE Cloud solution for Azure and the supported architecture. Refer to the following sections for details:

- *[About GigaVUE Cloud for Azure](#page-7-1)* on page 8
- *[GigaVUE Cloud for Azure Components](#page-7-2)* on page 8
- *[Supported Architecture](#page-8-0)* on page 9

# <span id="page-7-1"></span>About GigaVUE Cloud for Azure

GigaVUE® Fabric Manager (GigaVUE-FM) is a web-based fabric management interface that provides a single-pane-of-glass visibility and management of both the physical and virtual traffic. GigaVUE-FM is a key component of the GigaVUE Cloud solution.

GigaVUE-FM integrates with the Azure APIs and deploys the components of the GigaVUE Cloud in an Azure Virtual Network (VNet).

## <span id="page-7-2"></span>GigaVUE Cloud for Azure Components

The GigaVUE Cloud for Azure consists of the following components:

- GigaVUE-FM
- GigaVUE V Series node
- GigaVUE V Series controller
- GigaVUE G-vTAP controller

This solution is launched by subscribing to the GigaVUE Cloud for Azure in the Azure Marketplace. Once the GigaVUE-FM VM is launched in Azure, the rest of the solution components are launched from GigaVUE-FM.

You can choose one of the following two options for configuring the components described above:

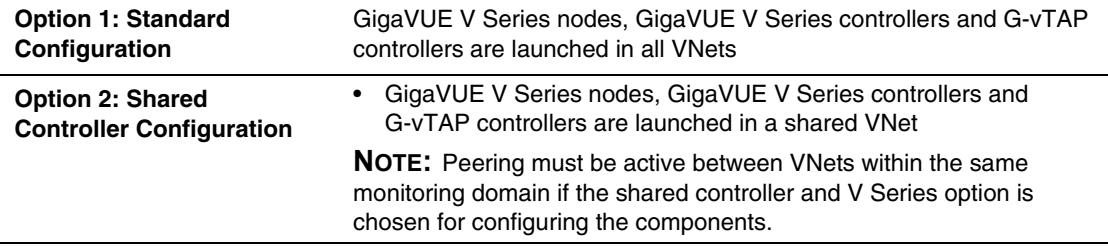

*Table 2-1: Configuration options for Controllers and Nodes*

This guide provides instructions on launching GigaVUE-FM in Azure. For information about installing GigaVUE-FM in your enterprise data center, refer to the "Installation and Upgrade" section in the *GigaVUE-FM and GigaVUE-VM User's Guide* available in the [Customer Portal](https://gigamoncp.force.com/gigamoncp/).

# <span id="page-8-0"></span>Supported Architecture

The GigaVUE Cloud for Azure solution supports many deployment modes. The following cloud deployment models are the most common:

- *[Hybrid Cloud](#page-8-1)* on page 9
- *[Multi-VNet Cloud](#page-9-0)* on page 10

## <span id="page-8-1"></span>Hybrid Cloud

In the hybrid cloud deployment model, you can send the customized traffic to the tools in Azure as well as the tools in the enterprise data center.

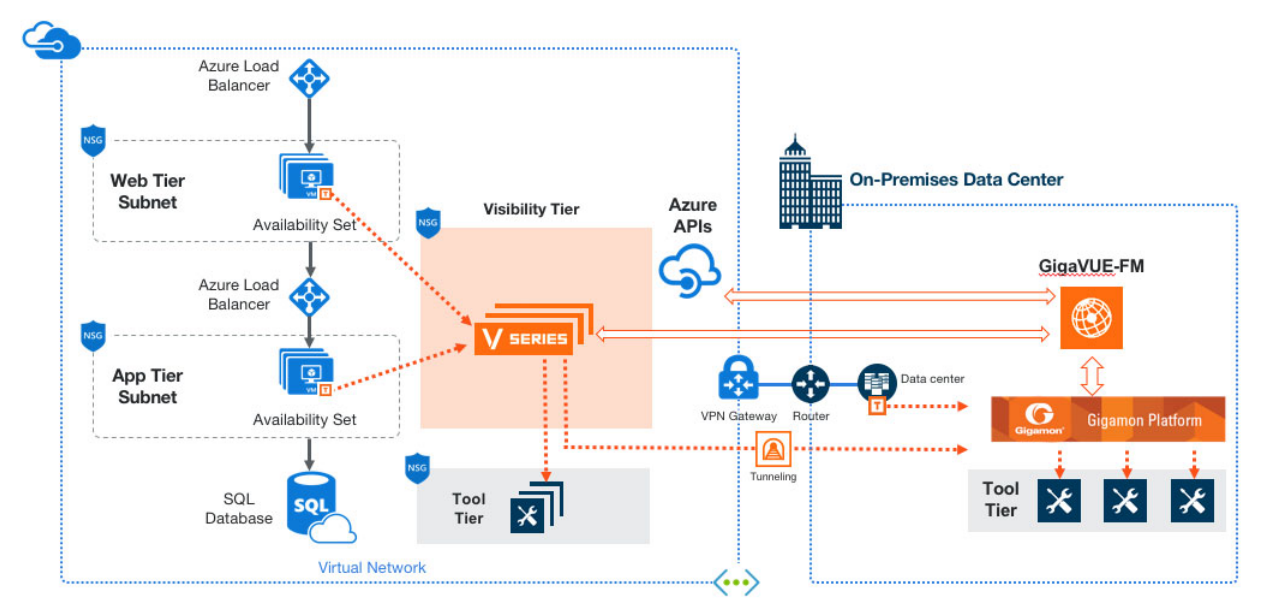

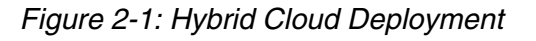

## <span id="page-9-0"></span>Multi-VNet Cloud

In the public cloud deployment model, you can send the customized traffic from a single VNet to the tools residing in the same VNet or from multiple VNets to the tools residing in a different, shared VNet.

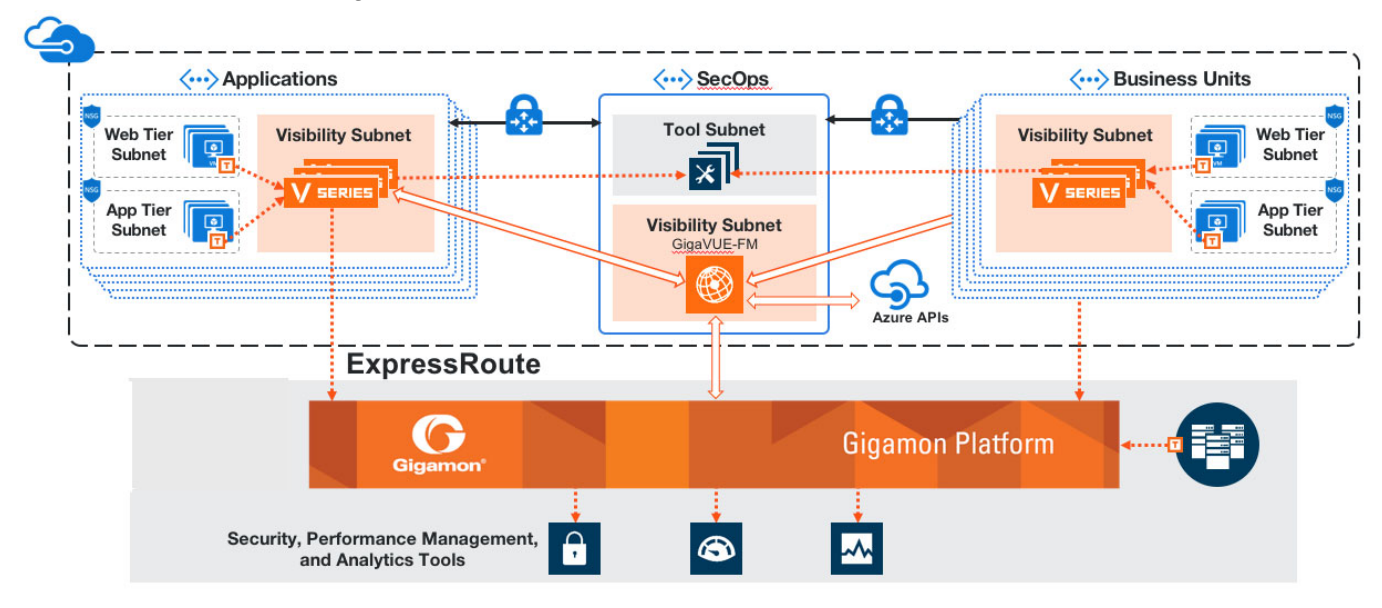

*Figure 2-2: Public Cloud Deployment*

## <span id="page-9-1"></span>Shared Controller/GigaVUE V Series Node Configuration

In the shared controller and V Series node deployment model, the following Gigamon components are deployed in a shared VNet:

- G-vTAP Controllers
- GigaVUE V Series Controllers
- GigaVUE V Series nodes

With this deployment model it is easy to manage the controllers and nodes as they are launched from a shared VPC (thereby, reducing the cost involved in the configuration and management of the controllers and nodes in each VPCs).

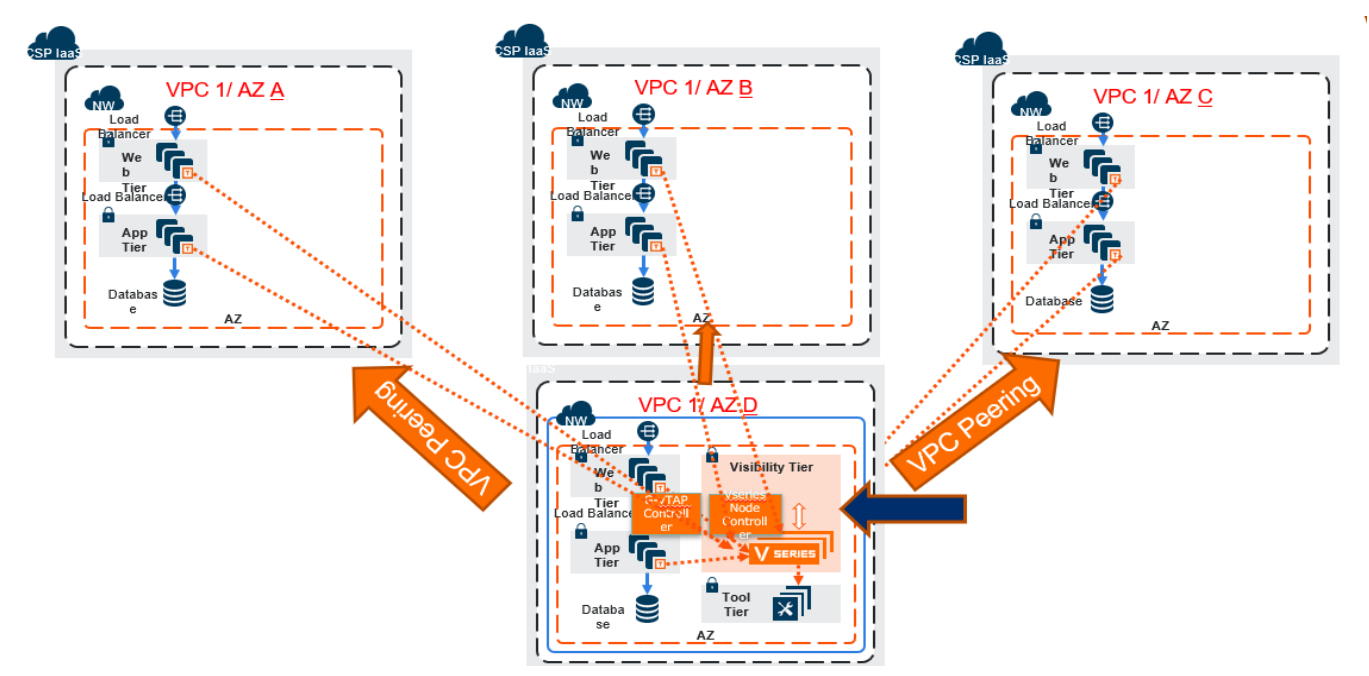

*Figure 2-3: Shared Controller/V Series Node Deployment Model*

# <span id="page-11-4"></span><span id="page-11-0"></span>3 Configure Components in Azure

This chapter describes how to deploy the GigaVUE Cloud solution on the Microsoft® Azure cloud.

Refer to the following sections for details:

- *[Before You Begin](#page-11-1)* on page 12
- *[Obtain Image](#page-13-1)* on page 14
- *[Launch GigaVUE-FM](#page-14-2)* on page 15
- *[G-vTAP Agents](#page-15-0)* on page 16
- *[Configure GigaVUE Cloud for Azure Components](#page-21-0)* on page 22

## <span id="page-11-1"></span>Before You Begin

You must create an account and configure a VNet as per your requirements. This section describes the requirements for launching the GigaVUE-FM VM.

- *[Network Requirements](#page-11-2)* on page 12
- *[Network Security Groups](#page-12-1)* on page 13

### <span id="page-11-2"></span>Network Requirements

To enable the flow of traffic between the components and the monitoring tools, your VNets and VMs should meet the following requirements:

- *[Subnets for VNet](#page-11-3)*
- *[Network Interfaces \(NICs\) for VMs](#page-12-0)*

#### <span id="page-11-3"></span>Subnets for VNet

<span id="page-11-5"></span>[Table 3-1 on page 12](#page-11-5) lists the two recommended subnets that your VNet must have to configure the GigaVUE Cloud components in Azure. *Table 3-1: Types of Subnets*

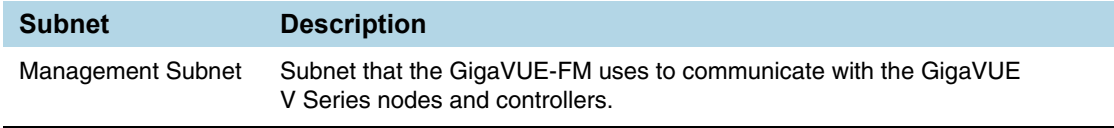

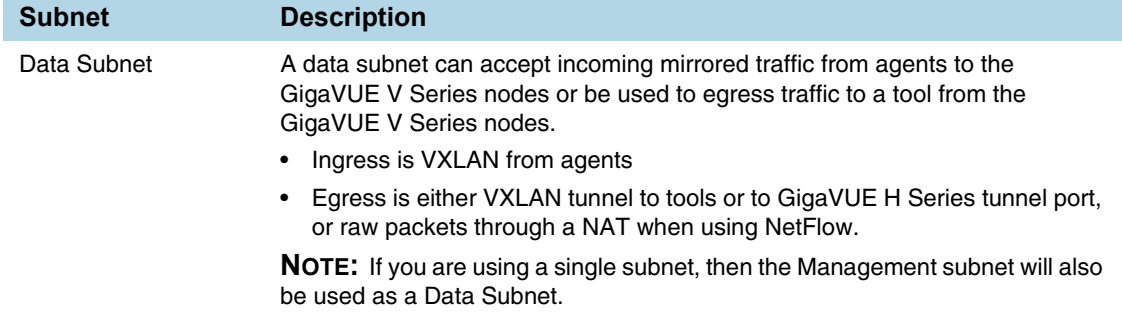

### <span id="page-12-0"></span>Network Interfaces (NICs) for VMs

For G-vTAP agents to mirror the traffic from the VMs, you must configure one or more Network Interfaces (NICs) on the VMs.

- **Single NIC**—If there is only one interface configured on the VM with the G-vTAP agent, the G-vTAP agent sends the mirrored traffic out using the same interface.
- **Multiple NICs**—If there are two or more interfaces configured on the VM with the G-vTAP agent, the G-vTAP agent monitors any number of interfaces but has an option to send the mirrored traffic out using any one of the interfaces or using a separate, non-monitored interface.

### <span id="page-12-1"></span>Network Security Groups

A network security group defines the virtual firewall rules for your VM to control inbound and outbound traffic. When you launch GigaVUE-FM, GigaVUE V Series Controllers, GigaVUE V Series nodes, and G-vTAP Controllers in your VNet, you add rules that control the inbound traffic to VMs, and a separate set of rules that control the outbound traffic.

It is recommended to create a separate security group for each component using the rules and port numbers listed in [Table 3-2 on page 13](#page-12-2).

| <b>Direction</b>               | Type         | <b>Protocol</b> | Port<br>Range | Source and<br>CIDR, IP, or<br><b>Security Group</b> | <b>Purpose</b>                                                                                                    |  |
|--------------------------------|--------------|-----------------|---------------|-----------------------------------------------------|----------------------------------------------------------------------------------------------------|--|
| <b>GigaVUE-FM Inside Azure</b> |              |                 |               |                                                     |                                                                                                    |  |
| Inbound                        | <b>HTTPS</b> | TCP(6)          | 443           | Anywhere<br>Any IP                                  | Allows G-vTAP Controllers,<br>GigaVUE V Series Controllers, and<br>GigaVUE-FM administrators to<br>communicate with GigaVUE-FM |  |

<span id="page-12-2"></span>*Table 3-2: Security Group Rules* 

#### *Table 3-2: Security Group Rules*

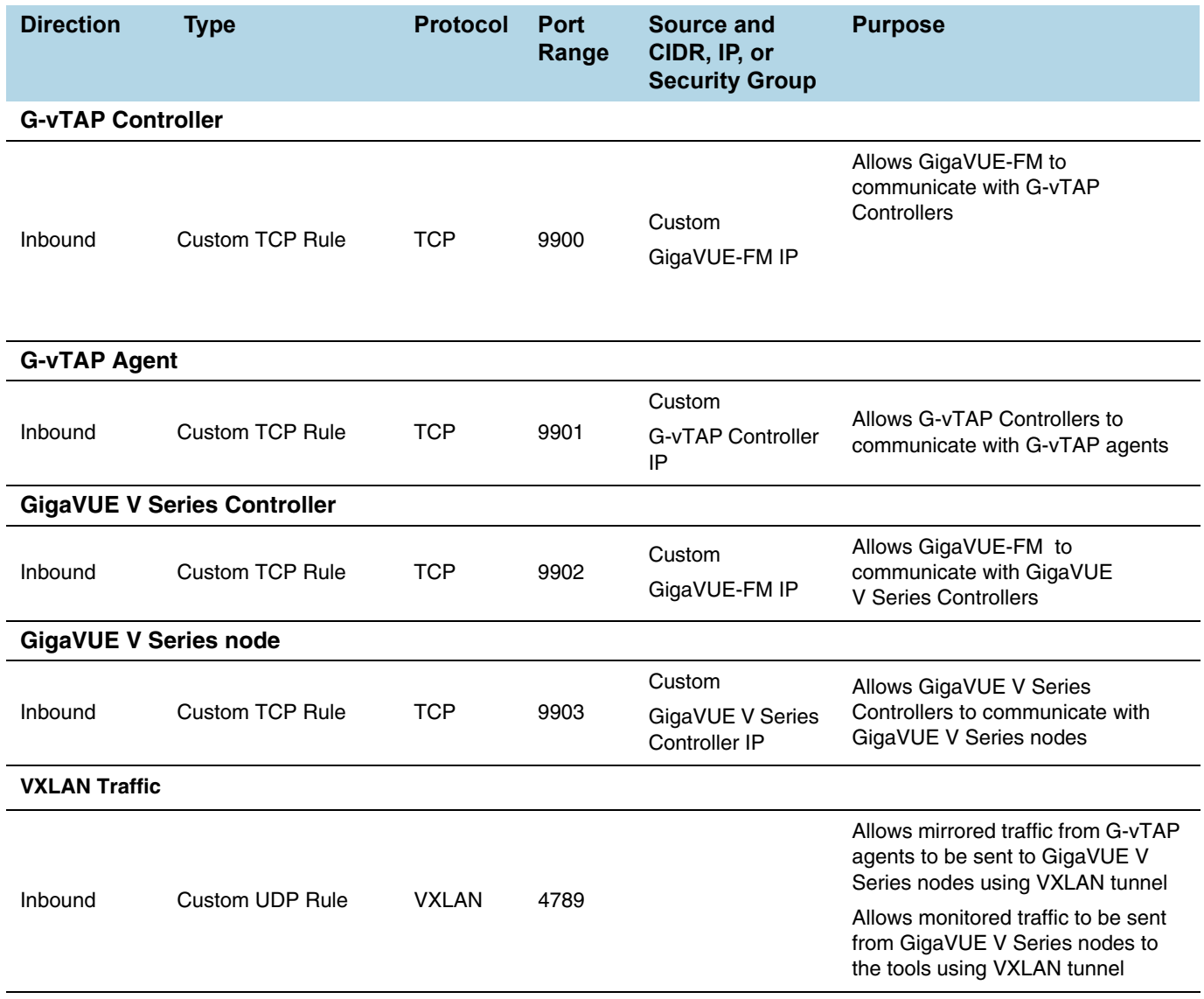

## <span id="page-13-0"></span>VPN Connectivity

GigaVUE-FM requires Internet access to integrate with the public API endpoints to integrate with the GigaVUE Cloud platform. If there is no Internet access, refer to *[Configure Proxy Server](#page-89-1)* on page 90.

# <span id="page-13-1"></span>Obtain Image

The image for the GigaVUE Cloud is available in both the Azure Public Cloud and in the Azure Government portal.

## <span id="page-14-0"></span>GigaVUE Cloud in Azure Public Cloud

GigaVUE Cloud is available in the Azure Marketplace for both the Bring Your Own License (BYOL) and the Pay-As-You-Go (PAYG) options.

## <span id="page-14-1"></span>GigaVUE Cloud in Azure Government

 Azure Government is an isolated Azure region that contains specific regulatory and compliance requirements of the US government agencies.

To monitor the VMs that contain all categories of Controlled Unclassified Information (CUI) data and sensitive government data in the Azure Government (US) Region, the Azure Government solution provides the same robust features in Azure Government as in the Azure public cloud.

## <span id="page-14-2"></span>Launch GigaVUE-FM

The GigaVUE-FM VM can be launched from the Azure VM dashboard or Azure Marketplace. The following instructions describe launching the GigaVUE-FM VM from the Azure VM Dashboard.

## <span id="page-14-3"></span>Launch GigaVUE-FM VM from Azure VM Dashboard

This section describes how to launch the GigaVUE-FM VM in your VNet.

To launch the GigaVUE-FM VM:

- **1.** Login to the Azure portal and select **Virtual Machines**.
- **2.** Click **Add** and in the Compute tile, search for Gigamon.
- **3.** Locate the latest version of the GigaVUE-FM, click **Create**.
- **4.** Enter the Basic settings.
	- **a.** Choose either the **SSH public key** or **password authentication type for SSH access**.
	- **b.** Select the appropriate **Subscription** and **Location**.
- **5.** Choose the Virtual Machine size.
	- **a.** The recommended VM type is **D4S\_V3 Standard**.
	- **b.** Click **Select**.
- **6.** Select the appropriate **Virtual Network** (VNet), **Subnet**, and **Public IP Address**. Select the **Network Security Group** created to allow GigaVUE-FM to communicate with the rest of the components. Click **Ok**.
- **7.** Verify the summary and click **Create**.
- **8.** It will take several minutes for the VM to initialize. After the initialization is completed, you can verify the VM through the Web interface as follows:
	- **a.** Find your VM and expand the page in the **Descriptions** tab to view the VM information.
- **b.** Copy the Public DNS value and paste it into a new browser window or tab.
- **c.** If GigaVUE-FM is deployed in Azure, use admin123A! as the password for the admin user to login to GigaVUE-FM. It is highly recommended to change the password after logging in to GigaVUE-FM.

**NOTE:** For security reasons, it is **highly recommended** to change the password after logging in to GigaVUE-FM.

# <span id="page-15-0"></span>G-vTAP Agents

A **G-vTAP agent** is an agent that is deployed in the VMs. This agent mirrors the selected traffic from the VMs (virtual machines), encapsulates it using GRE or VXLAN tunneling, and forwards it to the GigaVUE® V Series node.

A G-vTAP agent consists of a source interface and a destination interface. The network packets collected from the source interface are sent to the destination interface. From the destination interface, the packets traverse through the L2 GRE or VXLAN tunnel interface to the GigaVUE V Series node.

A source interface can be configured with one or more NICs. While configuring a source interface, you can specify the direction of the traffic to be monitored in the VM. The direction of the traffic can be egress or ingress or both.

## <span id="page-15-1"></span>Linux Agent Installation

Refer to the following sections for the Linux agent installation:

- *[Single NIC Configuration](#page-15-2)* on page 16
- *[Dual NIC Configuration](#page-16-0)* on page 17
- *[Install G-vTAP Agents](#page-16-1)* on page 17
- *[Install G-vTAP Debian Package](#page-16-2)* on page 17
- *[Install G-vTAP RPM package](#page-17-0)* on page 18

Then refer to *[Create Images with the Agent Installed](#page-20-1)* on page 21.

#### <span id="page-15-2"></span>Single NIC Configuration

A single NIC acts both as the source and the destination interface. A G-vTAP agent with a single NIC configuration lets you monitor the ingress or egress traffic from the NIC. The monitored traffic is sent out using the same NIC.

For example, assume that there is only one interface eth0 in the monitoring VM. In the G-vTAP configuration, you can configure eth0 as the source and the destination interface, and specify both egress and ingress traffic to be selected for monitoring purpose. The egress and ingress traffic from eth0 is mirrored and sent out using the same interface.

Using a single NIC as the source and the destination interface can sometimes cause increased latency in sending the traffic out from the VM.

Example of the G-vTAP config file for a single NIC configuration:

Example—Grant permission to monitor ingress and egress traffic at iface

# eth0 mirror-src-ingress mirror-src-egress mirror-dst

#### <span id="page-16-0"></span>Dual NIC Configuration

A G-vTAP agent lets you configure two NICs. One NIC can be configured as the source interface and another NIC can be configured as the destination interface.

For example, assume that there is eth0 and eth1 in the monitoring VM. In the G-vTAP agent configuration, eth0 can be configured as the source interface and egress traffic can be selected for monitoring purpose. The eth1 interface can be configured as the destination interface. So, the mirrored traffic from eth0 is sent to eth1. From eth1, the traffic is sent to the GigaVUE V Series node.

Example of the G-vTAP config file for a dual NIC configuration:

Example—Grant permission to monitor ingress and egress traffic at iface

# 'eth0' to monitor and 'eth1' to transmit the mirrored packets.

```
# eth0 mirror-src-ingress mirror-src-egress
```

```
# eth1 mirror-dst
```
#### <span id="page-16-1"></span>Install G-vTAP Agents

You must have sudo/root access to edit the G-vTAP agent configuration file.

For dual or multiple NIC configuration, you may need to modify the network configuration files to make sure that the extra NIC will initialize at boot time.

You can install the G-vTAP agents either from Debian or RPM packages as follows:

- *[Install G-vTAP Debian Package](#page-16-2)*
- *[Install G-vTAP RPM package](#page-17-0)*

#### <span id="page-16-2"></span>Install G-vTAP Debian Package

To install from a Debian package:

- **1.** [Download the G-vTAP Agent Debian \(.deb\) package.](https://s3-us-west-2.amazonaws.com/gvtap-module/1.6-1/gvtap-agent_1.6-1_amd64.deb)
- **2.** Copy this package to your VM. Install the package with root privileges, for example:

```
ubuntu@ip-10-0-0-246:~$ ls qvtap-agent 1.4-1 amd64.deb
ubuntu@ip-10-0-0-246:~$ sudo dpkg -i 
    gvtap-agent_1.4-1_amd64.deb
```
**3.** Once the G-vTAP package is installed, modify the file /etc/gvtap-agent/ gvtap-agent.conf to configure and register the source and destination interfaces.

Example 1—Configuration example to monitor ingress and egress traffic at interface eth0 and use the same interface to send out the mirrored packets

# eth0 mirror-src-ingress mirror-src-egress mirror-dst

Example 2—Configuration example to monitor ingress and egress traffic at interface eth0 and use the interface eth1 to send out the mirrored packets

```
# eth0 mirror-src-ingress mirror-src-egress
# eth1 mirror-dst
```
Example 3—Configuration example to monitor ingress and egress traffic at interface eth0 and eth1; use the interface eth1 to send out the mirrored packets

# eth0 mirror-src-ingress mirror-src-egress # eth1 mirror-src-ingress mirror-src-egress mirror-dst

- **4.** Save the file.
- **5.** Reboot the VM.

The G-vTAP agent status will be displayed as running. Check the status using the following command:

```
ubuntu@ip-10-0-0-246:~$ sudo /etc/init.d/gvtap-agent status
G-vTAP Agent is running
```
#### <span id="page-17-0"></span>Install G-vTAP RPM package

To install from an RPM (.rpm) package on a Redhat, Centos, or other RPM-based system:

- **1.** [Download the G-vTAP Agent RPM \(.rpm\) package.](https://s3-us-west-2.amazonaws.com/gvtap-module/1.6-1/gvtap-agent_1.6-1_x86_64.rpm)
- **2.** Copy this package to your VM. Install the package with root privileges, for example:

```
[VM-user@ip-10-0-0-214 ~]$ ls
gvtap-agent_1.4-1_x86_64.rpm
[VM-user@ip-10-0-0-214 \sim ]\ sudo rpm -i
    gvtap-agent_1.4-1_x86_64.rpm
```
**3.** Modify the file /etc/gvtap-agent/gvtap-agent.conf to configure and register the source and destination interfaces.

Example 1—Configuration example to monitor ingress and egress traffic at interface eth0 and use the same interface to send out the mirrored packets

# eth0 mirror-src-ingress mirror-src-egress mirror-dst

Example 2—Configuration example to monitor ingress and egress traffic at interface eth0 and use the interface eth1 to send out the mirrored packets

```
# eth0 mirror-src-ingress mirror-src-egress
# eth1 mirror-dst
```
Example 3—Configuration example to monitor ingress and egress traffic at interface eth0 and eth1; use the interface eth1 to send out the mirrored packets

```
# eth0 mirror-src-ingress mirror-src-egress
# eth1 mirror-src-ingress mirror-src-egress mirror-dst
```
- **4.** Save the file.
- **5.** Reboot the VM.

Check the status with the following command:

```
[VM-user@ip-10-0-0-214 ~]$ sudo /etc/init.d/gvtap-agent 
status
G-vTAP Agent is running
```
## <span id="page-18-0"></span>Windows Agent Installation

To install the Windows agent:

- **1.** [Download the Windows agent package.](https://s3-us-west-2.amazonaws.com/gvtap-module/1.6-1/gvtap-agent_1.6-1.zip)
- **2.** Extract the contents of the .zip file into a convenient location.
- **3.** Right-click 'WinPcap\_4\_1\_3.exe' (located in the 'winpcap' folder) and select and select **Run as Administrator**.
- **4.** Right-click 'install.bat' and select **Run as Administrator**.
- **5.** If you want to start the Windows G-vTAP agent, you may do one of the following:
	- Reboot the VM.
	- Run 'sc start gvtap' from the command prompt.
	- Start the G-vTAP Agent from the Task Manager.

#### Refer to *[Create Images with the Agent Installed](#page-20-1)* on page 21.

**NOTE:** You may need to edit the Windows Firewall settings to grant access to the gvtap process. To do this, access the Windows Firewall settings and find "gvtapd" in the list of apps and features. Select it to grant access. Be sure to select both Private and Public check boxes. If "gvtapd" does not appear in the list, click **Add another app...** Browse your program files for the gvtap-agent application (gvtapd.exe) and then click **Add**. (Disclaimer: These are general guidelines for changing Windows Firewall settings. See Microsoft Windows help for official instructions on Windows functionality.)

## <span id="page-18-1"></span>Install IPSec on G-vTAP Agent

If IPSec is used to establish secure connection between G-vTAP agents and GigaVUE V Series nodes, then you must install IPSec on G-vTAP agent instances. To install IPSec on G-vTAP agent you need the following files:

- **StrongSwan binary installer TAR file:** [The TAR file contains strongSwan binary](https://www.strongswan.org/)  [installer for different platforms. Each platform has its own TAR file. Refer to https://](https://www.strongswan.org/) [www.strongswan.org/ for more details.](https://www.strongswan.org/)
- **IPSec package file:** The package file includes the following:
	- CA Certificate
	- Private Key and Certificate for G-vTAP Agent
	- IPSec configurations

Refer to the following sections for installing IPSec on G-vTAP Agent:

- *[Install from Ubuntu/Debian Package](#page-19-0)* on page 20
- *[Install from Red Hat Enterprise Linux and Centos](#page-19-1)* on page 20
- *[Install from Red Hat Enterprise Linux and Centos with Selinux Enabled](#page-20-0)* on page 21

### <span id="page-19-0"></span>Install from Ubuntu/Debian Package

- **1.** Launch the G-vTAP agent AMI.
- **2.** Copy the G-vTAP package files and strongSwan TAR file to the G-vTAP agent:
- strongswan5.3.5-1ubuntu3.8 amd64-deb.tar.gz
- qvtap-agent 1.6-1 amd64.deb
- qvtap-ipsec 1.6-1 amd64.deb
- **3.** Install the G-vTAP agent package file:

```
sudo dpkg -i gvtap-agent 1.6-1 amd64.deb
```
**4.** Edit gvtap-agent.conf file to configure the required interface as source/destination for mirror:

```
eth0# mirror-src-ingress mirror-src-egress mirror-dst
sudo /etc/init.d/gvtap-agent restart
```
**5.** Install strongSwan:

```
tar -xvf strongswan5.3.5-1ubuntu3.8 amd64-deb.tar.gz
     cd strongswan-5.3.5-1ubuntu3.8_amd64/
     sudo sh ./swan-install.sh
```
**6.** Install IPSec package:

```
sudo dpkg -i gvtap-ipsec 1.6-1 amd64.deb
```
#### <span id="page-19-1"></span>Install from Red Hat Enterprise Linux and Centos

- **1.** Launch RHEL/Centos agent AMI image.
- **2.** Copy the following package files and strongSwan TAR files to the G-vTAP agent:
- strongswan-5.7.1-1.el7.x86 64.tar.gz for rhel7/centos7
- strongswan-5.4.0-2.el6.x86 64.tar.gz for rhel6/centos6
- • [gvtap-agent\\_1.6-1\\_x86\\_64.rpm](https://s3-us-west-2.amazonaws.com/gvtap-module/1.6-1/gvtap-agent_1.6-1_x86_64.rpm)
- qvtap-ipsec\_1.6-1\_x86\_64.rpm
- **3.** Install G-vTAP agent package:

```
sudo rpm -ivh gvtap-agent 1.6-1 x86 64.rpm
```
**4.** Edit gvtap-agent.conf file to configure the required interface as source/destination for mirror:

```
# eth0 mirror-src-ingress mirror-src-egress mirror-dst
```
# sudo /etc/init.d/gvtap-agent restart

**5.** Install strongSwan:

```
tar -xvf strongswan-5.7.1-1.el7.x86 64.tar.gz
cd strongswan-5.7.1-1.el7.x86_64
sudo sh ./swan-install.sh
```
**6.** Install IPSec package:

sudo rpm -i gvtap-ipsec 1.6-1 x86 64.rpm

**NOTE:** You must install IPSec package after installing StrongSwan.

#### <span id="page-20-0"></span>Install from Red Hat Enterprise Linux and Centos with Selinux Enabled

- **1.** Launch the RHEL/Centos agent AMI image.
- **2.** Copy package files and strongSwan TAR file to G-vTAP agent.
- strongswan-5.7.1-1.el7.x86 64.tar.gz for rhel7/centos7
- • [strongswan-5.4.0-2.el6.x86\\_64.tar.gz for rhel6/centos6](https://s3-us-west-2.amazonaws.com/gvtap-module/1.6-1/ipsec/strongswan-5.4.0-2.el6.x86_64.tar.gz)
- qvtap-agent 1.6-1 x86 64.rpm
- qvtap-ipsec 1.6-1 x86 64.rpm
- gytap.te and gytap ipsec.te files (type enforcement files)
- **3.** checkmodule -M -m -o gvtap.mod gvtap.te semodule\_package -o gvtap.pp -m gvtap.mod sudo semodule -i gvtap.pp
- **4.** checkmodule -M -m -o gvtap\_ipsec.mod gvtap\_ipsec.te semodule\_package -o gvtap\_ipsec.pp -m gvtap\_ipsec.mod sudo semodule -i gvtap\_ipsec.pp
- **5.** Install G-vTAP agent package:

sudo rpm -ivh gvtap-agent 1.6-1 x86 64.rpm

**6.** Edit gvtap-agent.conf file to configure the required interface as source/destination for mirror:

```
# eth0 mirror-src-ingress mirror-src-egress mirror-dst
```
- # sudo /etc/init.d/gvtap-agent restart
- **7.** Install strongSwan:

```
tar -xvf strongswan-5.7.1-1.el7.x86 64.tar.gz
  cd strongswan-5.7.1-1.el7.x86_64
  sudo sh ./swan-install.sh
```
**8.** Install IPSec package:

```
sudo rpm -i qvtap-ipsec 1.6-1 x86 64.rpm
```
## <span id="page-20-1"></span>Create Images with the Agent Installed

If you want to avoid downloading and installing the G-vTAP agents every time there is a new VM to be monitored, you can save the G-vTAP agent running on an VM as a private image. When a new VM is launched that contains the G-vTAP agent, GigaVUE-FM automatically detects the new VM and updates the number of monitoring VMs in the monitoring session.

To save the G-vTAP agent as an image:

- **1.** From the Azure console, click the VM.
- **2.** Click **Image** > **Create Image**.

**3.** There may be extra steps required from Azure to deprovision the VM. Refer to Azure documentation for capturing an image: [https://docs.microsoft.com/en-us/](https://docs.microsoft.com/en-us/azure/virtual-machines/linux/capture-image) [azure/virtual-machines/linux/capture-image.](https://docs.microsoft.com/en-us/azure/virtual-machines/linux/capture-image)

# <span id="page-21-0"></span>Configure GigaVUE Cloud for Azure Components

You must establish a connection between GigaVUE-FM and your Azure environment before you can perform the configuration steps. After a connection is established, you will be able to use GigaVUE-FM to specify a launch configuration for the G-vTAP Controllers, GigaVUE V Series Controllers, and GigaVUE V Series nodes in the specified VNet and Resource Groups.

## <span id="page-21-1"></span>Pre-Configuration Checklist

[Table 3-3 on page 22](#page-21-3) provides information that you must obtain to ensure a successful and efficient configuration using the GigaVUE-FM user interface:

<span id="page-21-3"></span>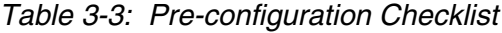

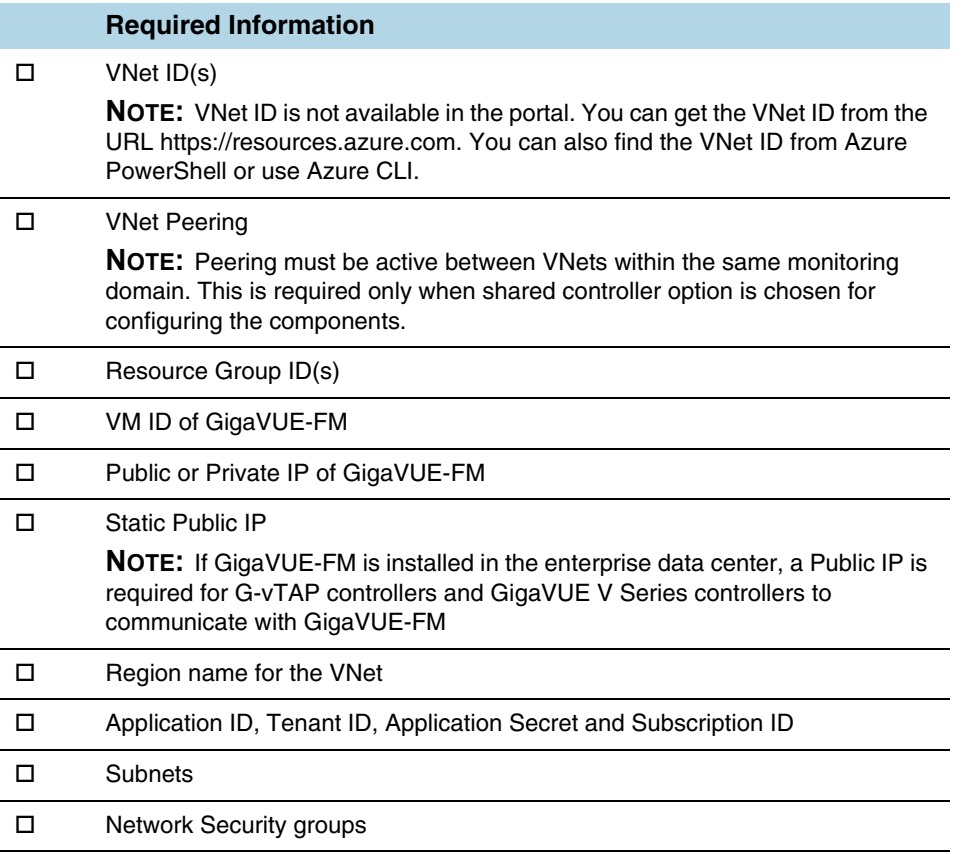

## <span id="page-21-2"></span>Azure Connectivity for GigaVUE-FM

When you first connect GigaVUE-FM with Azure, you need the appropriate authentication for Azure to verify your identity and check if you have permission to access the resources that you are requesting. This is used for GigaVUE-FM to integrate with Azure APIs and to automate the fabric deployment and management. GigaVUE-FM supports two types of authentication with Azure:

- **Application ID with client secret**—GigaVUE-FM supports application id with client secret authentication. When using GigaVUE-FM to connect to Azure, it uses a service principal. A service principal is an account for a non-human such as an application to connect to Azure. The key fields required for GigaVUE-FM to connect to Azure are: Subscription ID, Tenant ID, Application ID and Application Secret.
	- When creating the service principal using the Azure CLI, the output of that command will display the "appId" and "password" fields. These two are the Application ID and Application Secret fields that are required for GigaVUE-FM to connect to Azure. Copy them.
	- Now, using the Azure CLI again, do an 'account show' command and copy the Subscription ID and the Tenant ID of your subscription.
- **Managed Service Identity**—Managed Service Identity (MSI) is a feature of Azure Active Directory. When you enable MSI on an Azure service, Azure automatically creates an identity for the service VM in the Azure AD tenant used by your Azure subscription.
	- Enable MSI for the GigaVUE-FM VM by using the Azure CLI command:

az vm assign-identity -g <Resource group where FM is deployed> -n <GigaVUE-FM name>

The above command enables MSI for the GigaVUE-FM for the entire subscription. If more restrictions are needed, use "-scope <resource group id>" as an extension to the command to restrict the MSI permissions for GigaVUE-FM to a resource group.

## <span id="page-22-0"></span>Connect to Azure

GigaVUE-FM connects to Azure using either an Application ID with the client secret or the MSI method of authentication. Once the connection is established, GigaVUE-FM launches the G-vTAP Controller, GigaVUE V Series Controller, and GigaVUE V Series node.

To connect to Azure using GigaVUE-FM:

- **1.** Click **Cloud** in the top navigation link.
- **2.** Under Azure, select **Configuration > Connections**, and then click the **New** drop-down menu. You can either create a new monitoring domain or a new connection.
- If you select **Monitoring Domain**, then the **Create Monitoring Domain** dialog box is displayed. Enter the alias that is used to identify the monitoring domain.
- If you select **Connection**, then the **Azure Connection** page is displayed. You can either create a new monitoring domain for the connection or select an existing monitoring domain that is already created.
- **3.** Enter or select the appropriate information for the VNet and one or more Resource Groups.

If the Authentication type of Application ID with Client Secret is used, have the **Subscription ID**, **Tenant ID**, **Application ID** and **Application Secret** information ready based on the Azure connectivity section mentioned above. Select the required **Tapping Method**.

**NOTE:** If you select Azure vTAP as tapping method, then you need not configure the G-vTAP controller as described in section *[Configure G-vTAP Controllers](#page-34-0)* on page 35.

- **4.** Click Save.
- **5.** If the connection is established, the status is displayed as 'Connected' in the Connections page. GigaVUE-FM discovers the inventory of the VNet in the background. If the connection fails, a 'Connection Failed' error message is displayed when **Save** is clicked.

Once the configuration in the Connections tab is complete, the rest of the tabs under *Cloud > Azure > Configuration* can be configured so that GigaVUE-FM can deploy the rest of the solution components. As a final step, configure the monitoring session.

GigaVUE-FM Supports two types of authentication with Azure, which are described in the following sections:

- **1.** *[Managed Service Identity \(MSI\)](#page-23-0)* on page 24
- **2.** *[Application ID with Client Secret](#page-27-0)* on page 28

#### <span id="page-23-0"></span>Managed Service Identity (MSI)

**NOTE:** It may take up to 10 minutes or more for Azure to propagate the permissions. GigaVUE-FM will fail during this time to connect to Azure.

Managed service identity is only available for GigaVUE-FMs launched inside Azure. You can run these commands in the Azure Portal in an cloud shell (icon in upper right of portal as seen here):  $\| \cdot \|$ 

There are 2 steps to have MSI work:

- **1.** Enable MSI on the VM running GigaVUE-FM
- **2.** Assign permissions to this VM on all the resources you need GigaVUE-FM to manage.

#### Enable MSI on the VM running GigaVUE-FM

**NOTE:** If you are using an older CLI version, the command "az vm assign-identity" is replaced with the new command: "az vm identity assign"

- **1.** Launch the GigaVUE-FM Virtual Machine in Azure.
- **2.** Enable MSI and Assign roles to the VM. You can use the CLI or portal, each of which is described below.

#### Enable MSI using the CLI

**a.** Custom role at resource group level using CLI (recommended) where you will deploy fabric to:

```
az vm identity assign -g xxx-fm-feb15 -n xxx-fm-feb15 --role "FM 
Custom Role RG Level" --scope /subscriptions/
6447xxx11-1x11-111x-11xx-11x11xx11111/resourceGroups/xxxz-rg
```
**b.** If you need the private images, (for fabric nodes, NOT the public images) then you have to assign permissions to the RG those live in as well. Therefore run this:

az vm identity assign -g xxx-fm-feb15 -n xxx-fm-feb15 --role "FM Custom Role RG Level"--scope /subscriptions/ 6447xxx11-1x11-111x-11xx-11x11xx11111/resourceGroups/vseries-rg az vm identity assign -g xxx-fm-feb15 -n xxx-fm-feb15 --role "FM Custom Role RG Level"--scope /subscriptions/ 6447xxx11-1x11-111x-11xx-11x11xx11111/resourceGroups/gvtap-rg

**c.** Custom role at the subscription level using CLI. This will assign the role at the subscription level, you can see everything in the account:

```
az vm identity assign -g xxx-feb8-fm -n xxx-feb8-fm --role "FM 
Custom Role Subscription Level" --scope /subscriptions/
6447xxx11-1x11-111x-11xx-11x11xx11111
```
- **d.** Assign role using the Portal:
	- **1.** Enable MSI for the GigaVUE-FM VM and use the portal to assign a role later:

```
 az vm identity assign -g <your resource group> -n <your 
fm vm name>
```
- **2.** If GigaVUE-FM needs to create resource groups, MSI permissions must be assigned at the subscription level
	- **a.** Subscriptions > Your subscription
	- **b.** Click Access Control (IAM)
	- **c.** Click Add (if Add button is not available, then you do not have the required permissions)
	- **d.** Select the GigaVUE-FM custom role Contributor role.
	- **e.** Select Virtual Machine for Assign access to
	- **f.** Select your subscription
	- **g.** Select the Resource Group of the VM you would like to add permissions for
	- **h.** Select the instance running GigaVUE-FM
- **3.** If all resource groups are pre-created, permissions for GigaVUE-FM managed service identity can be assigned at the resource group level
	- **a.** Go to the resource group you would like to add permissions for the MSI in the Azure portal
	- **b.** Click Access Control (IAM)
	- **c.** Click Add (if Add button is not there you do not have proper permissions)
	- **d.** Select Reader/Virtual Machine Contributor/Network Contributor/ Storage Account Contributor role or whatever Role you want
	- **e.** Select Virtual Machine for Assign access to
	- **f.** Select your subscription
	- **g.** Select the Resource Group of VM you would like to add permissions for
	- **h.** Select the instance running GigaVUE-FM
	- **i.** Fabric nodes can be deployed in different resource groups. Make sure you assign the proper permissions for each resource group.

Using the Portal to Enable MSI is now available.

#### Enable MSI Using the Portal

You can enable MSI at the time of launching GigaVUE-FM through the portal. In step 3 of VM creation, an option is available to enable MSI.

Click **yes**. You still need to add permissions for the Resource Groups in this VM (which you want GigaVUE-FM to see):

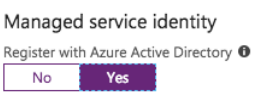

If you already launched your GigaVUE-FM in the portal and did not enable MSI, you can still enable MSI in the portal. Click on your VM, open the blade for "Configuration," and then click **Yes** to Register the VM with AD:

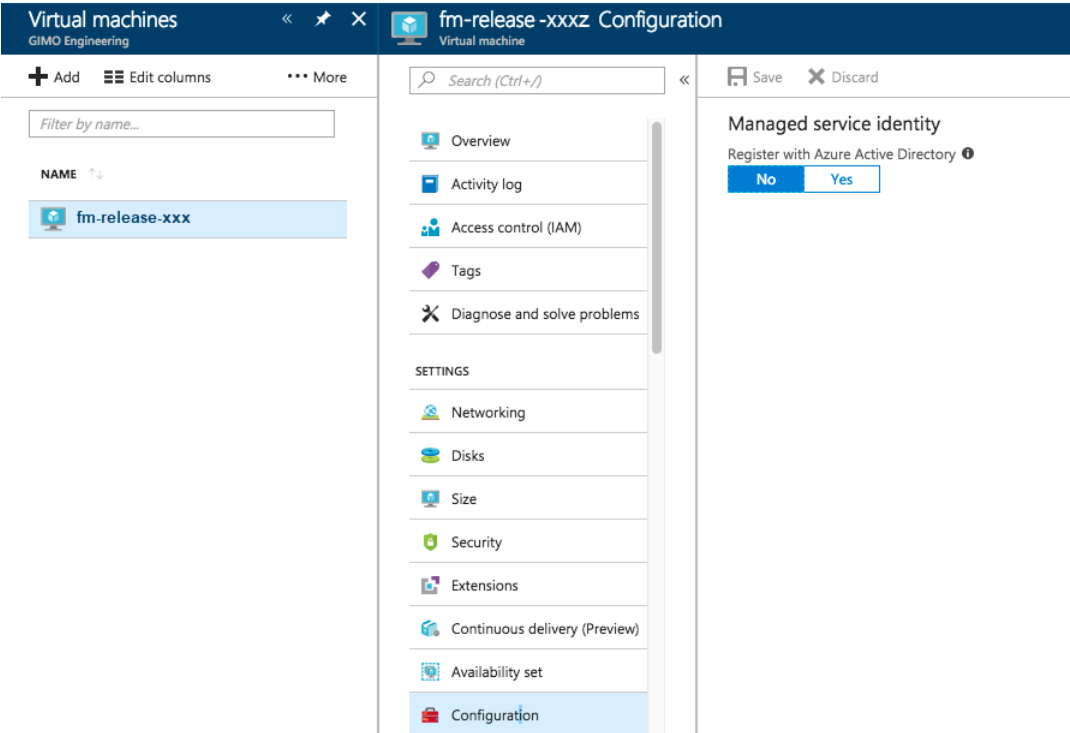

*Figure 3-1: Enabling Managed Service Identity*

Once that is done, you can select the required resource for which you want to give the GigaVUE-FM permissions (Subscription level, resource group level, etc). Click the object and then select the "Access Control IAM" blade:

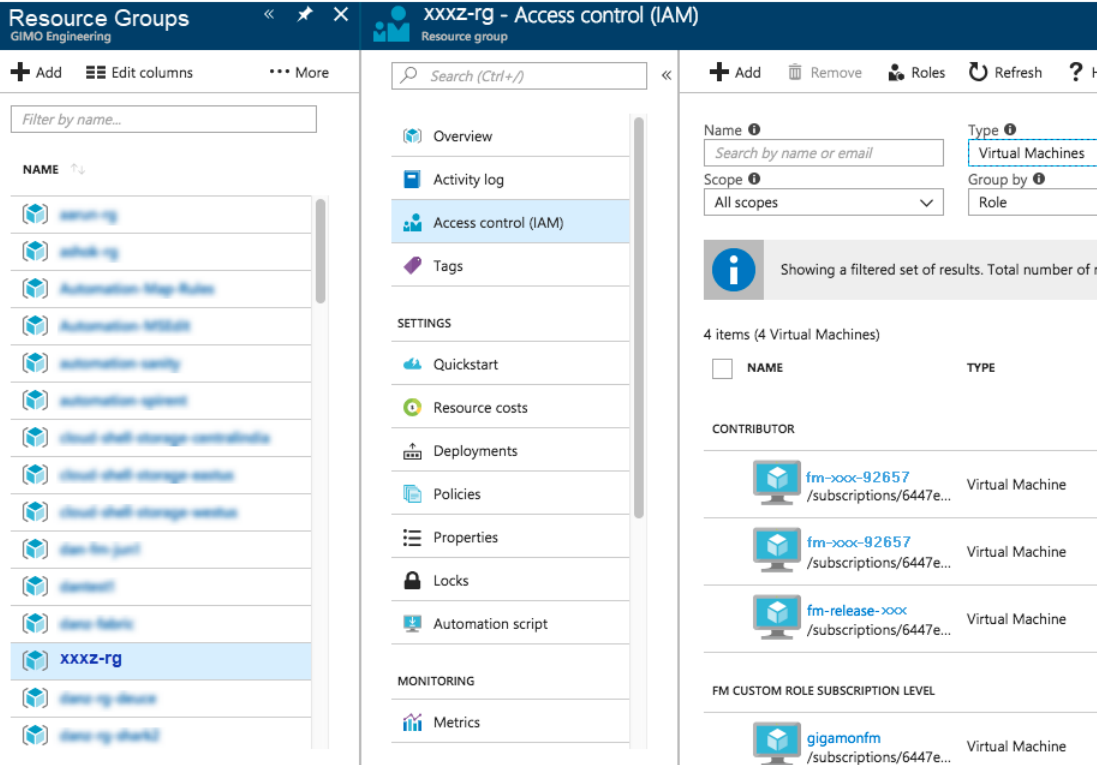

*Figure 3-2: Selecting Resource Group*

Search by Type "Virtual Machines". Your VM should not be there yet.

Click the Add button, and find your VM, select a Role, and Save. This will give the VM the required permissions the role has on the object you selected earlier. In the example above, a Resource Group.

#### <span id="page-27-0"></span>Application ID with Client Secret

The GigaVUE-FM-to-Azure connection supports application id with client secret authentication. When using GigaVUE-FM to connect to Azure, it uses a service principal. A service principal is an account for a non-human such as an application to connect to Azure.

**NOTE:** GigaVUE-FM must be able to resolve "login.microsoftonline.com" in order to connect to Azure. So GigaVUE-FM must be configured with a valid DNS server.

Perform the following steps to create the service principal and get the required information to create the Azure connection in GigaVUE-FM:

**1.** Create a service principal using the Azure CLI: az ad sp create-for-rbac --name myRealName-app --password "mySecurePassword"

This will return an output similar to:

```
{
"appId": "a487e0c1-82af-47d9-9a0b-af184eb87646d",
```

```
"displayName": "myRealName-app",
"name": "http://myRealName-app",
"password": mySecurePassword,
"tenant": "tttttttt-tttt-tttt-tttt-tttttttttttt"
}
```
Note the appId and password from the output.

**2.** Azure CLI: az account show -o json (you have to use the "-o json" option to display the full details)

This will return output similar to:

```
{
   "environmentName": "AzureCloud",
   "id": "6447xxx11-1x11-111x-11xx-11x11xx11111",
   "isDefault": true,
   "name": "XYZ Subscription",
   "state": "Enabled",
   "tenantId": "ad46cbb4-441b-4e7d-a40e-c08ff7dedaf0",
   "user": {
     "name": "name@yourcompany.com",
     "type": "user"
   }
}
```
Note the id and tenantId.

**3.** The Azure connection POST should be populated with the following fields:

```
{ 
"alias": "<yourConnectionName>",
"authType": "clientSecret",
"regionName": "westus",
"subscriptionId": "<id from az account show>",
"tenantId": "<tenantId from az account show>",
"applicationClientId": "<appId from service principal 
creation>",
"applicationSecretKey": "<password from the service principal
creation>",
"virtualNetworkName":"<virtual network name for connection 
domain>"
}
```
#### Example of the UI input:

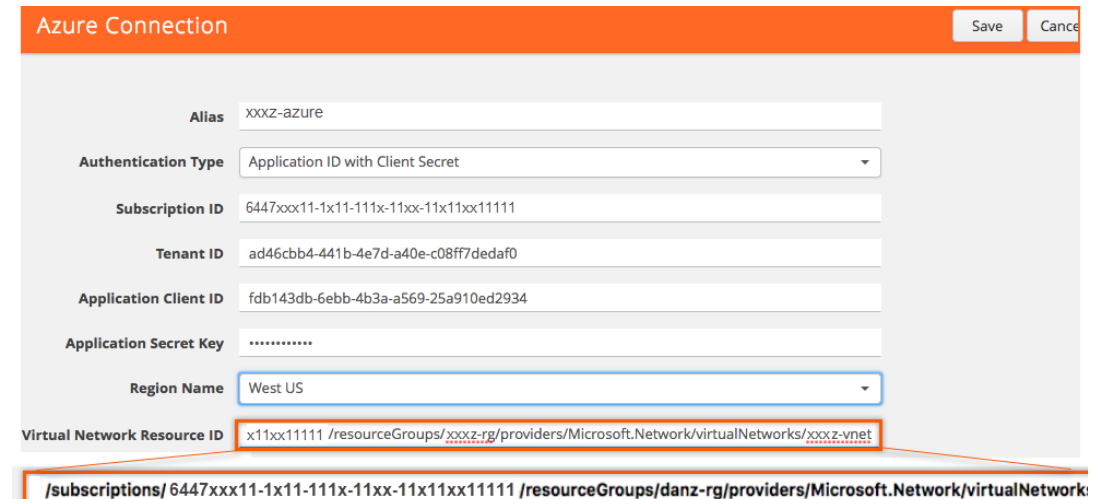

*Figure 3-3: Azure Connection Example*

#### <span id="page-29-0"></span>Custom Roles

The 'built-in' roles provided by Microsoft are open to all resources. You can create a custom role if required.

You can create a custom role in Azure as described in the following examples. The "assignableScopes" are the objects which this role is allowed to be assigned. In the example below, for the RG level role, you can assign permissions for GigaVUE-FM to access your resource group and also two other resource groups where the GigaVUE V series controller and G-vTAP controllers are placed. Without the GigaVUE V series controller and G-vTAP controllers you would only see images in the marketplace.

Using CLI:

```
az role definition create --role-definition 
FM-custom-role-azure-RG-level.json
```
This section provides examples of the JSON file above.The assignable scopes can be at the Resource Group level, or at the entire Subscription level. This is defined in that JSON file.

Example: Custom Role at Resource Group Level

The following is an example of what you need at RG level:

```
{
  "Name": "FM Custom Role RG Level",
  "IsCustom": true,
  "Description": "Minimum permissions for FM to operate",
  "Actions": [
     "Microsoft.Compute/virtualMachines/read",
     "Microsoft.Compute/virtualMachines/write",
     "Microsoft.Compute/virtualMachines/delete",
```
 "Microsoft.Compute/virtualMachines/start/action", "Microsoft.Compute/virtualMachines/powerOff/action", "Microsoft.Compute/virtualMachines/restart/action", "Microsoft.Compute/virtualMachines/instanceView/read", "Microsoft.Compute/locations/vmSizes/read", "Microsoft.Compute/images/read", "Microsoft.Compute/disks/read", "Microsoft.Compute/disks/write", "Microsoft.Compute/disks/delete", "Microsoft.Network/networkInterfaces/read", "Microsoft.Network/networkInterfaces/write", "Microsoft.Network/virtualNetworks/subnets/join/action", "Microsoft.Network/virtualNetworks/subnets/read", "Microsoft.Network/networkInterfaces/join/action", "Microsoft.Network/networkInterfaces/delete", "Microsoft.Network/publicIPAddresses/read", "Microsoft.Network/publicIPAddresses/write", "Microsoft.Network/publicIPAddresses/delete", "Microsoft.Network/publicIPAddresses/join/action", "Microsoft.Network/virtualNetworks/read", "Microsoft.Network/virtualNetworks/virtualMachines/read", "Microsoft.Network/networkSecurityGroups/read", "Microsoft.Network/networkSecurityGroups/join/action", "Microsoft.Network/publicIPAddresses/read ", "Microsoft.Network/publicIPAddresses/write", "Microsoft.Network/publicIPAddresses/delete", "Microsoft.Network/publicIPAddresses/join/action", "Microsoft.Resources/subscriptions/locations/read", "Microsoft.Resources/subscriptions/resourceGroups/read", "Microsoft.Resources/subscriptions/resourcegroups/resources/ read"

```
 ],
 "NotActions": [
```
#### ],

```
 "AssignableScopes": [
     "/subscriptions/6447xxx11-1x11-111x-11xx-11x11xx11111/
resourceGroups/xxxz-rg",
     "/subscriptions/6447xxx11-1x11-111x-11xx-11x11xx11111/
resourceGroups/vseries-rg",
     "/subscriptions/6447xxx11-1x11-111x-11xx-11x11xx11111/
resourceGroups/gvtap-rg"
   ]
```
}

#### Example: Custom Role for Subscription Level

The following is an example of what you need at the Subscription level:

```
"Name": "FM Custom Role Subscription Level",
   "IsCustom": true,
   "Description": "Minimum permissions for FM to operate at a 
subscription level",
   "Actions": [
     "Microsoft.Compute/virtualMachines/read",
     "Microsoft.Compute/virtualMachines/write",
     "Microsoft.Compute/virtualMachines/delete",
     "Microsoft.Compute/virtualMachines/start/action",
     "Microsoft.Compute/virtualMachines/powerOff/action",
     "Microsoft.Compute/virtualMachines/restart/action",
     "Microsoft.Compute/virtualMachines/instanceView/read",
     "Microsoft.Compute/locations/vmSizes/read",
     "Microsoft.Compute/images/read",
     "Microsoft.Compute/disks/read",
     "Microsoft.Compute/disks/write",
     "Microsoft.Compute/disks/delete",
     "Microsoft.Network/networkInterfaces/read",
     "Microsoft.Network/networkInterfaces/write",
     "Microsoft.Network/virtualNetworks/subnets/join/action",
     "Microsoft.Network/virtualNetworks/subnets/read",
     "Microsoft.Network/networkInterfaces/join/action",
     "Microsoft.Network/networkInterfaces/delete",
     "Microsoft.Network/publicIPAddresses/read",
     "Microsoft.Network/publicIPAddresses/write",
     "Microsoft.Network/publicIPAddresses/delete",
     "Microsoft.Network/publicIPAddresses/join/action",
     "Microsoft.Network/virtualNetworks/read",
     "Microsoft.Network/virtualNetworks/virtualMachines/read",
     "Microsoft.Network/networkSecurityGroups/read",
     "Microsoft.Network/networkSecurityGroups/join/action",
     "Microsoft.Network/publicIPAddresses/read ",
     "Microsoft.Network/publicIPAddresses/write",
     "Microsoft.Network/publicIPAddresses/delete",
     "Microsoft.Network/publicIPAddresses/join/action",
     "Microsoft.Resources/subscriptions/locations/read",
     "Microsoft.Resources/subscriptions/resourceGroups/read",
     "Microsoft.Resources/subscriptions/resourceGroups/write",
```

```
 "Microsoft.Resources/subscriptions/resourcegroups/resources/
read"
   ],
   "NotActions": [
   ],
   "AssignableScopes": [
     "/subscriptions/6447xxx11-1x11-111x-11xx-11x11xx11111"
   ]
}
```
#### Add Custom Role to Subscription or Resource Group

After creating the custom role, you can add the role to either the Resource Group, or at the Subscription level in the Azure console. In this example, the role is added to my Resource Group. As the GigaVUE-FM connection gets connected to the VNET in the resource Group "xxxz-rg", the following permissions/roles are added to the Resource Group. If you want to have GigaVUE-FM create a resource group to launch fabric into, you must add these permissions to the subscription level instead.

**NOTE:** You are adding permissions for the GigaVUE-FM running in Azure (the Virtual Machine).

In this example, GigaVUE-FM is running in another resource group "xxxz-fm-feb7". Select the VM and give the required permissions to access the other resource group "xxxz-rg":

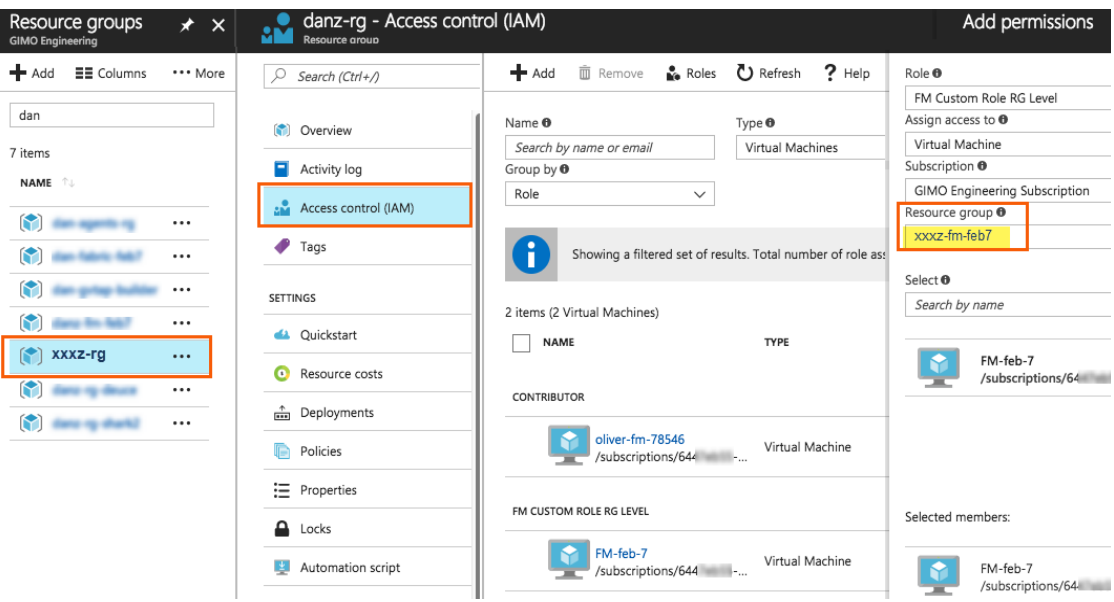

*Figure 3-4: Adding Permissions*

You can also use the CLI to perform the same process. This adds the GigaVUE-FM instance in RG "xxx-feb8-fm" to have access to another RG called "xxxz-rg":

CLI to add role to Resource Group

```
az vm assign-identity -g xxx-feb8-fm -n xxx-feb8-fm --role "FM 
Custom Role RG Level" --scope /subscriptions/
6447xxx11-1x11-111x-11xx-11x11xx11111/resourceGroups/xxxz-rg
```
CLI for Subscription Level

```
az vm assign-identity -g xxx-feb8-fm -n xxx-feb8-fm --role "FM 
Custom Role Subscriptions Level" --scope /subscriptions/
6447xxx11-1x11-111x-11xx-11x11xx11111
```
If you want to update the Role, you can edit the JSON file, and then update the Role in Azure using the following CLI command:

update role

```
az role definition update --role-definition 
FM-custom-role-azure-RG-level.json
```
#### <span id="page-33-0"></span>Pre-defined Roles

- Resource groups pre-created (which the GigaVUE-FM monitors):
	- Assign Reader
	- Virtual Machine Contributor
	- Network Contributor
	- Storage Account Contributor
- Resource groups created by GigaVUE-FM: Contributor on subscription level

#### <span id="page-33-1"></span>Accept EULA and Enable Programmatic Deployment in Azure

For GigaVUE-FM to be able to launch the fabric images, you must accept the terms of the end user license agreements (EULAs) and enable programmatic access. This can be done in the Azure portal or through PowerShell.

- **1. Accept the Gigamon EULAs for each SKU.** These examples show accepting the EULAs from a PowerShell terminal in the Azure Portal:
	- **a.** HOURLY FM:

Azure:/

```
PS Azure:\> Get-AzureRmMarketplaceTerms -Publisher "gigamon-inc" 
-Product "gigamon-fm-5_4_00_hourly" -Name "GigaSECURE Cloud
5.4.00 Hourly (100 pack)<sup>"</sup> | Set-AzureRmMarketplaceTerms
-Accept
```
**b.** BYOL FM:

Azure:/

```
PS Azure:\> Get-AzureRmMarketplaceTerms -Publisher "gigamon-inc" 
-Product "gigamon-fm-5 4_00" -Name "GigaSECURE Cloud 5.4.00" |
Set-AzureRmMarketplaceTerms -Accept
```
**c.** Fabric Images (need to accept on all 3):

Azure:/

```
PS Azure:\> Get-AzureRmMarketplaceTerms -Publisher "gigamon-inc" 
-Product "gigamon-fm-5 4 00" -Name "gvtap-cntlr" |
Set-AzureRmMarketplaceTerms -Accept
```

```
Azure:/
PS Azure:\> Get-AzureRmMarketplaceTerms -Publisher "gigamon-inc" 
-Product "gigamon-fm-5_4_00" -Name "vseries-cntlr" |
Set-AzureRmMarketplaceTerms -Accept
Azure:/
PS Azure:\> Get-AzureRmMarketplaceTerms -Publisher "gigamon-inc" 
-Product "gigamon-fm-5_4_00" -Name "vseries-node"
```
- **2.** Configure programmatic deployment through the Azure portal so that GigaVUE-FM can launch these images:
	- **a.** Find the images in the Azure Marketplace.

Set-AzureRmMarketplaceTerms -Accept

- **b.** Click the "**Want to deploy programmatically? Get started**" link.
- **c.** Review the terms of service and the subscription name and then click **Enable**.

**DISCLAIMER**: These are general guidelines for enabling a deployment in Azure. Since the Azure interface is subject to change and is outside Gigamon's purview, please see Azure documentation for instructions on using Azure.

## <span id="page-34-0"></span>Configure G-vTAP Controllers

A G-vTAP Controller manages multiple G-vTAP agents and orchestrates the flow of mirrored traffic to GigaVUE V Series nodes.

**NOTE:** A single G-vTAP Controller can manage up to 1000 G-vTAP agents. The recommended minimum instance type is Standard\_B1s for G-vTAP Controller.

A G-vTAP Controller can only manage G-vTAP agents that has the same version. For example, the G-vTAP Controller v1.3 can only manage G-vTAP agents v1.3. So, if you have G-vTAP agents v1.2 still deployed in the VM machines, you must configure both G-vTAP Controller v1.2 and v1.3.

While configuring the G-vTAP Controllers, you can also specify the tunnel type to be used for carrying the mirrored traffic from the G-vTAP agents to the GigaVUE V Series nodes. The tunnel type can be L2GRE or VXLAN.

To configure the G-vTAP Controllers:

- **1.** Click **Cloud** in the top navigation link.
- **2.** Under Azure, click **Configuration > G-vTAP Controllers**.

**3.** Click **New**. The G-vTAP Configuration page is displayed as shown in [Figure 3-5 on](#page-35-0)  [page 36](#page-35-0).

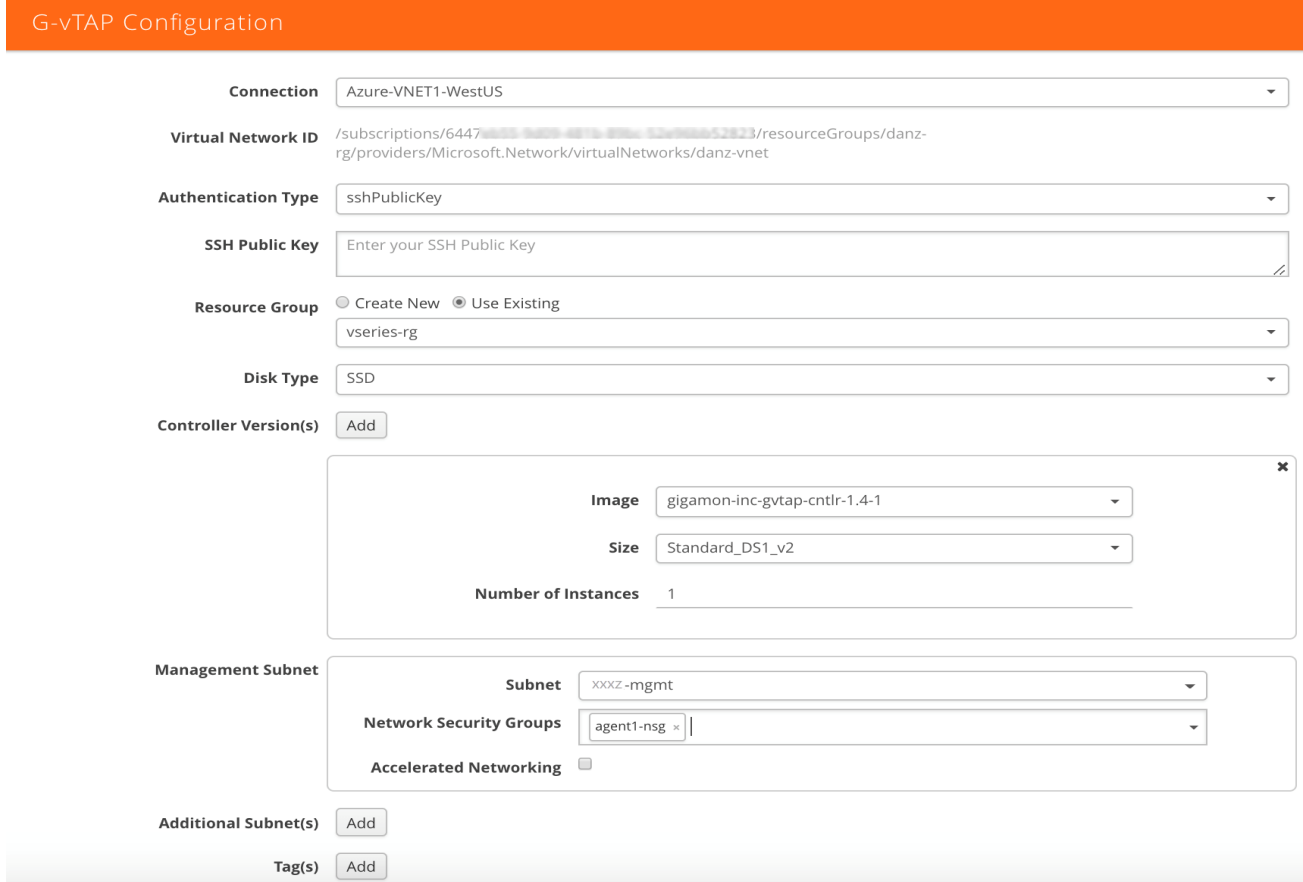

<span id="page-35-0"></span>*Figure 3-5: Configuring tG-vTAP Controller* 

**4.** Enter or select the appropriate information as shown in [Table 3-4 on page 36](#page-35-1).

<span id="page-35-1"></span>*Table 3-4: Fields for G-vTAP Controller Configuration*

| <b>Fields</b>              | <b>Description</b>                                                                                                    |  |  |
|----------------------------|----------------------------------------------------------------------------------------------------|--|--|
| <b>Connection</b>          | The name of the Azure connection.                                                                                                    |  |  |
|                            | <b>NOTE:</b> For shared controller configuration, you must select the required<br>connection for configuring the G-vTAP Controller. Peering must be active in<br>the selected connection to allow the rest of the connections containing the<br>V-series nodes to be monitored. |  |  |
| <b>Authentication Type</b> | Enter the password or SSH Key.                                                                                                    |  |  |
| <b>SSH Public Key</b>      | Paste in the SSH public key.                                                                                                    |  |  |
| <b>Resource Group</b>      | Select Create New or Use Existing. To use Existing, select the existing<br>resource group you wish to use.                                                                                                    |  |  |
| Disk Type                  | SSD or HDD (SSD is the default and recommended disk type)                                                                                                    |  |  |
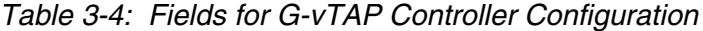

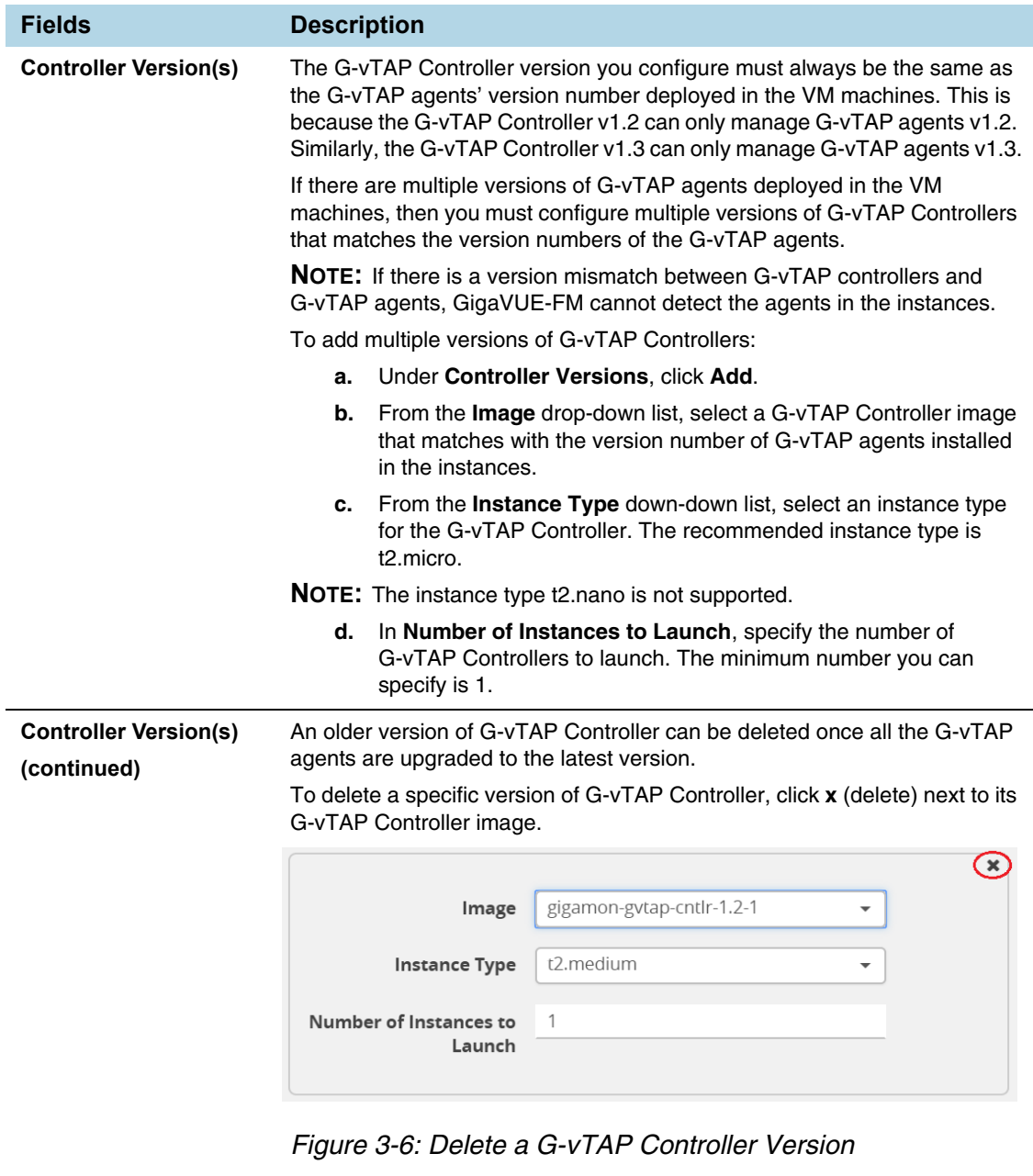

Once you delete a G-vTAP Controller image from the G-vTAP Configuration page, all the G-vTAP Controller instances of that version are deleted from Azure.

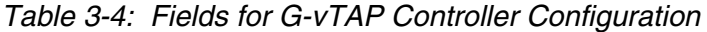

<span id="page-37-0"></span>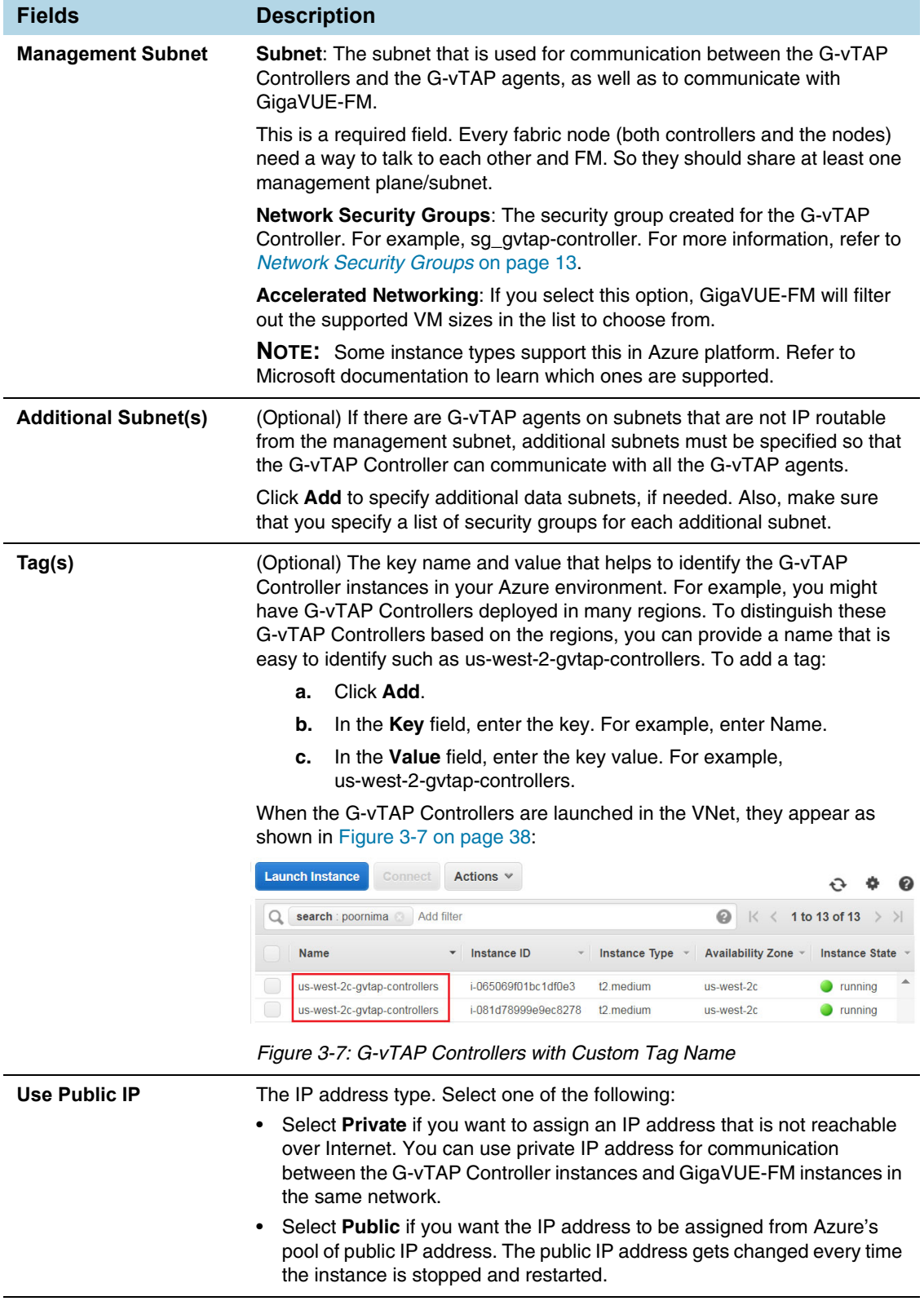

| <b>Fields</b>                                                    | <b>Description</b>                                                                                                    |
|------------------------------------------------------------------|----------------------------------------------------------------------------------------------------|
| <b>Agent Tunnel Type</b>                                         | The type of tunnel used for sending the traffic from G-vTAP agents to<br>GigaVUE V Series nodes. The options are GRE or VXLAN tunnels. If any<br>Windows agents co-exist with Linux agents, VXLAN must be selected.                                                                                                    |
| <b>G-vTAP Agent MTU</b><br>(Maximum<br><b>Transmission Unit)</b> | The Maximum Transmission Unit (MTU) is the maximum size of each<br>packet that the tunnel endpoint can carry from the G-vTAP agent to the<br>GigaVUE V Series node.<br>For VXLAN, the default value is 1450. The G-vTAP agent tunnel MTU<br>should be 50 bytes less than the agent's destination interface MTU size.                                                                                                    |
|                                                                  | If Secure Mirror Traffic option is enabled, then to minimize fragmentation<br>you must configure MTU value for G-vTAP agent as follows:<br>With agent tunnel type L2GRE:<br>If secure tunnel is enabled, MTU must be set as 1405.<br>If secure tunnel is not enabled, MTU must be set as 1447<br>$\bullet$<br>With agent tunnel type VXLAN:<br>If secure tunnel is enabled, MTU must be set as 1397<br>If secure tunnel is not enabled, MTU must be set as 1450.<br><b>NOTE:</b> For Azure, platform MTU is 1500. |
|                                                                  |                                                                                                    |

*Table 3-4: Fields for G-vTAP Controller Configuration*

#### <span id="page-38-1"></span>**5.** Click **Save**.

<span id="page-38-2"></span>**6.** To view the G-vTAP Controllers connection status, click **Visibility Fabric > G-vTAP Controllers**.

The G-vTAP Controller instance takes a few minutes to fully initialize. After the initialization is complete, the connection status is displayed as **OK**. Refer to [Figure 3-8 on page 39.](#page-38-0)

| <b>G-VTAP Controllers</b>     | V Series Controllers | V Series Nodes | <b>Tunnel Endpoints</b>                                                                                                    |           |               |          |
|-------------------------------|----------------------|----------------|----------------------------------------------------------------------------------------------------|-----------|---------------|----------|
| <b>G-vTAP Controllers</b>     |                      |                |                                                                                                    |           |               | U        |
|                               |                      |                |                                                                                                    |           |               |          |
| <b>G-VTAP Controller Name</b> |                      |                | Management IP                                                                                                    | Version   | <b>Status</b> | Progress |
| Gigamon Azure Connection<br>0 |                      |                |                                                                                                    |           |               |          |
| us-west-2c-gvtap-controllers  |                      |                | 10.0.0.55                                                                                                    | $1.2 - 1$ | $\bullet$ OK  |          |
| us-west-2c-gvtap-controllers  |                      |                | 10.0.0.209                                                                                                    | $1.2 - 1$ | $\bullet$ OK  |          |
|                               |                      |                | <b>Total Items: 2</b>                                                                                                    |           |               |          |
|                               |                      |                | * Note: If configured G-vTap Controller instances do not show on this page, please check Alarms/Events page for more details. |           |               |          |

<span id="page-38-0"></span>*Figure 3-8: G-vTAP Controllers Connection Status*

## The G-vTAP Controller launch is displayed as an event in the **Cloud** > **Events** page.

| GigaVUE-FM                                                        | Dashboard<br>Physical | Virtual<br>Cloud    | Administration |                                     |          |                                                               | C |
|-------------------------------------------------------------------|-----------------------|---------------------|----------------|-------------------------------------|----------|---------------------------------------------------------------|---|
| Azure                                                             | Alarms / Fyents       |                     |                |                                     |          |                                                               |   |
| <b>Monitoring Session</b><br>Topology<br><b>Visibility Fabric</b> | Alarms/Events: 33     |                     |                |                                     |          |                                                               |   |
| Configuration                                                     | Source                | Time                | Scope          | Event Type $\triangle$              | Severity | Description                                                   |   |
|                                                                   | <b>VMM</b>            | 2017-07-28 11:16:16 | vmManager      | VmmGvTapControllerInstallComplete   | Info     | azure G-vTapController version [1.2-1] Launch completed for   |   |
| Open Stack<br><b>Monitoring Session</b>                           | <b>VMM</b>            | 2017-07-28 13:42:06 | vmManager      | VmmGvTapControllerInstallComplete   | Info     | azure G-yTapController version [1.2-1] Launch completed for   |   |
| Topology                                                          | <b>VMM</b>            | 2017-07-28 11:15:37 | vmManager      | VmmGvTapControllerInstallStarted    | Info     | azure G-vTapController version [1.2-1] Launch 1 instances for |   |
| <b>Visibility Fabric</b><br>Configuration                         | <b>VMM</b>            | 2017-07-28 13:41:17 | vmManager      | VmmGvTapControllerInstallStarted    | Info     | azure G-vTapController version [1.2-1] Launch 2 instances for |   |
| <b>CLOUD</b>                                                      | <b>VMM</b>            | 2017-07-28 15:31:42 | vmManager      | VmmVSeriesControllerInstallComplete | Info     | azure VSeriesController version [1.2-010] Launch completed f  |   |
| Alarms/Events                                                     | <b>VMM</b>            | 2017-07-29 10:43:39 | vmManager      | VmmVSeriesControllerInstallComplete | Info     | azure VSeriesController version [1.2-010] Launch completed f  |   |
| Q Audit Logs                                                      | <b>VMM</b>            | 2017-07-28 15:08:47 | vmManager      | VmmVSeriesControllerInstallComplete | Info     | azure VSeriesController version [1.2-010] Launch completed f  |   |
|                                                                   | <b>VMM</b>            | 2017-07-29 10:23:51 | vmManager      | VmmVSeriesControllerInstallComplete | Info     | azure VSeriesController version [1.2-010] Launch completed f  |   |

*Figure 3-9: G-vTAP Controllers Events in Events Page*

To view the G-vTAP Controllers launched in your VNet:

- **1.** Login to the Azure account and select **Services > VM**.
- **2.** In the left navigation pane, click **Instances**. The G-vTAP Controllers launched in your VNet can be seen as shown [Figure 3-10 on page 41](#page-40-0).

| <b>Name</b>                  | Instance ID         | <b>Instance Type</b>   | <b>Availability Zone</b> | Instance State A |
|------------------------------|---------------------|------------------------|--------------------------|------------------|
| us-west-2c-gytap-controllers | i-081d78999e9ec8278 | t2 medium              | us-west-2c               | running          |
| us-west-2c-gytap-controllers | i-065069f01bc1df0e3 | t <sub>2</sub> .medium | $us-west-2c$             | running          |

<span id="page-40-0"></span>*Figure 3-10: G-vTAP Controllers Configured in Azure*

## Configure GigaVUE V Series Controllers

GigaVUE V Series Controller manages multiple GigaVUE V Series nodes and orchestrates the flow of traffic from GigaVUE V Series nodes to the monitoring tools. GigaVUE-FM uses one or more GigaVUE V Series Controllers to communicate with the GigaVUE V Series nodes.

**NOTE:** A single GigaVUE V Series Controller can manage up to 100 GigaVUE V Series nodes. The recommended minimum instance type is Standard\_B1s for V Series Controller.

To configure the GigaVUE V Series Controller, do the following:

**1.** Select **Azure > Configuration > V Series Controllers**.

**2.** Click **New**. The V Series Controller Configuration page opens.

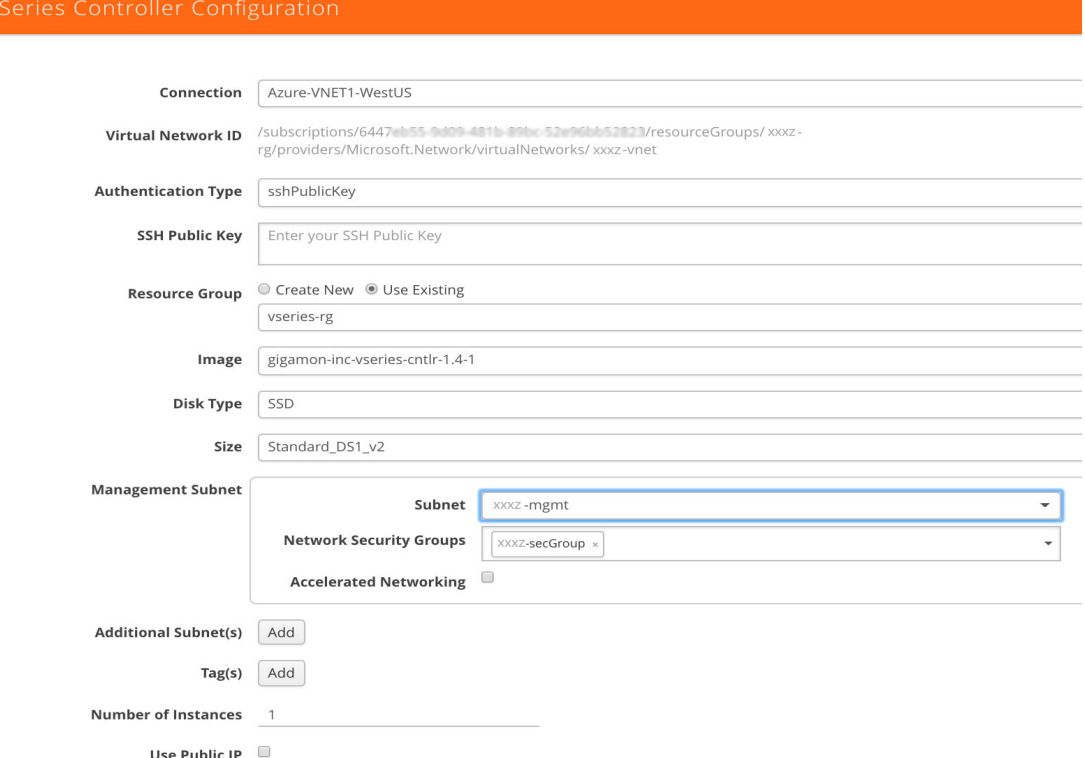

*Figure 3-11: Configuring the GigaVUE V Series Controller*

**NOTE:** For shared controller configuration, you must select the required connection for configuring the V Series Controller. Peering must be active in the selected connection to allow the rest of the connections to be monitored.

**3.** Follow [Step 4](#page-35-0), [Step 5](#page-38-1), and [Step 6](#page-38-2) as described in *[Configure G-vTAP Controllers](#page-34-0)* on [page 35](#page-34-0) and select the appropriate information for GigaVUE V Series Controllers.

To view the *GigaVUE V Series Controller* configured in your VNet:

- **1.** Login to the Azure account and select **Services > VM**.
- **2.** In the left navigation pane, click **Instances**. The *GigaVUE V Series Controller* configured in your VNet can be seen as shown [Figure 3-10 on page 41.](#page-40-0)

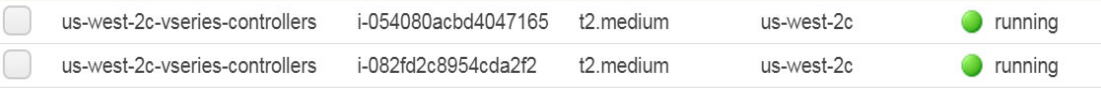

*Figure 3-12: GigaVUE V Series Controllers Configured in Azure*

## Configure GigaVUE V Series Nodes

GigaVUE® V Series node is a visibility node that aggregates mirrored traffic from multiple G-vTAP agents. It applies filters, manipulates the packets using GigaSMART applications, and distributes the optimized traffic to cloud-based tools or backhaul to GigaVUE Cloud for Azure using the standard IP GRE or VXLAN tunnels.

GigaVUE V Series nodes can be successfully launched only after GigaVUE V Series Controller is fully initialized and the status is displayed as OK. The recommended minimum instance type for GigaVUE V series node is Standard\_DS2\_v2.

**NOTE:** GigaVUE V series nodes configuration depends on a number of factors. Refer to the Microsoft Azure site for details.

To launch a GigaVUE V Series node, do the following:

- **1.** Select **Azure > Configuration > V Series Nodes**.
- **2.** Click **New**. The V Series Node Configuration page is displayed as shown in [Figure 3-13 on page 43.](#page-42-0)

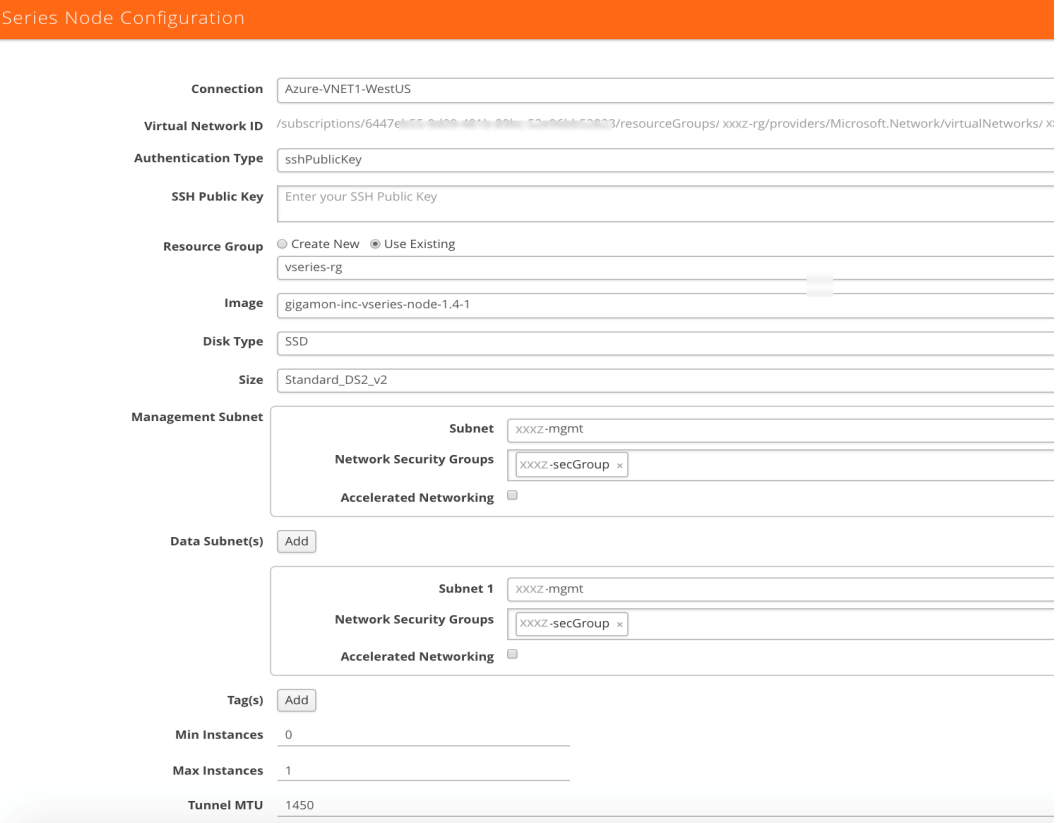

<span id="page-42-0"></span>*Figure 3-13: Configuring the GigaVUE V Series Node*

**NOTE:** Make sure the GigaVUE V Series node version matches with the GigaVUE V Series Controller version that is already configured.

**3.** Enter or select the appropriate information as shown in [Table 3-4 on page 36](#page-35-1).

*Table 3-5: Fields for GigaVUE V Series Node Configuration*

| <b>Fields</b>              | <b>Description</b>                                                                                         |
|----------------------------|----------------------------------------------------------------------------------------------------|
| <b>Connection</b>          | The name of the Azure connection.                                                                          |
| <b>Authentication Type</b> | Enter the password or SSH Key.                                                                             |
| <b>SSH Public Key</b>      | Paste in the SSH public key.                                                                               |
| <b>Resource Group</b>      | Select Create New or Use Existing. To use Existing, select the existing<br>resource group you wish to use. |

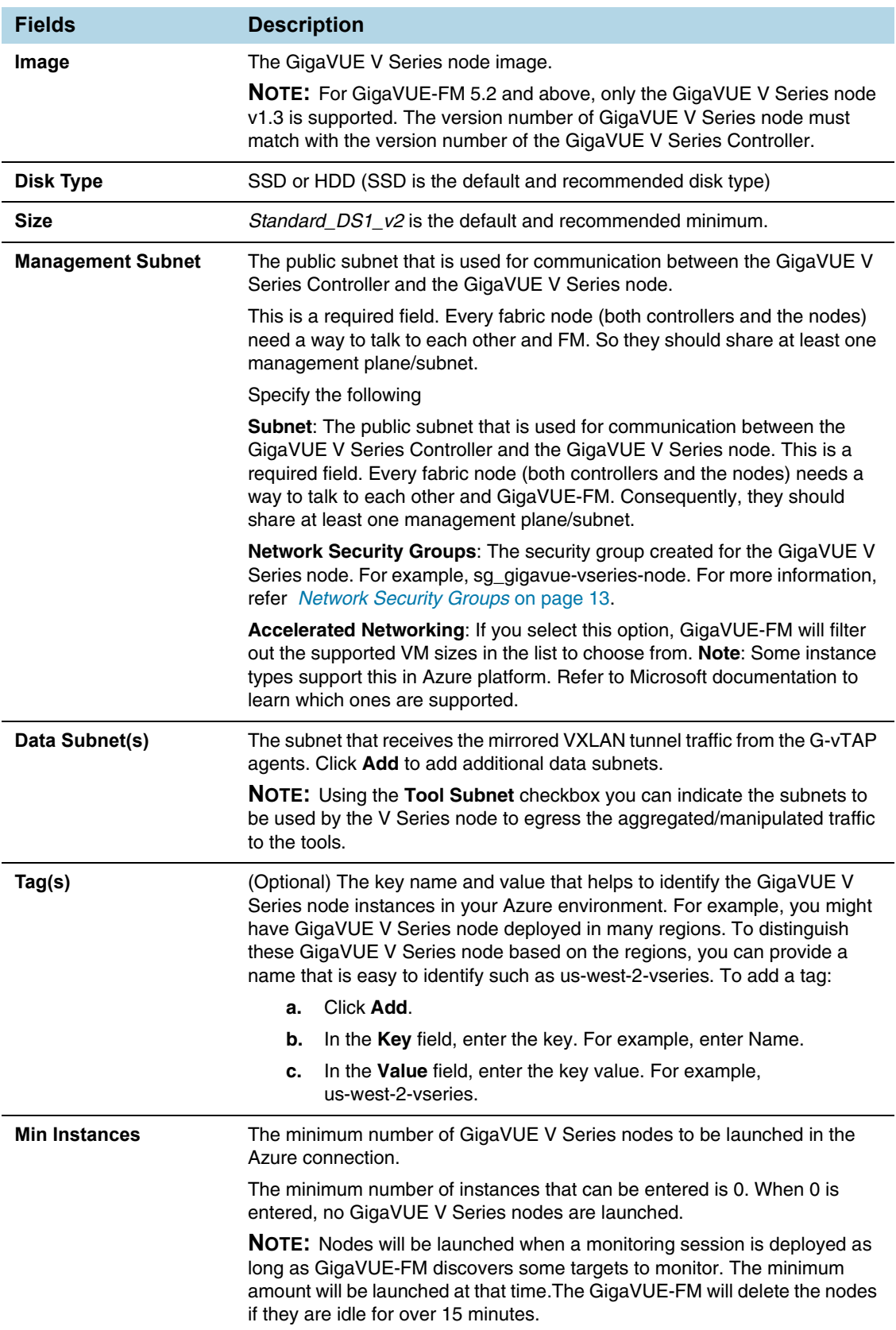

## *Table 3-5: Fields for GigaVUE V Series Node Configuration*

| <b>Fields</b>        | <b>Description</b>                                                                                                    |
|----------------------|----------------------------------------------------------------------------------------------------|
| <b>Max Instances</b> | The maximum number of GigaVUE V Series nodes that can be launched in<br>the Azure connection. When the number of instances per V Series node<br>exceeds the max instances specified in this field, increase the number in<br>the Max Instances to Launch. When additional V Series nodes are<br>launched, GigaVUE-FM rebalances the instances assigned to the nodes.<br>This can result in a brief interruption of traffic. |
| <b>Tunnel MTU</b>    | The Maximum Transmission Unit (MTU) on the outgoing VXLAN tunnel<br>endpoints of the GigaVUE V Series node when a monitoring session is<br>deployed. The default value is 1450.                                                                                                    |

*Table 3-5: Fields for GigaVUE V Series Node Configuration*

To view the *GigaVUE V Series nodes* launched in your VNet:

- **1.** Login to the Azure account and select **Services > VM**.
- **2.** In the left navigation pane, click **Instances**. The *GigaVUE V Series nodes* launched in your VNet can be seen as shown [Figure 3-14 on page 45.](#page-44-0)

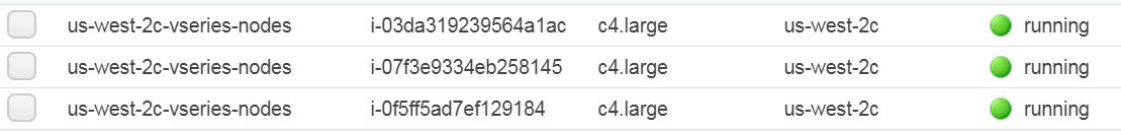

#### <span id="page-44-0"></span>*Figure 3-14: GigaVUE V Series Nodes Configured in Azure*

#### **NOTE:**

- The recommended minimum instance type for the GigaVUE V Series node is DS2\_v2.
- Certain availability zones may sometimes throw an insufficient instance capacity error. This is because Azure does not currently have enough capacity to service your request. When this error is displayed, you can launch the instance using a different instance type and resize at a later stage.
- The insufficient instance capacity error can be viewed only on Events page. Refer to *Events* [on page 92](#page-91-0).
- To change the instance type at a later stage, the active monitoring sessions must be undeployed and the GigaVUE V Series nodes must be relaunched with the new configuration settings.

# 4 Configure Monitoring Sessions in Azure

This chapter describes how to setup the tunnel endpoints to receive and send traffic from the GigaVUE V Series node, and how to filter, manipulate, and send the traffic from the GigaVUE V Series node to the monitoring tools or GigaVUE H Series node.

Refer to the following sections for details:

- *[Overview of Visibility Components](#page-45-0)* on page 46
- *[Create Tunnel Endpoints](#page-48-0)* on page 49
- *[Create Monitoring Session](#page-49-0)* on page 50
- *[Configure Azure Settings](#page-88-0)* on page 89
- *[Configure Proxy Server](#page-89-0)* on page 90
- *[Set Up Email Notifications](#page-90-0)* on page 91
- *Events* [on page 92](#page-91-1)
- *Audit Logs* [on page 94](#page-93-0)

# <span id="page-45-0"></span>Overview of Visibility Components

The GigaVUE V Series node aggregates the traffic from multiple G-vTAP agents and filters them using maps. It applies intelligence and optimization to the aggregated traffic using GigaSMART applications such as Flow Mapping™, sampling, slicing, and masking, and distributes them to the tunnel endpoints.

[Table 4-1 on page 47](#page-46-1) lists the components of the monitoring session:

<span id="page-46-1"></span>*Table 4-1: Components of Traffic Visibility Sessions*

| <b>Description</b>                                                                                                    |  |  |
|----------------------------------------------------------------------------------------------------|--|--|
| A map (M) is used to filter the traffic flowing through the GigaVUE V Series node. It is a<br>collection of one or more rules (R). The traffic passing through a map can match one or more<br>rules defined in the map. |  |  |
| A rule (R) contains specific filtering criteria that the packets must match.                                                                                                    |  |  |
| The filtering criteria lets you determine the target instances and the (egress or ingress) direction<br>of tapping the network traffic.                                                                                 |  |  |
| The rules must contain the appropriate Layer 2 (L2) to Layer 4 (L4) filters defined in them. For<br>example, if you want to filter the traffic for HTTP Port 80, you must select the following criteria:                |  |  |
| Layer 2-Ethertype IPv4 or IPv6                                                                                                    |  |  |
| Layer 3-Protocol TCP                                                                                                    |  |  |
| Layer 4-Port Destination 80                                                                                                    |  |  |
| By default, a rule always displays conditions based on the attributes of L2. Refer to Figure 4-1<br>on page 47.                                                                                                    |  |  |
| Search Layer 2 Conditions                                                                                                    |  |  |
| <b>Ether Type</b>                                                                                                    |  |  |
| MAC Source                                                                                                    |  |  |
| <b>MAC Destination</b>                                                                                                    |  |  |
| <b>VLAN</b>                                                                                                    |  |  |
| <b>VLAN PCP</b>                                                                                                    |  |  |
| <b>VLAN TCI</b>                                                                                                    |  |  |
| Pass All                                                                                                    |  |  |
|                                                                                                    |  |  |

<span id="page-46-0"></span>*Figure 4-1: Layer 2 Rule Conditions*

A rule is also associated with priority and action set.

**Priority** A priority determines the order in which the rules are executed. The greater the value, the higher the priority.

The priority value can range from 0 to 99.

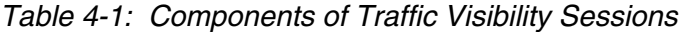

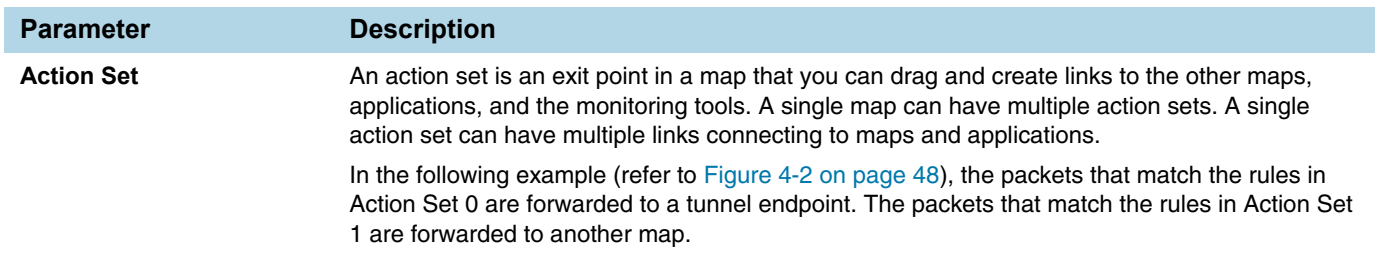

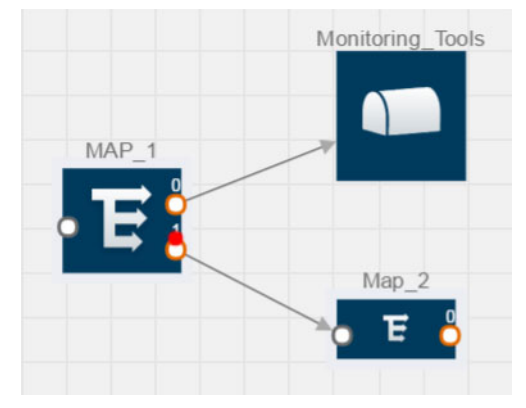

<span id="page-47-0"></span>*Figure 4-2: Action Set*

A single action set can have up to 8 links connecting the same destination point. The same packets from the map are replicated in 8 different links. Refer to [Figure 4-3 on page 48](#page-47-1).

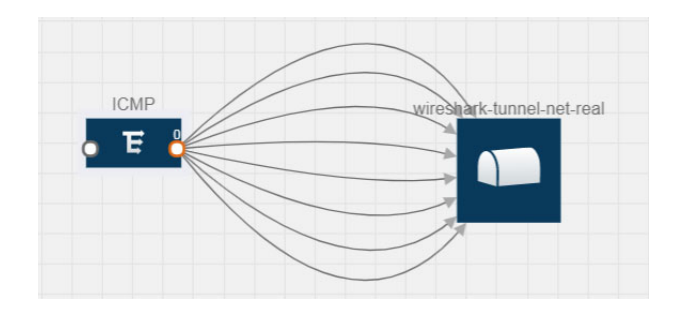

<span id="page-47-1"></span>*Figure 4-3: Action Set with Multiple Links*

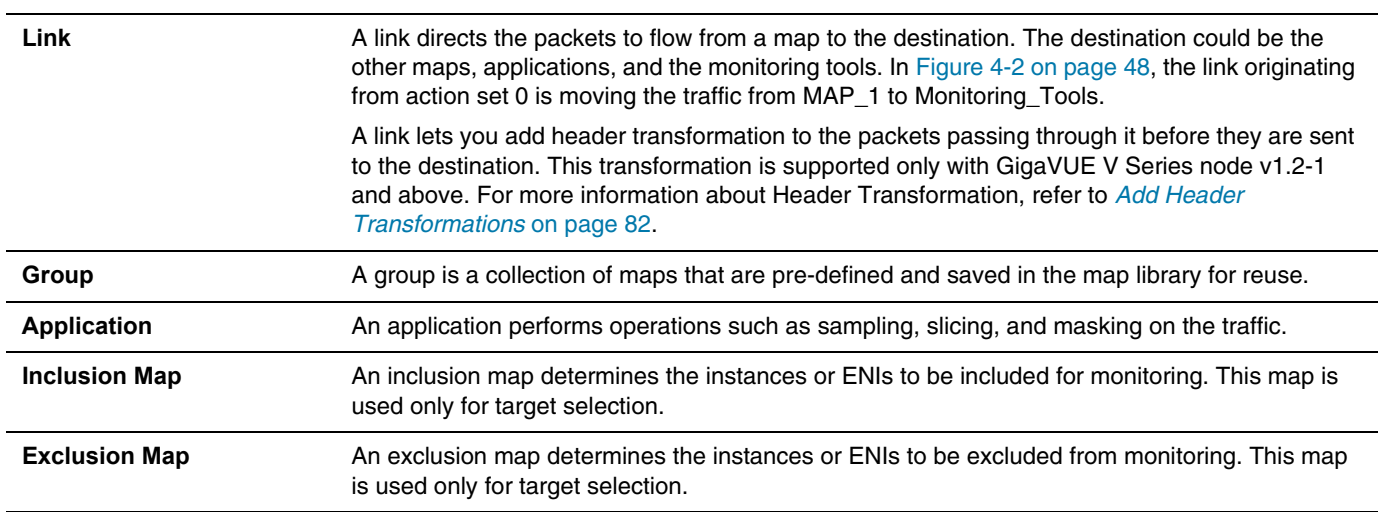

*Table 4-1: Components of Traffic Visibility Sessions*

| <b>Parameter</b>                                  | <b>Description</b>                                                                                                    |
|---------------------------------------------------|----------------------------------------------------------------------------------------------------|
| <b>Target</b>                                     | A target determines the instances that are to be monitored.                                                                                                    |
|                                                   | Targets are determined based on the following formula:                                                                                                    |
|                                                   | Target = (Maps $\cap$ Inclusion map) – Exclusion map                                                                                                    |
| <b>Automatic Target</b><br><b>Selection (ATS)</b> | A built-in feature that automatically selects the Virtual Machines and ENIs based on the rules<br>defined in the maps, inclusion maps, and exclusion maps in the monitoring session.                                                                       |
|                                                   | For example, if you create a rule determining the MAC source address in a map and a subnet in<br>the inclusion map, the egress traffic from all instances or ENIs matching the MAC address in the<br>specified subnet is selected for tapping the traffic. |
| <b>Tunnel</b>                                     | A tunnel lists the monitoring tools to which the traffic matching the filtered criteria is routed.                                                                                                    |

# <span id="page-48-0"></span>Create Tunnel Endpoints

The customized traffic from the GigaVUE V Series node is distributed to the tunnel endpoints using a standard L2 Generic Routing Encapsulation (GRE) or Virtual Extensible LAN (VXLAN) tunnel.

To create the tunnel endpoints:

- **1.** Select **Azure > Configuration > Tunnel Spec Library**.
- **2.** Click **New**. The Add Tunnel page is displayed as shown in [Figure 4-4 on page 49](#page-48-2).

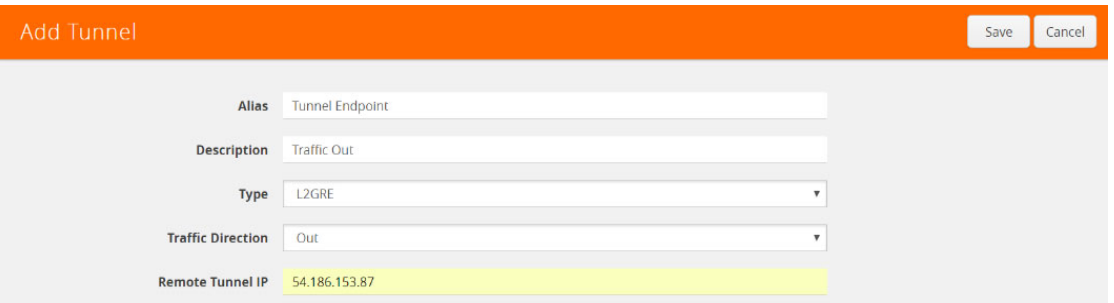

<span id="page-48-2"></span>*Figure 4-4: Adding a Tunnel Endpoint*

**3.** Select or enter the appropriate information as shown in [Table 4-2 on page 49.](#page-48-1)

<span id="page-48-1"></span>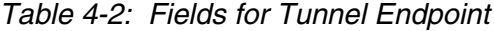

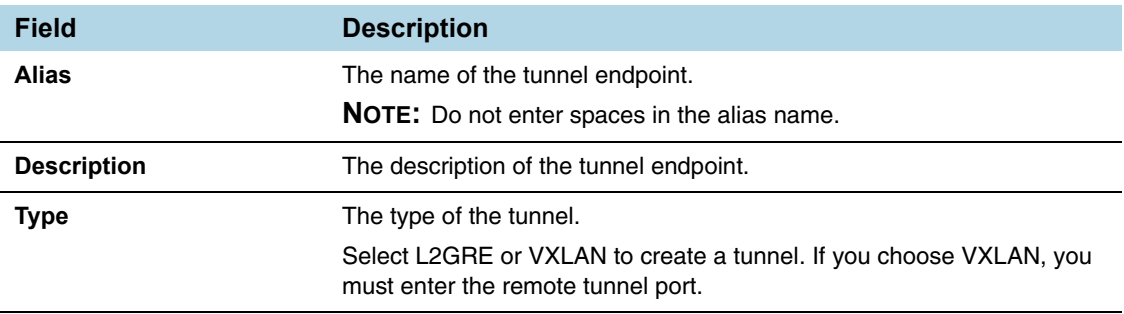

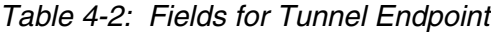

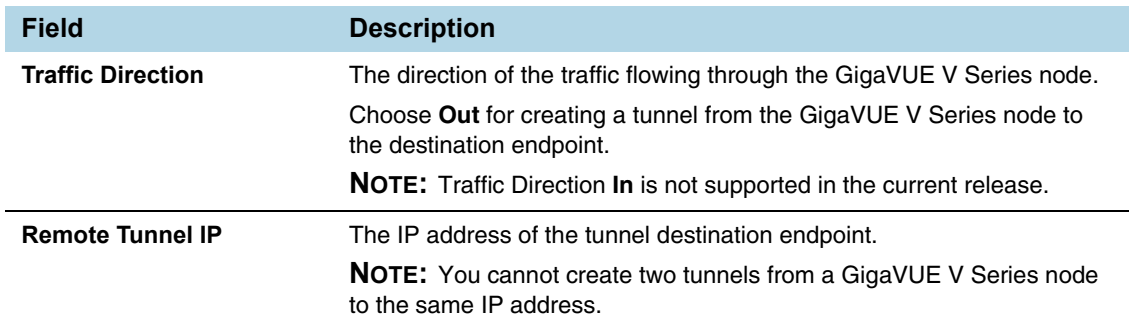

#### **4.** Click **Save**. The tunnel endpoints are added successfully. Refer to [Figure 4-5 on](#page-49-1)  [page 50](#page-49-1)

|   | Tunnel Library    |             |                    |                       |                           | <b>New</b>      | Edit                     | Delete |
|---|-------------------|-------------|--------------------|-----------------------|---------------------------|-----------------|--------------------------|--------|
|   |                   |             |                    |                       |                           |                 |                          |        |
|   | Alias             | Description | <b>Tunnel Type</b> | Remote Tunnel IP      | <b>Remote Tunnel Port</b> |                 | <b>Traffic Direction</b> |        |
| O | Tunnel_Endpoint_1 |             | L <sub>2</sub> GRE | 35.160.122.191        |                           | Out<br>,,,,,,,, |                          |        |
|   |                   |             |                    | <b>Total Items: 1</b> |                           |                 |                          |        |

<span id="page-49-1"></span>*Figure 4-5: Tunnel Endpoints Created*

# <span id="page-49-0"></span>Create Monitoring Session

GigaVUE-FM automatically collects inventory data on all target instances and ENIs available in your Azure environment. You can design your monitoring session to include or exclude the instances that you want to monitor. You can also choose to monitor egress, ingress, or all traffic.

When a new target instance is added to your Azure environment, GigaVUE-FM automatically detects and adds the instance into your monitoring session. Similarly, when an instance is removed, it updates the monitoring sessions to show the removed instance.

To design your monitoring session, refer to the following sections:

- *[Create New Session](#page-50-0)* on page 51
- *[Clone Monitoring Session](#page-50-1)* on page 51
- *Create Map* [on page 52](#page-51-0)
- *[Add Applications to Monitoring Session](#page-58-0)* on page 59
- *[Deploy Monitoring Session](#page-79-0)* on page 80
- *[Add Header Transformations](#page-81-0)* on page 82
- *[View Statistics](#page-84-0)* on page 85
- *[View Topology](#page-85-0)* on page 86

## <span id="page-50-0"></span>Create New Session

You can create multiple monitoring sessions within a single VNet connection.

To create a new session:

- **1.** Select **Azure > Monitoring Session**.
- **2.** Click **New**. The Monitoring Sessions page is displayed.
- **3.** Enter the appropriate information in the Monitoring Session Info as shown in the [Table 4-3 on page 51](#page-50-2).

<span id="page-50-2"></span>*Table 4-3: Fields for Session Info*

| <b>Field</b>               | <b>Description</b>                                                                                                    |
|----------------------------|----------------------------------------------------------------------------------------------------|
| Alias                      | The name of the monitoring session.                                                                                                    |
| <b>Monitoring Domain</b>   | The name of the monitoring domain.                                                                                                    |
| <b>Connection</b>          | The azure connection(s) that are to be included as part of the<br>monitoring domain. You can select the required connections that<br>need to be part of the monitoring domain.                                   |
| <b>Agent Pre-filtering</b> | When enabled, traffic is filtered at the G-vTAP agent-level,<br>before mirroring to the V Series Nodes, which reduces the load<br>on the V Series Nodes and the Cloud networks. Refer to Agent<br>Pre-filtering. |

**4.** Click **Create**.

## <span id="page-50-1"></span>Clone Monitoring Session

You can clone an existing monitoring session.

To clone a monitoring session:

- **1.** Select the monitoring session that you need to clone from the **Monitoring Sessions** page.
- **2.** Click **Clone**.
- **3.** Enter the appropriate information in the **Clone Monitoring Session** dialog box as shown in [Table 4-3 on page 51](#page-50-2).

*Table 4-4: Fields for Cloning the Monitoring Session.*

| <b>Field</b>             | <b>Description</b>                  |
|--------------------------|-------------------------------------|
| <b>Alias</b>             | The name of the monitoring session. |
| <b>Monitoring Domain</b> | The name of the monitoring domain.  |

- **4.** Click **Create** to create the cloned monitoring session.
- **5.** Click **Edit** to add the connections to the cloned monitoring session.

# <span id="page-51-0"></span>Create Map

Each map can have up to 32 rules associated with it. [Table 4-5 on page 52](#page-51-1) lists the various rule conditions that you can select for creating a map, inclusion map, and exclusion map.

| <b>Conditions</b>                            | <b>Description</b>                                                                                                    |
|----------------------------------------------|----------------------------------------------------------------------------------------------------|
| L2, L3, and L4 Filters                       |                                                                                                    |
| <b>Ether Type</b>                            | The packets are filtered based on the selected ethertype. The<br>following conditions are displayed:<br>IP <sub>v4</sub><br>IP <sub>v6</sub><br>ARP<br><b>RARP</b><br>Other<br><b>L3 Filters</b><br>If you choose IPv4 or IPv6, the following L3 filter conditions are<br>displayed:<br>Protocol<br>IP Fragmentation<br>IP Time to live (TTL)<br>IP Type of Service (TOS)<br>IP Explicit Congestion Notification (ECN) |
|                                              | <b>IP Source</b>                                                                                                    |
|                                              | <b>IP</b> Destination                                                                                                    |
|                                              | <b>L4 Filters</b>                                                                                                    |
|                                              | If you select TCP or UDP protocol, the following L4 filter<br>conditions are displayed:                                                                                                    |
|                                              | Port Source                                                                                                    |
|                                              | <b>Port Destination</b>                                                                                                    |
| <b>MAC Source</b>                            | The egress traffic from the instances or ENIs matching the<br>specified source MAC address is selected.                                                                                                    |
| <b>MAC Destination</b>                       | The ingress traffic from the instances or ENIs matching the<br>specified destination MAC address is selected.                                                                                                    |
| <b>VLAN</b>                                  | All the traffic matching the specified IEEE 802.1q Virtual LAN<br>tag is filtered. Specify a number from 0 to 4094.                                                                                                    |
| <b>VLAN Priority Code Point (PCP)</b>        | All the traffic matching the specified IEEE 802.1q Priority Code<br>Point (PCP) is filtered. Specify a value between 0 to 7.                                                                                                    |
| <b>VLAN Tag Control Information</b><br>(TCI) | All the traffic matching the specified VLAN TCI value is filtered.<br>Specify the exact TCI value.                                                                                                    |
| Pass All                                     | All the packets coming from the monitored instances are passed<br>through the filter. When Pass All is selected, the L3 and L4 filters<br>are disabled.                                                                                                    |

<span id="page-51-1"></span>*Table 4-5: Conditions for the Rules*

When you select a condition without source or destination specified, then both egress and ingress traffic is selected for monitoring the traffic. For example, if you select IPv4

as the Ether Type, TCP as the protocol, and do not specify IP source or destination, then both egress and ingress traffic is selected for monitoring purpose.

When you select a condition with either source or destination specified, it determines the direction based on the selection. For example, if only IP source is selected as shown in [Figure 4-6 on page 53](#page-52-0), then the egress traffic from the instances in the subnet 10.0.1.0/24 is selected for monitoring the traffic.

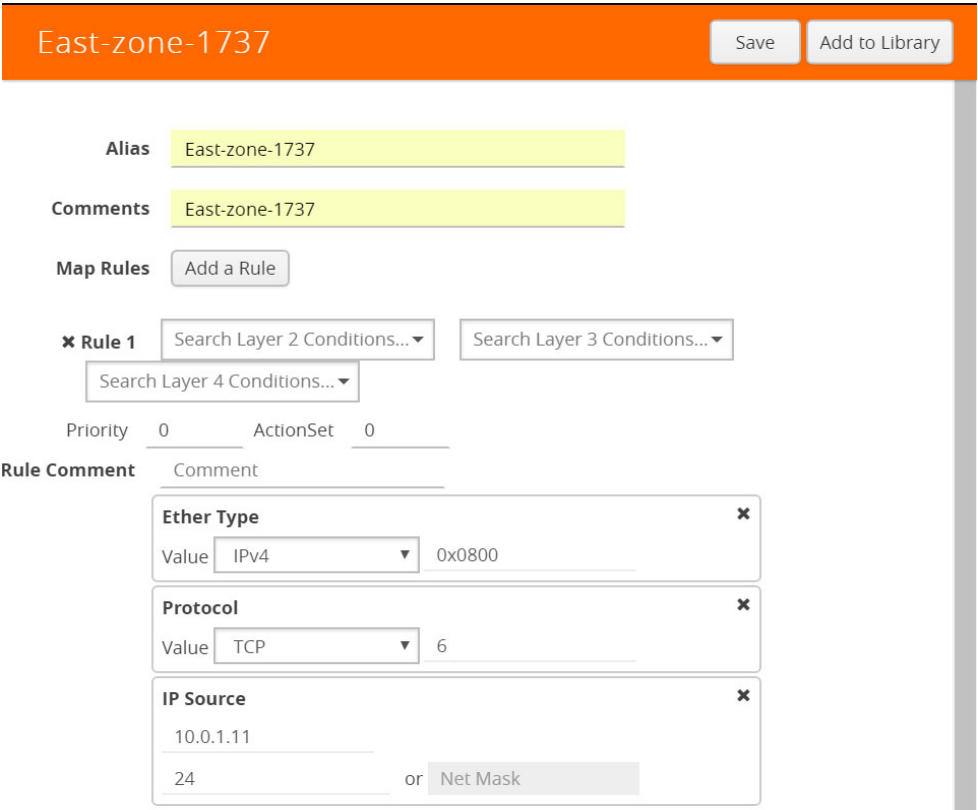

<span id="page-52-0"></span>*Figure 4-6: Creating a Map for Tapping Egress Traffic*

**NOTE:** You can create Inclusion and Exclusion Maps using all default conditions except Ether Type and Pass All.

To create a new map:

- **1.** Select **Azure > Monitoring Session**.
- **2.** Click **New**. The Monitoring Sessions page is displayed.
- **3.** Create a new session. Refer to *[Create New Session](#page-50-0)* on page 51.
- **4.** From **Maps**, drag and drop a new map template to the workspace. If you are creating an exclusion or inclusion map, drag and drop a new map template to their respective section at the bottom of the workspace.

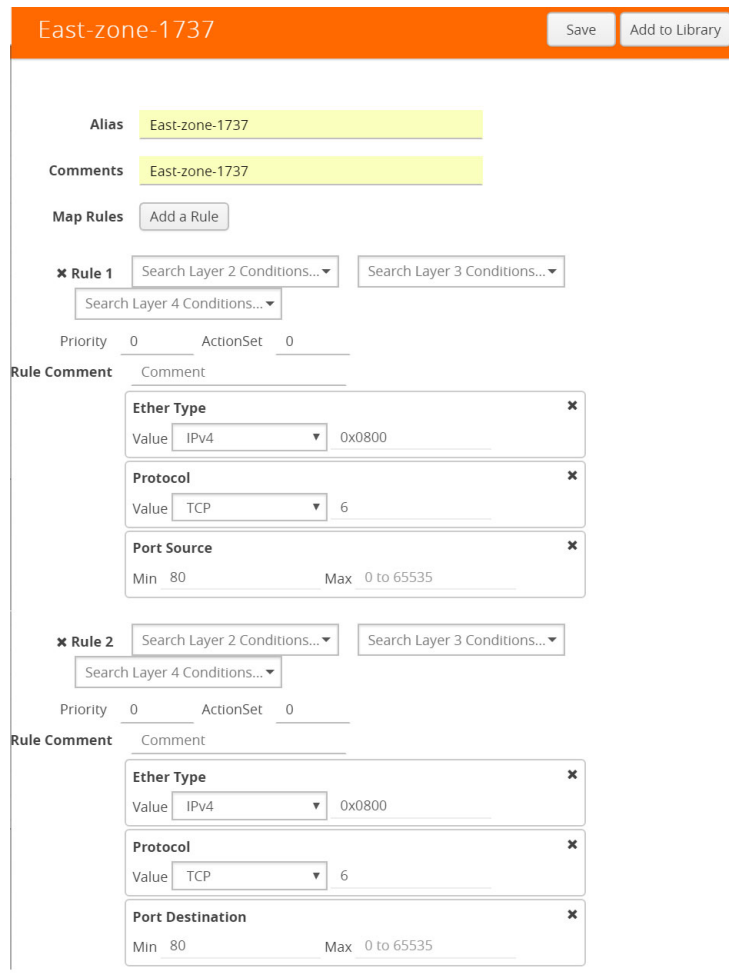

## The new map page is displayed as shown in [Figure 4-7 on page 54](#page-53-1).

## <span id="page-53-1"></span>*Figure 4-7: Creating a New Map*

**5.** Enter the appropriate information for creating a new map as shown in [Table 4-6 on](#page-53-0)  [page 54](#page-53-0).

<span id="page-53-0"></span>*Table 4-6: Fields for Creating a New Map*

| <b>Parameter</b> | <b>Description</b>                                                                                       |
|------------------|----------------------------------------------------------------------------------------------------|
| Alias            | The name of the new map.<br><b>NOTE:</b> The name can contain alphanumeric characters with no<br>spaces. |
| <b>Comments</b>  | The description of the map.                                                                              |

*Table 4-6: Fields for Creating a New Map*

| <b>Parameter</b> | <b>Description</b> |                                                                                                    |
|------------------|--------------------|----------------------------------------------------------------------------------------------------|
| <b>Map Rules</b> |                    | The rules for filtering the traffic in the map.                                                                                                    |
|                  |                    | To add a map rule:                                                                                                    |
|                  | а.                 | Click Add a Rule.                                                                                                    |
|                  | b.                 | Select a condition from the <b>Search L2 Conditions</b><br>drop-down list and specify a value. Based on this<br>selection, the Search L3 Conditions drop-down list is<br>automatically updated. Refer to Figure 4-8 on<br>page 55. |
|                  |                    | Search Layer 2 Conditions ▼                                                                                                    |
|                  |                    | <b>Ether Type</b>                                                                                                    |
|                  |                    | MAC Source                                                                                                    |
|                  |                    | <b>MAC Destination</b>                                                                                                    |
|                  |                    | <b>VLAN</b>                                                                                                    |
|                  |                    | <b>VLAN PCP</b>                                                                                                    |
|                  |                    | <b>VLAN TCI</b>                                                                                                    |

<span id="page-54-0"></span>*Figure 4-8: L2 Conditions*

Pass All

**c.** Select a condition from the **Search L3 Conditions** drop-down list and specify a value. Refer to [Figure 4-9](#page-54-1)  [on page 55.](#page-54-1)

| Search Layer 3 Conditions |
|---------------------------|
| Protocol                  |
| IP Fragmentation          |
| IP TTL                    |
| <b>IP TOS</b>             |
| <b>IP FCN</b>             |
| <b>IP Source</b>          |
| <b>IP Destination</b>     |

<span id="page-54-1"></span>*Figure 4-9: L3 Conditions*

**d.** (Optional) If you have selected TCP or UDP as the protocol in the L3 conditions, then select Port Source or Port Destination from the Search L4 Conditions drop-down list and specify a value. If you have selected conditions other than TCP or UDP, then the Search L4 Conditions drop-down list is disabled. Refer to [Figure 4-10 on page 55](#page-54-2). Search Layer 4 Conditions...

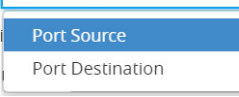

<span id="page-54-2"></span>*Figure 4-10: L4 Conditions*

*Table 4-6: Fields for Creating a New Map*

| <b>Parameter</b> | <b>Description</b>                                                                        |
|------------------|-------------------------------------------------------------------------------------------|
| <b>Map Rules</b> | (Optional) In the Priority and Action Set box, assign a<br>е.<br>priority and action set. |
|                  | (Optional) In the Rule Comment box, enter a comment<br>for the rule.                      |
|                  | <b>NOTE:</b> Repeat steps <b>b</b> through <b>f</b> to add more conditions.               |
|                  | <b>NOTE:</b> Repeat steps <b>a</b> through <b>f</b> to add nested rules.                  |

**NOTE:** Do not create duplicate map rules with the same priority.

- **6.** To reuse the map, click **Add to Library**. Save the map using one of the following options:
	- Select an existing group from the **Select Group** list and click **Save**.
	- Enter a name for the new group in the **New Group** field and click **Save.**

**NOTE:** The maps saved in the Map Library can be reused in any monitoring session present in the VNet.

**7.** Click **Save**.

To edit or delete a map, click a map and select **Details** to edit the map or **Delete** to delete the map as shown in [Figure 4-11 on page 56.](#page-55-1)

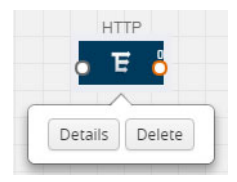

*Figure 4-11: Editing or Deleting a Map*

<span id="page-55-1"></span>Click the **Show Targets** button to view the monitoring targets highlighted in orange. Refer to [Figure 4-12 on page 56.](#page-55-0)

<span id="page-55-0"></span>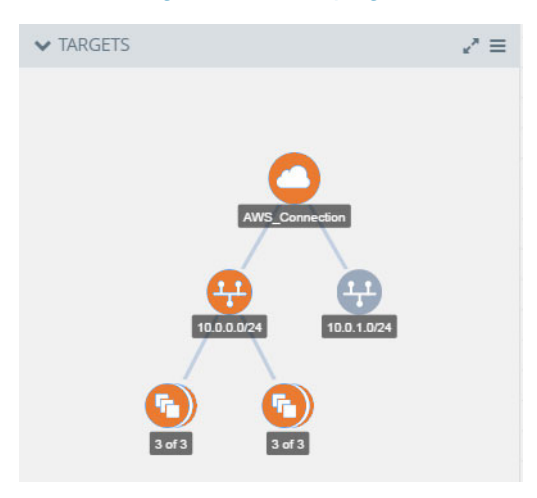

*Figure 4-12: Viewing the Topology*

Click on to expand the **Targets** dialog box. Click on  $\equiv$  to change the view from topology to viewing the instance names. To view more details about the instance tag name, direction of tapping, and so on, click the arrow next to the instance name. Refer to [Figure 4-13 on page 57](#page-56-0).

| $\blacktriangle$ Instances                             |                                                |
|--------------------------------------------------------|------------------------------------------------|
|                                                        | Filter: none $\mathbf T$                       |
| Instances (Total: 6)                                   | Selected                                       |
|                                                        | > i-0af8231ad29038903 (Centos-G-vTAP-Poornima) |
| ↓ i-0cf51afb2842b62a9 (Poornima-G-vTAPAgent)<br>Tag(s) |                                                |
| name                                                   | poornima-g-vtapagent                           |
| VNIC ID:                                               | eni-9359ffc2                                   |
| VNIC IP:                                               | 10.0.0.227                                     |
| Direction:                                             | ["Ingress","Egress"]                           |
| Subnet Name:                                           | 1000024                                        |

<span id="page-56-0"></span>*Figure 4-13: Viewing the instance Details*

Filter the instances based on the Instance Name Prefix, IP address, or the MAC address. Refer to [Figure 4-14 on page 57](#page-56-1).

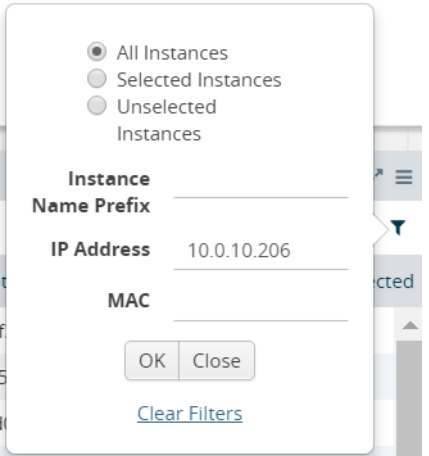

<span id="page-56-1"></span>*Figure 4-14: Filtering the instances*

## Agent Pre-filtering

The G-vTAP agent pre-filtering option filters traffic before mirroring it from G-vTAP agent to the V Series Nodes.

Agent pre-filtering is performed directly at the packet capturing point. By filtering at this point, unnecessary traffic is prevented from reaching the fabric nodes that perform filtering and manipulation functions. Preventing this traffic reduces the load on the V Series nodes and the underlying network.

## Agent Pre-filtering Guidelines

In cloud environments, there will be limits on how much traffic could be sent out per instance/single or double network interface.

Traffic will be passed if a network packet matches one or more of these rules:

- Only filters from traffic maps will be considered for G-vTAP filters. Inclusion and exclusion maps are purely for ATS (automatic target selection); not for G-vTAP.
- Filters from the first-level maps of the monitoring session will only be used to create G-vTAP maps.
- User-entered L2-L4 filters in the monitoring-session maps must be in the format that V Series Node currently accepts. Non L2-L4 filters are used purely by ATS to select the targets; not for G-vTAP.
- Both egress and ingress maps with filters are supported on G-vTAP.
- Both single and dual network interfaces for G-vTAP agent VMs are supported.

#### Agent Pre-filtering Capabilities and Benefits

G-vTAP agent pre-filtering has the following capabilities and benefits:

- The agent pre-filtering option can be enabled or disabled at the monitoring-session level and is enabled by default.
- When enabled, traffic is filtered at the G-vTAP agent-level, before mirroring to the V Series Nodes. Consequently, traffic flow to the V Series Nodes is reduced, which reduces the load/cost on the Cloud networks.
- Only rules from first-level maps are pushed to the agents.
- Pass rules are supported 100%.
- Drop rules are supported for only simple cases or single-drop rules with a pass all case.
- Rules that span all monitoring sessions will be merged for an G-vTAP agent, if applicable.
- If the max-rule limit of 16 is reached, then all the traffic is passed to the V Series node; no filtering will be performed.

#### Enable/Disable G-vTAP Agent Pre-filtering

Agent pre-filtering can be enabled or disabled by the user at the monitoring-session level. This ensures that we provide a knob to the user to turn it on or off at the G-vTAP level according to the requirements.

To change the G-vTAP Agent Pre-filtering option setting:

- **1. Cloud > Azure > Monitoring Session**
- **2.** Open a monitoring session by doing one of the following:
	- **a.** Click **New** to create a new session.

**b.** Click the check box next to a session and then click **Edit** to edit an existing session.

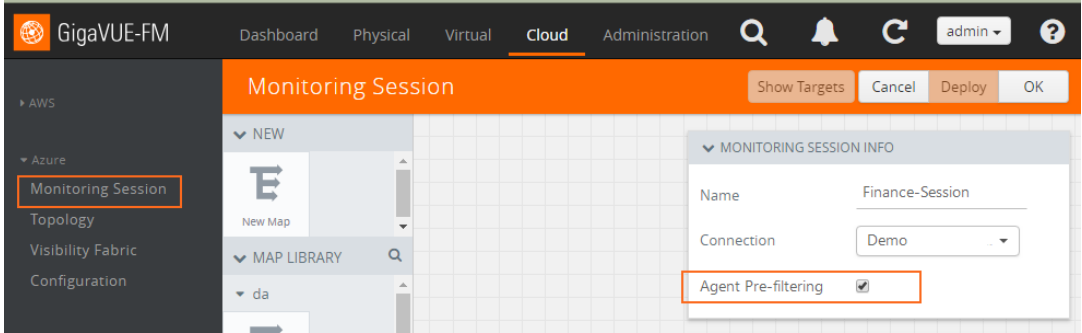

*Figure 4-15: Enable/disable G-vTAP Agent Pre-filtering*

- **3.** Select or deselect the **Agent Pre-filtering** check box in the Monitoring Session info box to change the setting. It is enabled by default.
	- **a.** Deselect the check box to disable it.
	- **b.** Select the check box to enable it.
- **4.** Click **OK**.
- **5.** The Monitoring Session view displays the setting in the Agent Pre-filtering column.

| <b>Monitoring Session</b> |            |              |               |                   | Deploy | Undeploy              | <b>New</b> | Clone | Edit |
|---------------------------|------------|--------------|---------------|-------------------|--------|-----------------------|------------|-------|------|
|                           |            |              |               |                   |        |                       |            |       |      |
| Name                      | Connection | # of Targets | <b>Status</b> | <b>Statistics</b> |        | Pre-capture Filtering |            |       |      |
| Finance-Session           | Demo       | 4            | Success       | View              |        | Yes                   |            |       |      |
| <b>HR-Session</b>         | Demo       | 4            | Success       | View              |        | No.                   |            |       |      |

*Figure 4-16: Monitoring Session View*

# <span id="page-58-0"></span>Add Applications to Monitoring Session

Gigamon supports the following GigaSMART applications with the GigaVUE Cloud solution for Azure:

- *Sampling* [on page 60](#page-59-0)
- *Slicing* [on page 61](#page-60-0)
- *Masking* [on page 63](#page-62-0)
- *NetFlow* [on page 64](#page-63-0)

You can optionally use these applications to optimize the traffic sent from your instances to the monitoring tools.

## <span id="page-59-0"></span>Sampling

Sampling lets you sample the packets randomly based on the configured sampling rate and then forwards the sampled packets to the monitoring tools.

To add a sampling application:

**1.** Drag and drop **Sample** from **APPLICATIONS** to the graphical workspace.

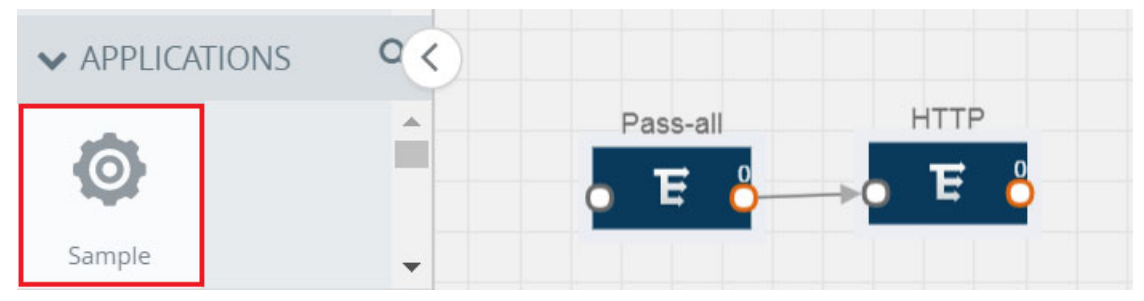

*Figure 4-17: Dragging the Sample Application*

**2.** Click **Sample** and select **Details**.

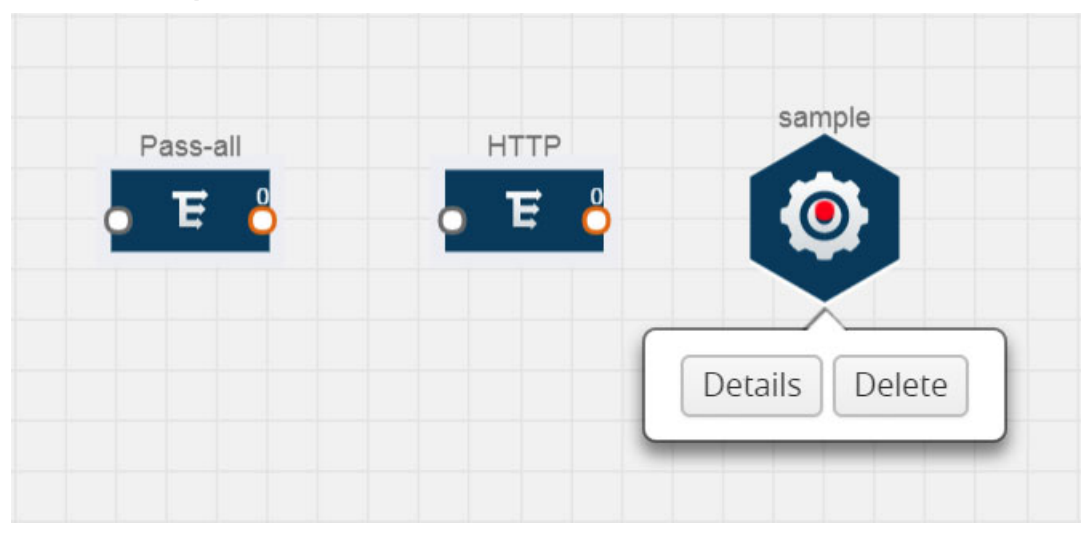

*Figure 4-18: Selecting Details*

**3.** In the **Alias** field, enter a name for the sample.

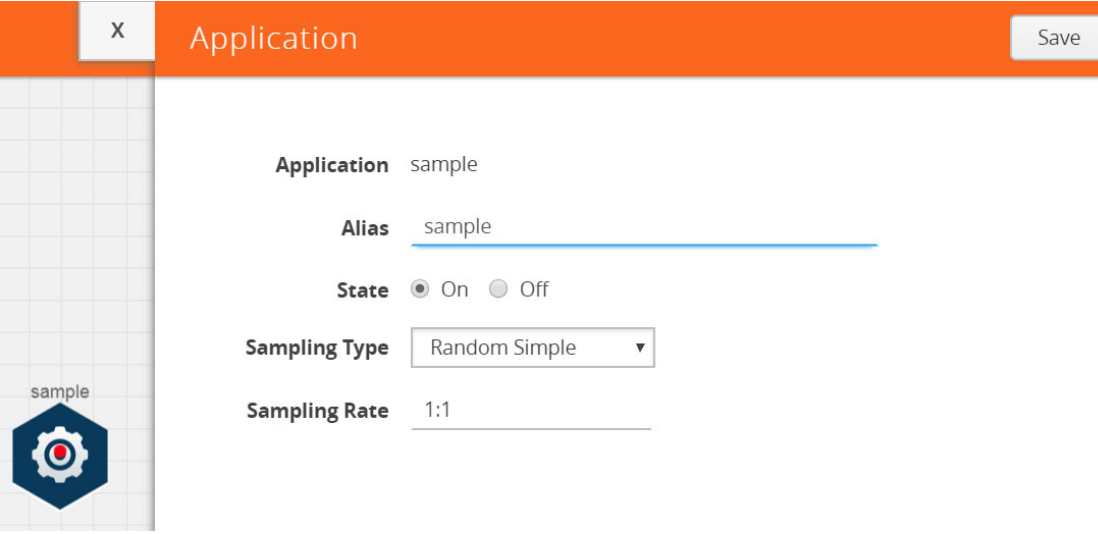

*Figure 4-19: Viewing Sample Application Quick View*

- **4.** For State, select the **On** check box to determine that the application is sampling packets randomly. Select the **Off** check box to determine that the application is not currently sampling the packets. The state can be changed at anytime whenever required.
- **5.** From the Sampling Type drop-down list, select the type of sampling:
	- **Random Simple** The first packet is selected randomly. The subsequent packets are also selected randomly based on the rate specified in the **Sampling Rate** field.

For example, if the first packet selected is 5 and the sampling rate is 1:10, after the 5th packet a random 10 packets are selected for sampling.

• **Random Systematic** —The first packet is selected randomly. Then, every nth packet is selected, where n is the value specified in the **Sampling Rate** field.

For example, if the first packet selected is 5 and the sampling rate is 1:10, then every 10th packet is selected for sampling: 15, 25, 35, and so on.

- **6.** In the **Sampling Rate** field, enter the ratio of packets to be selected. The default ratio is 1:1.
- **7.** Click **Save**.

## <span id="page-60-0"></span>Slicing

Packet slicing lets you truncate packets after a specified header and slice length, preserving the portion of the packet required for monitoring purposes.

To add a slicing application:

**1.** Drag and drop **Slice** from **APPLICATIONS** to the graphical workspace.

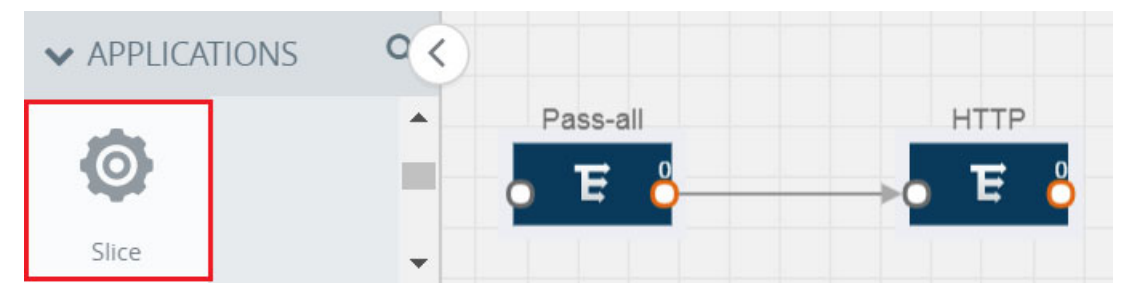

*Figure 4-20: Dragging the Slice Application*

**2.** Click the Slice application and select **Details**.

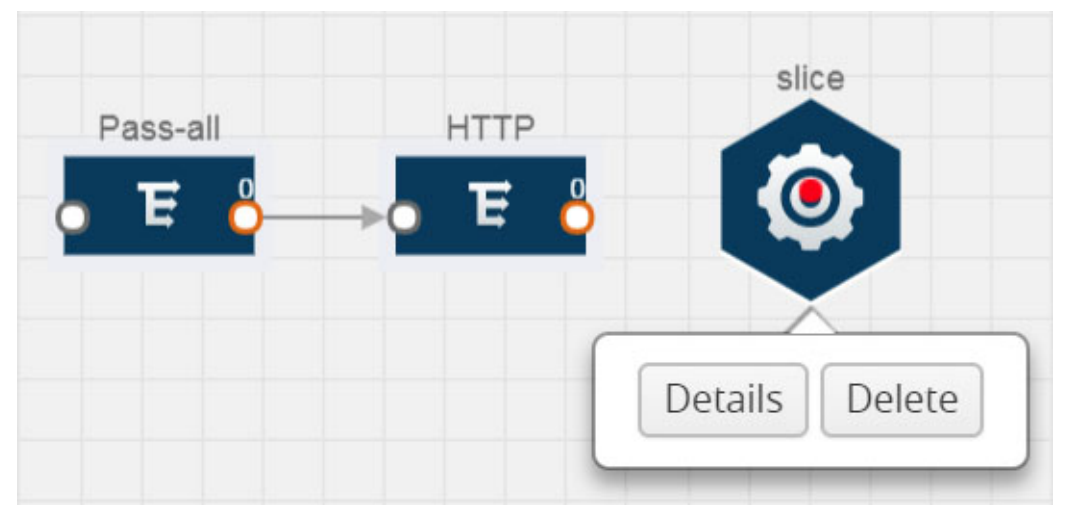

*Figure 4-21: Selecting Details*

**3.** In the **Alias** field, enter a name for the slice.

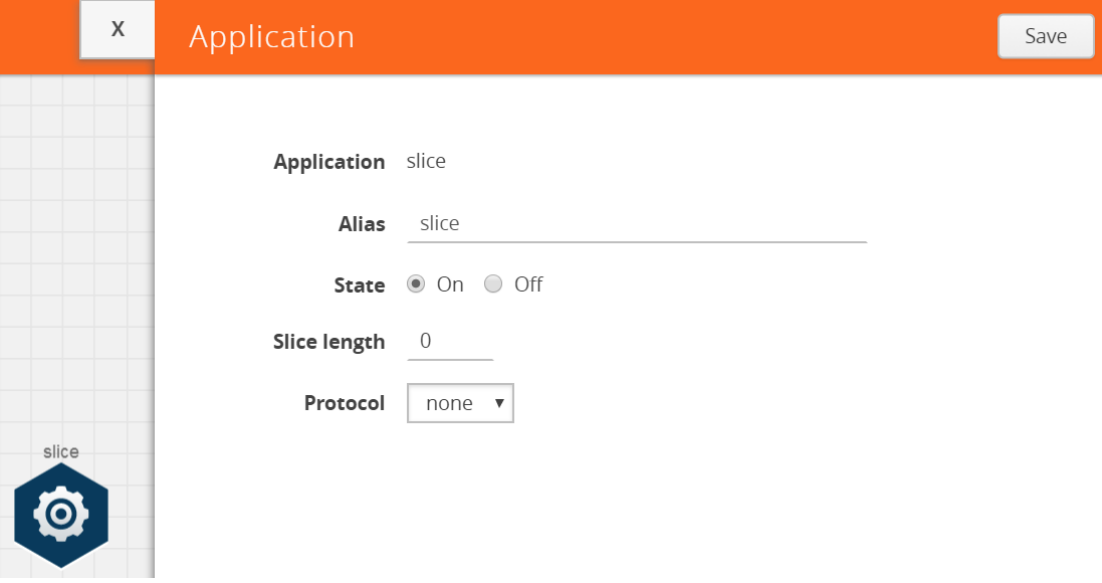

*Figure 4-22: Viewing Slice Application Quick View*

- **4.** For State, select the **On** check box to determine that the application is slicing packets. Select the **Off** check box to determine that the application is not currently slicing the packets. The state can be changed at a later time whenever required.
- **5.** In the Slice Length field, specify the length of the packet that must be sliced.
- **6.** From the Protocol drop-down list, specify an optional parameter for slicing the specified length of the protocol. The options are as follows:
	- None
	- IPv4
	- IPv6
	- UDP
	- TCP
- **7.** Click **Save**.

## <span id="page-62-0"></span>**Masking**

Masking lets you overwrite specific packet fields with a specified pattern so that sensitive information is protected during network analysis.

To add a masking application:

**1.** Drag and drop **Mask** from **APPLICATIONS** to the graphical workspace.

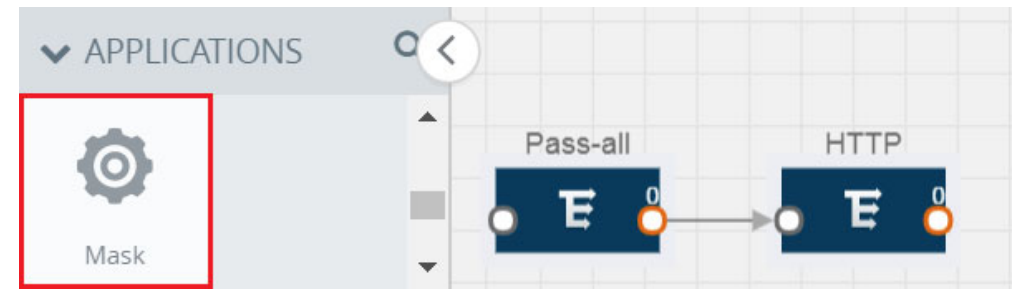

*Figure 4-23: Dragging the Mask Application*

**2.** Click the Mask application and select **Details**.

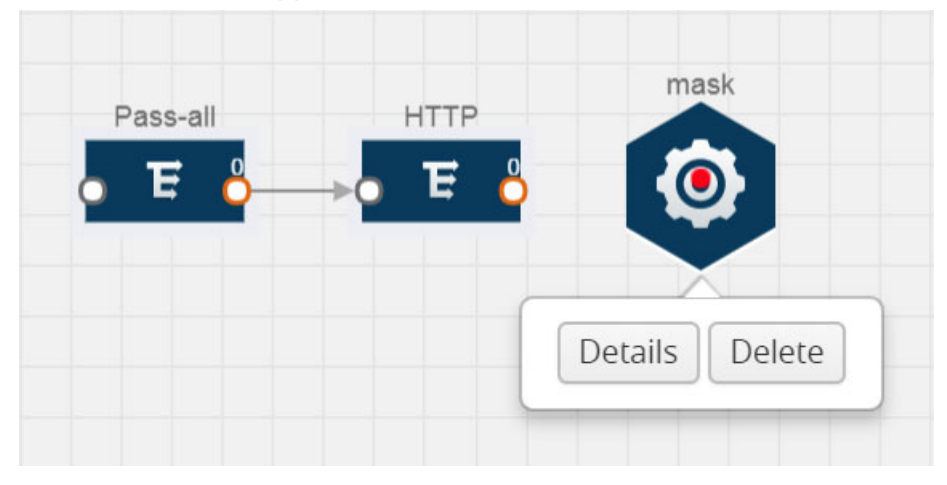

*Figure 4-24: Selecting Details*

**3.** In the **Alias** field, enter a name for the mask.

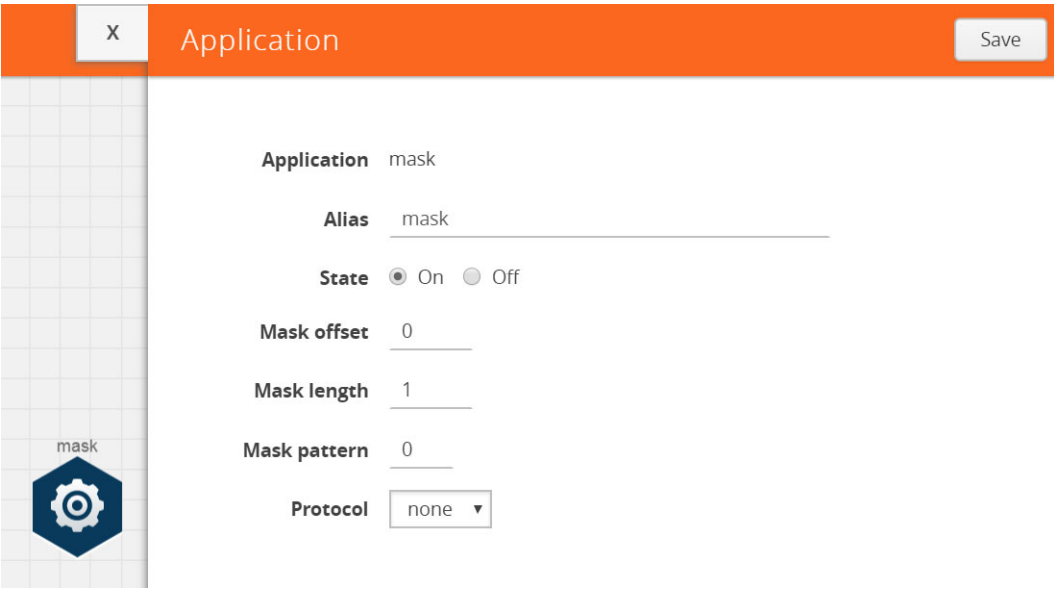

*Figure 4-25: Viewing Mask Application Quick View*

- **4.** For State, select the **On** check box to determine that the application is masking packets. Select the **Off** check box to determine that the application is not currently masking the packets. The state can be changed at anytime whenever required.
- **5.** In the Mask offset field, enter the offset from which the application should start masking data following the pattern specified in the Pattern field.

The value can be specified in terms of either a static offset, that is, from the start of the packet or a relative offset, that is, from a particular protocol layer as specified in the Protocol field.

- **6.** In the Mask length field, enter the length of the packet that must be masked.
- **7.** In the Mask pattern field, enter the pattern for masking the packet. The value of the pattern is from 0 to 255.
- **8.** From the Protocol drop-down list, specifies an optional parameter for masking packets on the data coming from the selected protocol.
- **9.** Click **Save**.

## <span id="page-63-0"></span>**NetFlow**

NetFlow collects IP network traffic on all interfaces where NetFlow monitoring is enabled. It gathers information about the traffic flows and exports the NetFlow records, which includes data and templates, to at least one NetFlow collector. The application that serves as a NetFlow collector receives the NetFlow data sent from exporters, processes the information, and provides data visualization and security analytics.

The following are the key benefits of NetFlow application:

- Compresses network information into a single flow record.
- Facilitates up to 99% reduction in data transferred.
- Accelerates the migration of mission-critical workloads to Azure.
- Provides summarized information on traffic source and destination, congestion, and class of service.
- Identifies and classifies DDOS attacks, viruses, and worms in real-time.
- Secures network against internal and external threats.
- Identifies top consumers and analyzes their statistics.
- Reduces the cost of security monitoring.
- Analyzes the network flows based on algorithms and behavior rather than signature matching.
- Analyzes east-west traffic between flows within and across VNets.

The NetFlow application contains key elements that specify what to match in the flow, such as all packets with the same source and destination port, or the packets that come in on a particular interface. For information about Match/Key fields, refer to *[Match/Key Fields](#page-65-0)* on page 66. A NetFlow record is the output generated by NetFlow. A flow record contains non-key elements that specify what information to collect for the flow, such as when the flow started or the number of bytes in the flow. For information about Match/Key fields, refer to *[Collect/Non-Key Fields](#page-67-0)* on page 68.

[Figure 4-26 on page 65](#page-64-0) shows an example of a NetFlow application created on a GigaVUE V Series node in the monitoring session.

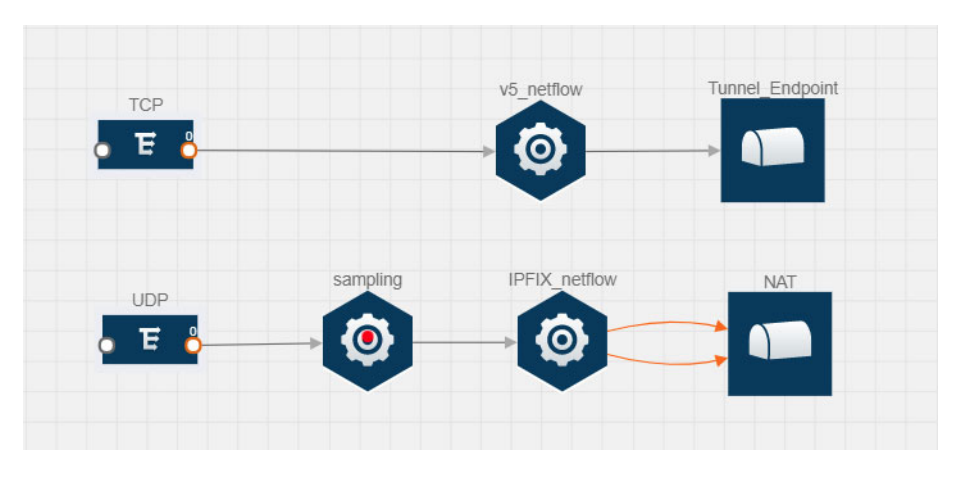

<span id="page-64-0"></span>*Figure 4-26: NetFlow on GigaVUE V Series Node*

The NetFlow record generation is performed on GigaVUE V Series node running the NetFlow application. In [Figure 4-26 on page 65](#page-64-0), incoming packets from G-vTAP agents are sent to the GigaVUE V Series node. In the GigaVUE V Series node, one map sends the TCP packet to the version 5 NetFlow application. Another map sends the UDP packet to a sampling application. The map rules and applications such as slice, mask, and sample can only be applied prior to sending the data to NetFlow.

A NetFlow application examines the incoming packets and creates a single or multiple flows from the packet attributes. These flows are cached and exported based on the active and inactive cache timeout specified in the Netflow application configuration.

The flow records can be sent to a tunnel for full packet inspection or to a NAT device for flow inspection. NAT allows the NetFlow records to be directly transmitted to a collector

without a tunnel. For more information about NAT, refer to *[Network Address Translation](#page-73-0)  (NAT)* [on page 74.](#page-73-0)

The Netflow application exports the flows using the following export versions:

- version 5: The fields in the NetFlow record are fixed.
- version 9: The fields are configurable, thus a template is created. The template contains information on how the fields are organized and in what order. It is sent to the collector before the flow record, so the collector knows how to decode the flow record. The template is sent periodically based on the configuration.
- IPFIX: The extended version of version 9 supports variable length fields as well as enterprise-defined fields.

#### <span id="page-65-0"></span>Match/Key Fields

NetFlow v9 and IPFIX records allow you to configure Match/Key elements.

The supported Match/Key elements are outlined in the following table:

*Table 4-7: Match/Key Elements*

| <b>Match Type</b>      | <b>Description</b>                                                                 | <b>Supported NetFlow</b><br><b>Versions</b> |
|------------------------|------------------------------------------------------------------------------------|---------------------------------------------|
| Data Link              |                                                                                    |                                             |
| <b>Destination MAC</b> | Configures the destination MAC address<br>as a key field.                          | v9 and IPFIX                                |
| Egress Dest MAC        | Configures the post Source MAC address<br>as a key field.                          | <b>IPFIX</b>                                |
| Ingress Dest MAC       | Configures the IEEE 802 destination MAC<br>address as a key field.                 | <b>IPFIX</b>                                |
| Source MAC             | Configures the IEEE 802 source MAC<br>address as a key field.                      | v9 and IPFIX                                |
| IP <sub>v4</sub>       |                                                                                    |                                             |
| ICMP Type Code         | Configures the type and code of the IPv4<br>ICMP message as a key field.           | v9 and IPFIX                                |
| <b>IPv4 Dest IP</b>    | Configures the IPv4 destination address in<br>the IP packet header as a key field. | v9 and IPFIX                                |
| <b>IPv4 ICMP Code</b>  | Configures the code of the IPv4 ICMP<br>message as a key field.                    | <b>IPFIX</b>                                |
| IPv4 ICMP Type         | Configures the type and code of the IPv4<br>ICMP message as a key field.           | <b>IPFIX</b>                                |
| <b>IPv4 Options</b>    | Configures the IPv4 options in the packets<br>of the current flow as a key field.  | <b>IPFIX</b>                                |
| IPv4 Src IP            | Configures the IPv6 source address in the<br>IP packet header as a key field.      | v9 and IPFIX                                |
| IPv4 Total Length      | Configures the total length of the IPv4<br>packet as a key field.                  | <b>IPFIX</b>                                |

*Table 4-7: Match/Key Elements*

| <b>Match Type</b>      | <b>Description</b>                                                                                                    | <b>Supported NetFlow</b><br><b>Versions</b> |
|------------------------|----------------------------------------------------------------------------------------------------|---------------------------------------------|
| Network                |                                                                                                    |                                             |
| IP CoS                 | Configures the IP Class Of Service (CoS)<br>as a key field.                                                                               | v9 and IPFIX                                |
| <b>IP DSCP</b>         | Configures the value of a Differentiated<br>Services Code Point (DSCP) encoded in<br>the Differentiated Services field as a key<br>field. | <b>IPFIX</b>                                |
| IP Header Length       | Configures the length of the IP header as a<br>key field.                                                                                 | <b>IPFIX</b>                                |
| <b>IP Precedence</b>   | Configures the value of the IP Precedence<br>as a key field.                                                                              | <b>IPFIX</b>                                |
| <b>IP Protocol</b>     | Configures the value of the protocol<br>number in the IP packet header as a key<br>field.                                                 | v9 and IPFIX                                |
| IP Total Length        | Configures the total length of the IP packet<br>as a key field.                                                                           | <b>IPFIX</b>                                |
| <b>IP TTL</b>          | For IPv4, configures the value of Time to<br>Live (TTL) as a key field.                                                                   | <b>IPFIX</b>                                |
|                        | For IPv6, configures the value of the Hop<br>Limit field as a key field.                                                                  |                                             |
| <b>IP Version</b>      | Configures the IP version field in the IP<br>packet header as a key field.                                                                | v9 and IPFIX                                |
| IPv6                   |                                                                                                    |                                             |
| IPv6 Dest IP           | Configures the IPv6 destination address in<br>the IP packet header as a key field.                                                        | v9 and IPFIX                                |
| <b>IPv6 Flow Label</b> | Configures the value of the IPv6 flow label<br>field in the IP packet header as a key field.                                              | v9 and IPFIX                                |
| <b>IPv6 ICMP Code</b>  | Configures the code of the IPv6 ICMP<br>message as a key field.                                                                           | <b>IPFIX</b>                                |
| IPv6 ICMP Type         | Configures the type of the IPv6 ICMP<br>message as a key field.                                                                           | <b>IPFIX</b>                                |
| IPv6 ICMP Type Code    | Configures the type and code of the IPv6<br>ICMP message as a key field.                                                                  | <b>IPFIX</b>                                |
| IPv6 Payload Length    | Configures the value of the payload length<br>field in the IPv6 header as a key field.                                                    | <b>IPFIX</b>                                |
| IPv6 Src IP            | Configures the IPv6 source address in the<br>IP packet header as a key field.                                                             | v9 and IPFIX                                |
| Transport              |                                                                                                    |                                             |
| L4 Dest Port           | Configures the destination port identifier in<br>the transport header as a key field.                                                     | v9 and IPFIX                                |

## *Table 4-7: Match/Key Elements*

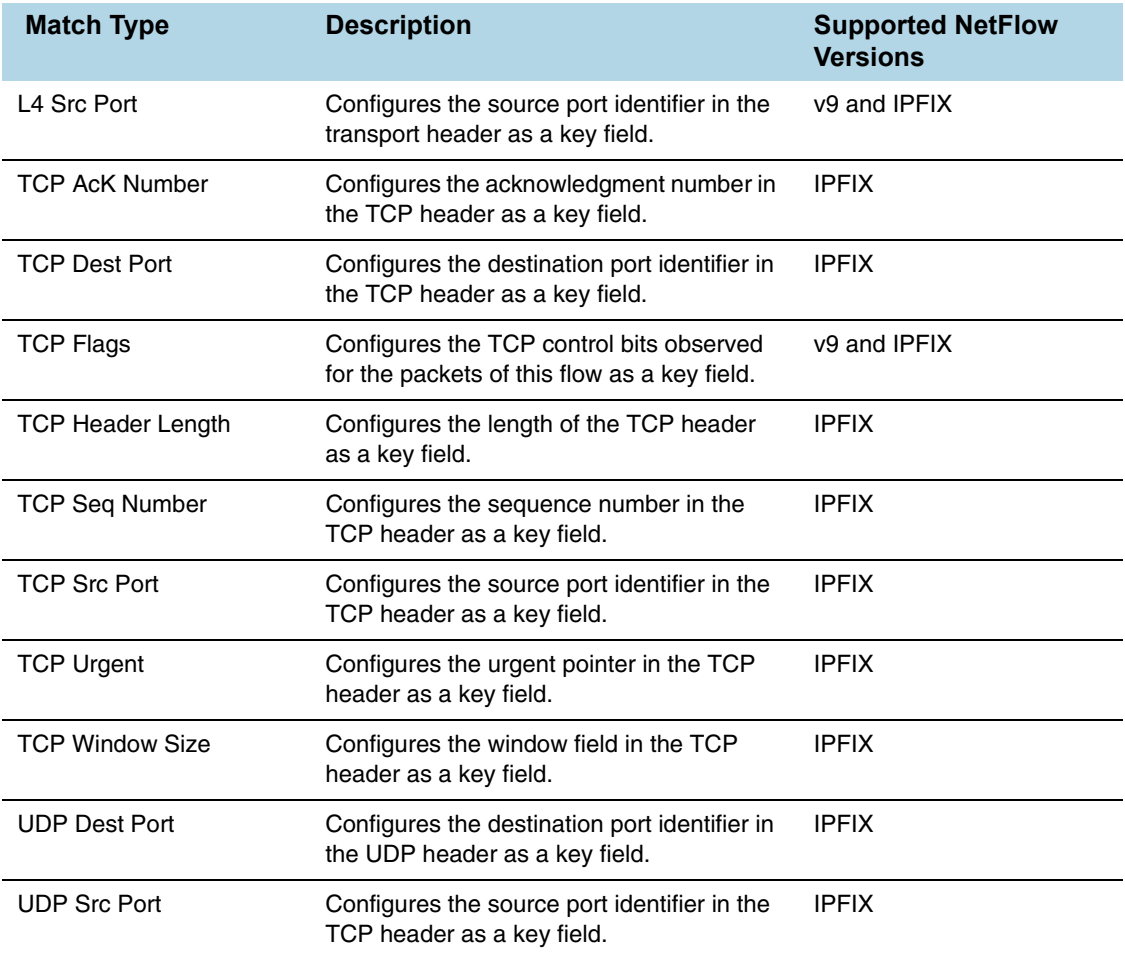

## <span id="page-67-0"></span>Collect/Non-Key Fields

NetFlow v9 and IPFIX records allow you to configure Collect/Non-Key elements.

The supported Collect/Non-Key elements are outlined in the following table:

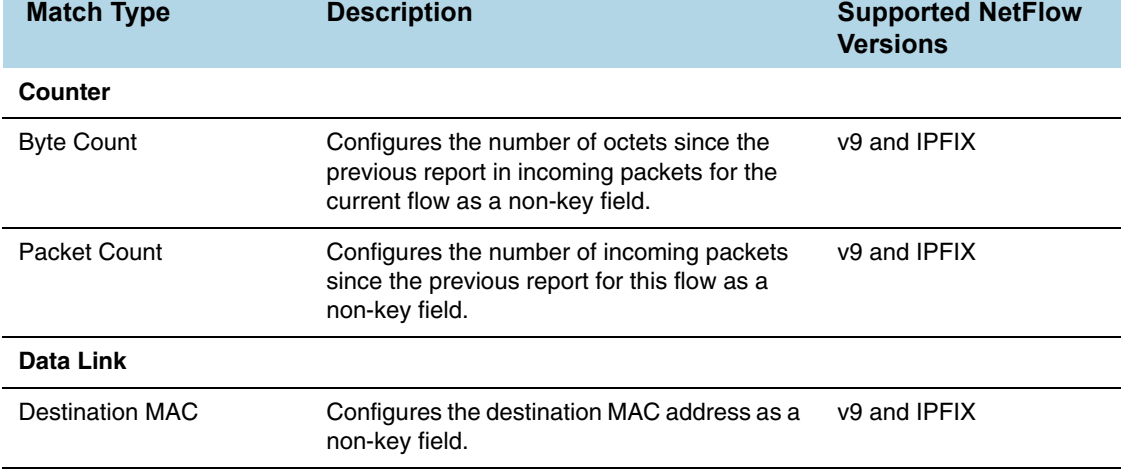

*Table 4-8: Collect/Non-Key Elements*

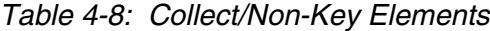

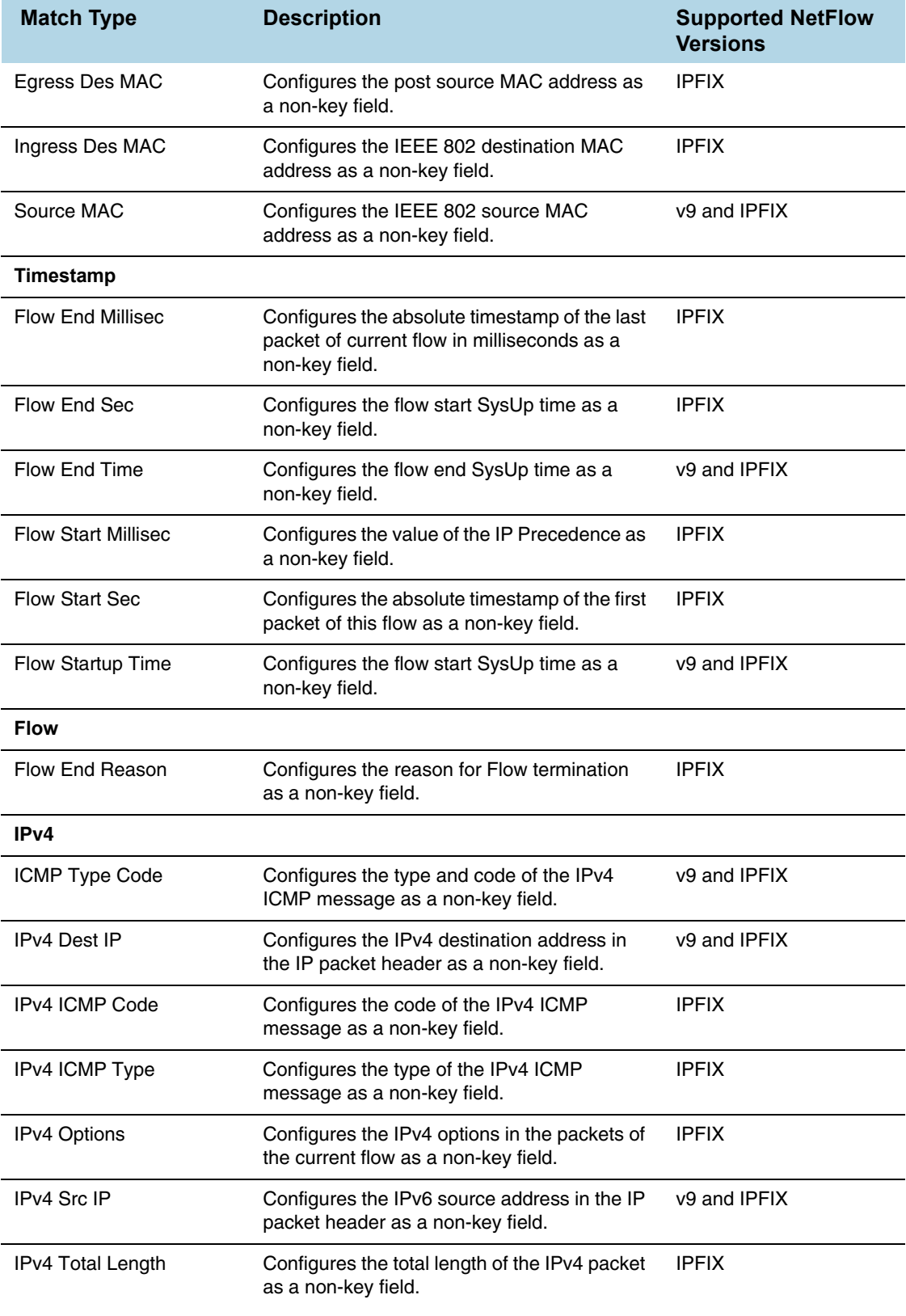

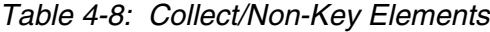

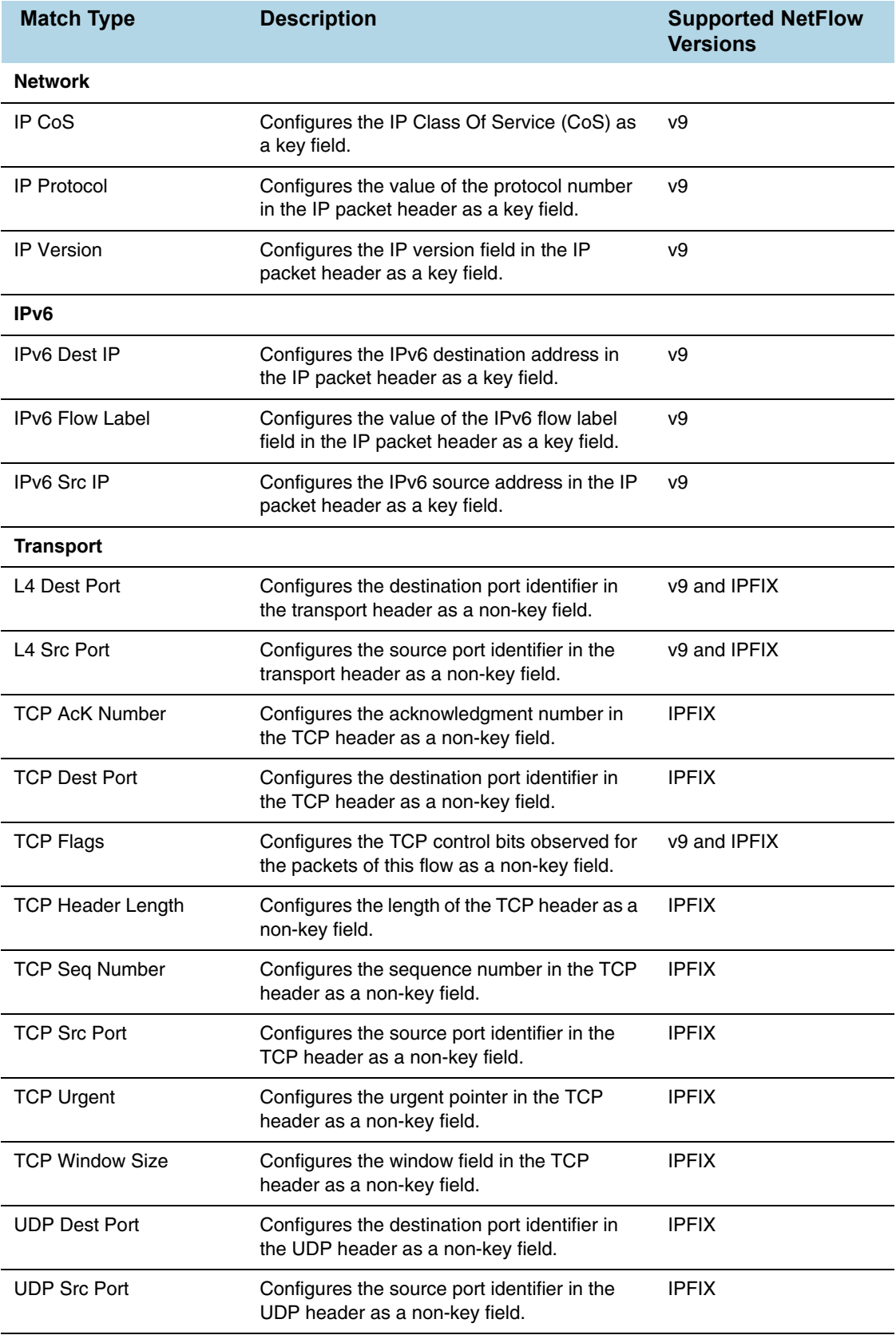

### Add Version 5 NetFlow Application

To add a version 5 NetFlow application:

**1.** Drag and drop **NetFlow** from **APPLICATIONS** to the graphical workspace.

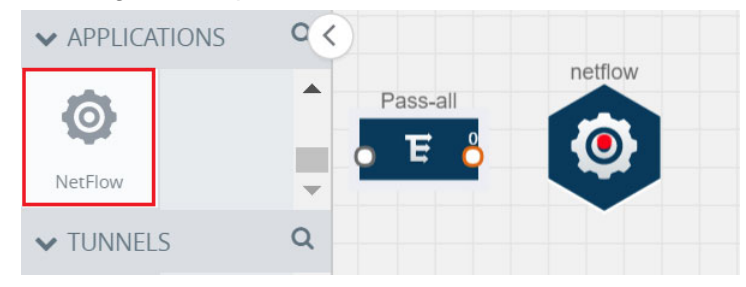

*Figure 4-27: Dragging the NetFlow Application*

**2.** Click the NetFlow application and select **Details**. A quick view is displayed for configuring the NetFlow application.

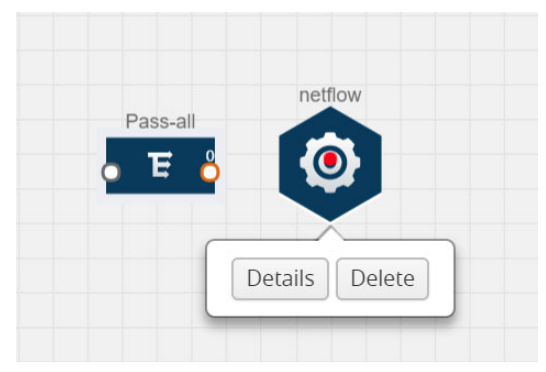

*Figure 4-28: Selecting Details*

**3.** In the **Alias** field, enter a name for the v5 NetFlow application.

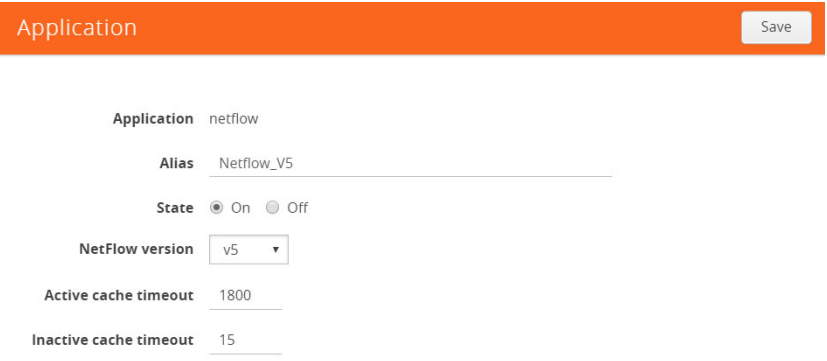

*Figure 4-29: Viewing v5 NetFlow Application Quick View*

- **4.** For State, select the **On** check box to determine that the application is currently running. Select the **Off** check box to determine that the application is currently not running. The state can be changed at anytime whenever required.
- **5.** From the **NetFlow version** drop-down list, select v5.
- **6.** In **Active cache timeout**, enter the number of seconds that an active flow record must remain in the cache before it is exported and removed. The default value is 1800 seconds.
- **7.** In **Inactive cache timeout**, enter the number of seconds an inactive flow record must remain in the cache before it times out. The default value is 15 seconds.
- **8.** Click **Save**.

For some examples demonstrating the NetFlow application configuration in the GigaVUE V Series nodes, refer to *[NetFlow Examples](#page-75-0)* on page 76.

#### Add Version 9 and IPFIX NetFlow Application

To add a v9 and IPFIX NetFlow application:

**1.** Drag and drop **NetFlow** from **APPLICATIONS** to the graphical workspace.

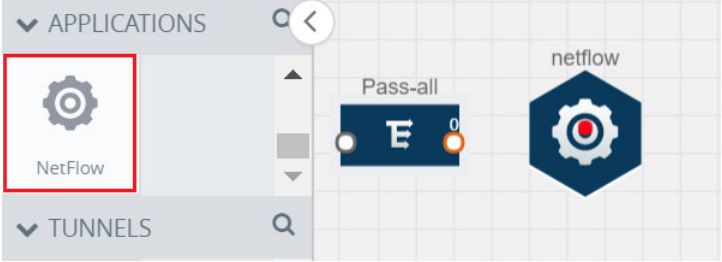

*Figure 4-30: Dragging the NetFlow Application*

**2.** Click the NetFlow application and select **Details**. A quick view is displayed for configuring the NetFlow application.

| Pass-all | netflow           |  |
|----------|-------------------|--|
| Ē        |                   |  |
|          |                   |  |
|          |                   |  |
|          | Delete<br>Details |  |

*Figure 4-31: Selecting NetFlow Details*
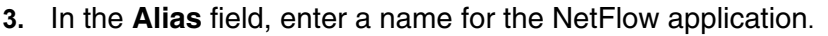

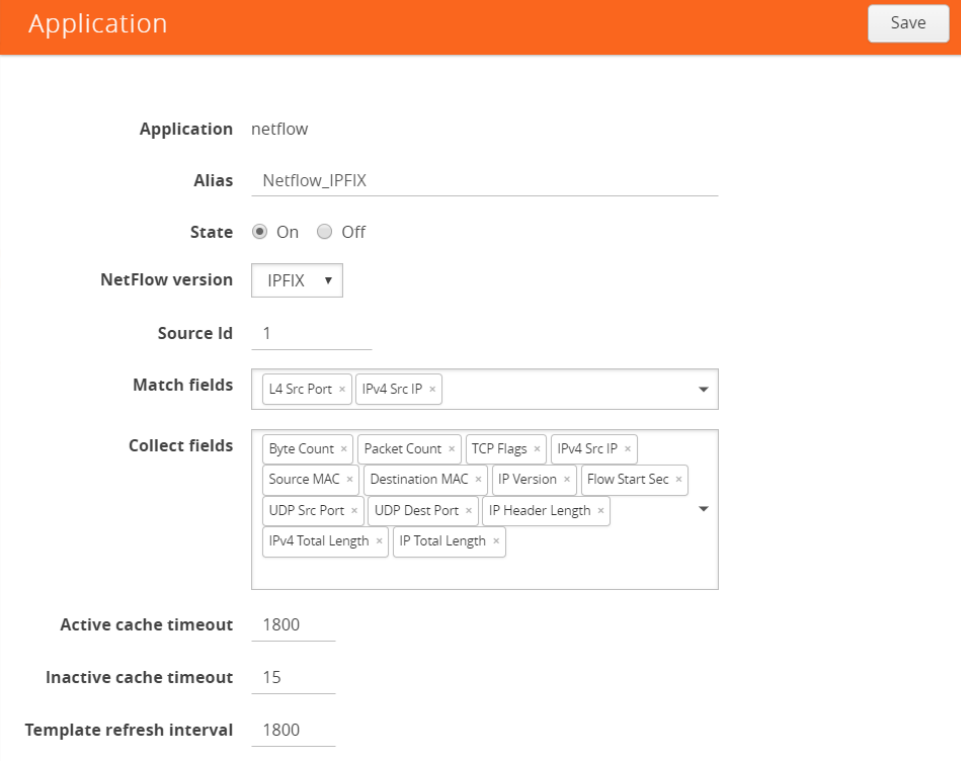

*Figure 4-32: Viewing NetFlow Application Quick View*

- **4.** For State, select the **On** check box to determine that the application is generating NetFlow records from the packets coming from the G-vTAP agents. Select the **Off** check box to determine that the application is not currently generating NetFlow records. The state can be changed at anytime whenever required.
- **5.** From the **NetFlow version** drop-down list, select the version you want to use to generate the NetFlow records. The default version selected is v5.
- **6.** In the **Source ID** field, enter the observation domain to isolate the traffic. The NetFlow application uses source ID to segregate the records into categories. For example, you can assign source ID 1 for traffic coming over TCP. This results in generating a separate NetFlow record for TCP data. Similarly, you can assign Source ID 2 for traffic coming over UDP. This results in generating a separate NetFlow record for UDP data.
- **7.** From the **Match fields** drop-down list, select the parameters that identify what you want to collect from the incoming packets. The Match fields displayed in the drop-down list are based on the NetFlow version selected in step 5. Refer to *[Match/](#page-65-0) Key Fields* [on page 66.](#page-65-0)
- **8.** From the **Collect fields** drop-down list, select the parameters that identify what you want to collect from the NetFlow records. The Collect fields displayed in the drop-down list are based on the NetFlow version selected in step 5. Refer to *[Collect/Non-Key Fields](#page-67-0)* on page 68.
- **9.** In **Active cache timeout**, enter the number of seconds that an active flow record must remain in the cache before it is exported and removed. The default value is 1800 seconds.
- **10.** In **Inactive cache timeout**, enter the number of seconds an inactive flow record must remain in the cache before it times out. The default value is 15 seconds.
- **11.** In **Template refresh interval**, enter the frequency at which the template must be sent to the tool. The default value is 1800 seconds.
- **12.** Click **Save**.

For some examples demonstrating the NetFlow application configuration in the GigaVUE V Series nodes, refer to *[NetFlow Examples](#page-75-0)* on page 76.

#### Network Address Translation (NAT)

NAT allows the NetFlow records to be directly transmitted to a collector without a tunnel. It lets you configure the destination IP of one or more collectors and the source IP of the GigaVUE V Series node interface through which the NetFlow records are sent out. The NetFlow records are exported to the collector over UDP protocol with the configurable source IP and destination IP.

**NOTE:** Only one NAT can be added per monitoring session.

### Add NAT

To add a NAT device:

- traffic map Е Delete
- **1.** Drag and drop **NAT** to the graphical workspace.

*Figure 4-33: Adding NAT*

### <span id="page-74-0"></span>Link NetFlow Application to NAT

To create a link from a NetFlow application to a NAT device:

**1.** Drag and drop a link from the NetFlow application to a NAT device. A Link quick view is displayed. It is a header transformation operation that lets you configure the IPv4 destination IP of the NetFlow collector.

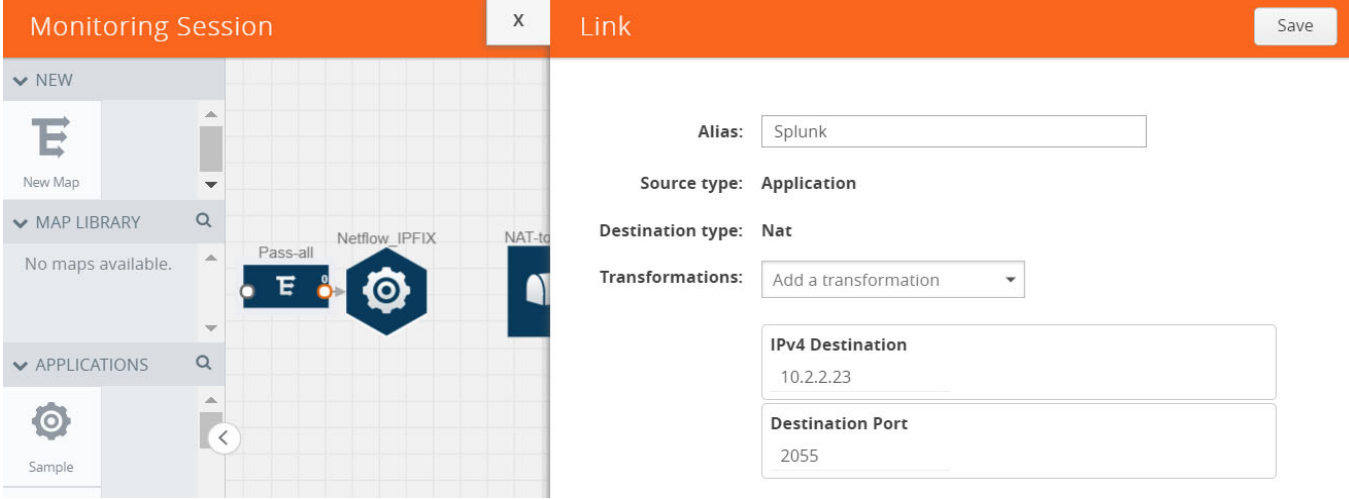

*Figure 4-34: Creating a Link from NetFlow to NAT* 

- **2.** In the **Alias** field, enter a name for the link.
- **3.** From the **Transformations** drop-down list, select any one of the header transformations:
	- IPv4 Destination
	- ToS
	- Destination Port

**NOTE:** Only the above three header transformations are allowed on the link from the NetFlow application to a NAT device.

- **4.** In **IPv4 Destination**, enter the IP address of the NetFlow collector.
- **5.** (Optional) By default, the Destination Port is 2055. To change the destination port, enter a port number.
- **6.** Click **Save**. The transformed link is displayed in Orange.

| Pass-all | Netflow_IPFIX | NAT-to-Splunk |
|----------|---------------|---------------|
|          |               |               |
|          |               |               |
|          |               |               |

*Figure 4-35: Linking NetFlow to NAT* 

**7.** Repeat steps 7 to 10 to send additional NetFlow records to NAT.

### <span id="page-75-0"></span>NetFlow Examples

This section provides an example to demonstrate the NetFlow application configuration in the GigaVUE V Series nodes. Refer to *Example 1* [on page 76](#page-75-1).

### <span id="page-75-1"></span>Example 1

In this example, a pass all map is created and the entire traffic from a VNet is sent to a tool for full packet inspection. At the same time, a NetFlow application is added to generate flow records for flow inspection.

**1.** Create a monitoring session. For steps, refer to *[Create Monitoring Session](#page-49-0)* on [page 50](#page-49-0).

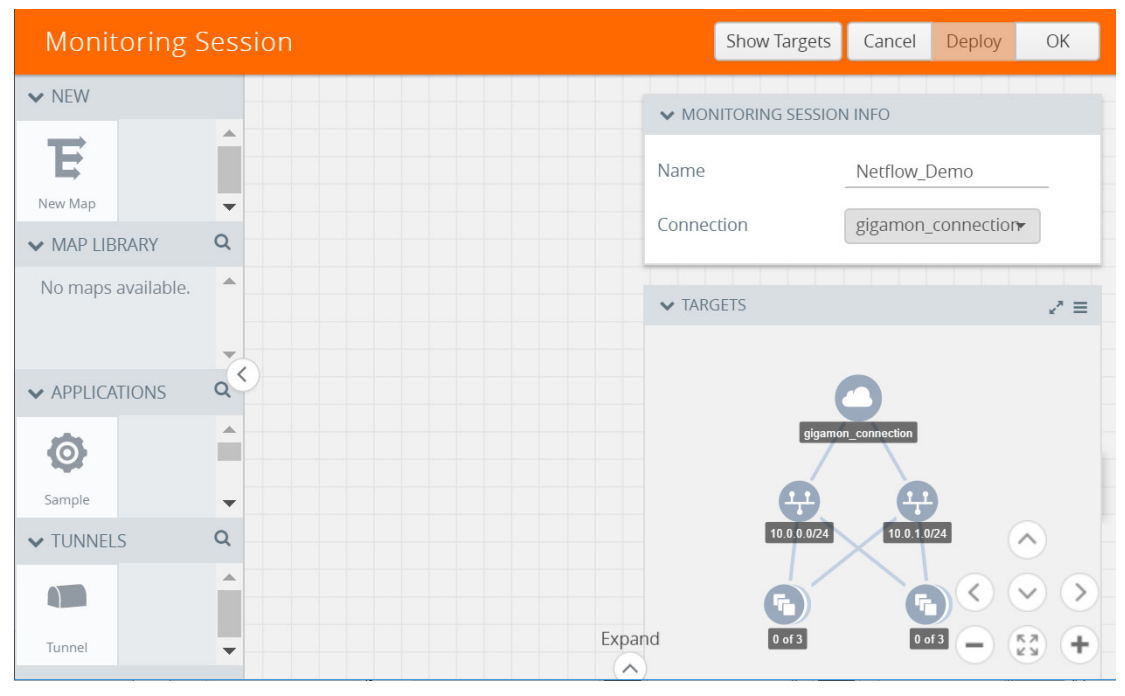

*Figure 4-36: Creating a Monitoring Session*

**2.** In the monitoring session, create a Pass all map. A pass all map sends all the traffic received from the G-vTAP agents to the tunnel endpoint or NAT. For steps, refer to *Create Map* [on page 52](#page-51-0).

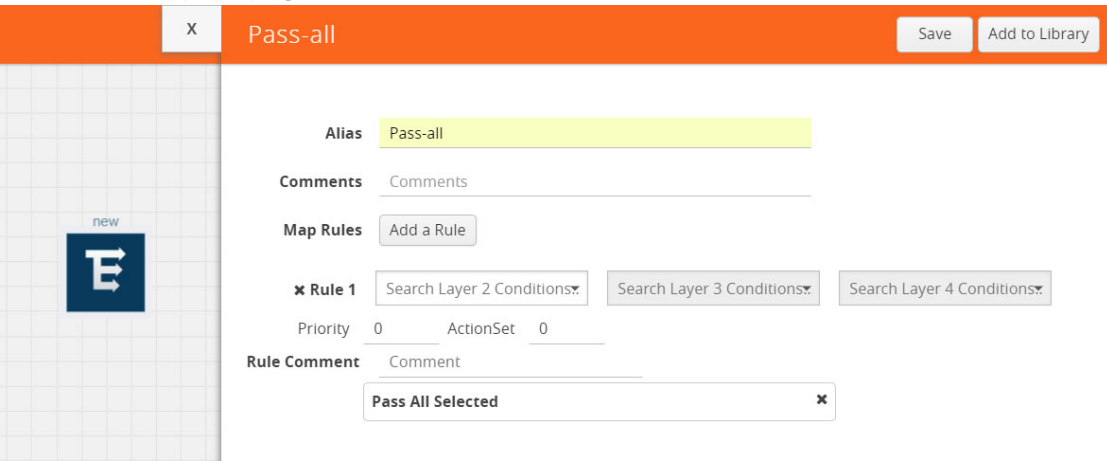

*Figure 4-37: Creating a Pass All Map*

**3.** Drag and drop a tunnel from **Tunnels**. A tunnel encapsulates the flow records and then sends them to the tools for full packet inspection.

|          | Tunnel_Endpoint |
|----------|-----------------|
|          |                 |
| Pass-all |                 |
|          |                 |

*Figure 4-38: Adding a Tunnel*

**4.** Create a link from the Pass-all map to the tunnel endpoint. The traffic from the Pass-all map is forwarded to the tunnel endpoint that is connected to a tool.

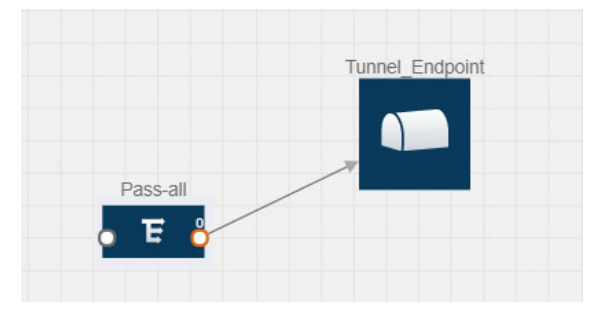

*Figure 4-39: Creating a Link from Pass-all Map to Tunnel\_Endpoint*

**5.** Drag and drop a v5 NetFlow application.

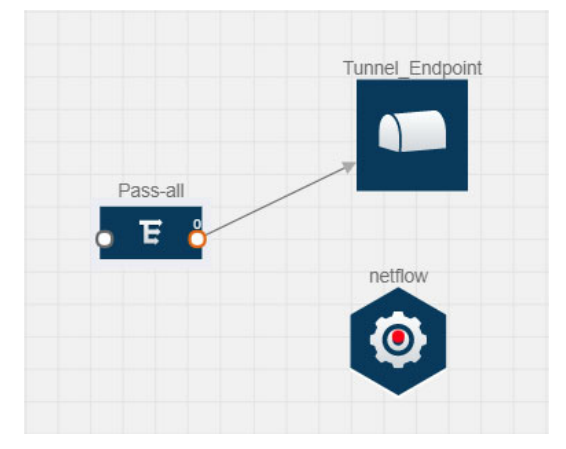

*Figure 4-40: Adding a link from Pass-all Map to Tunnel\_Endpoint*

**6.** Click the NetFlow application and select **Details**. The Application quick view is displayed. For steps to configure the v5 NetFlow application, refer to *[Add Version 5](#page-70-0)  [NetFlow Application](#page-70-0)* on page 71.

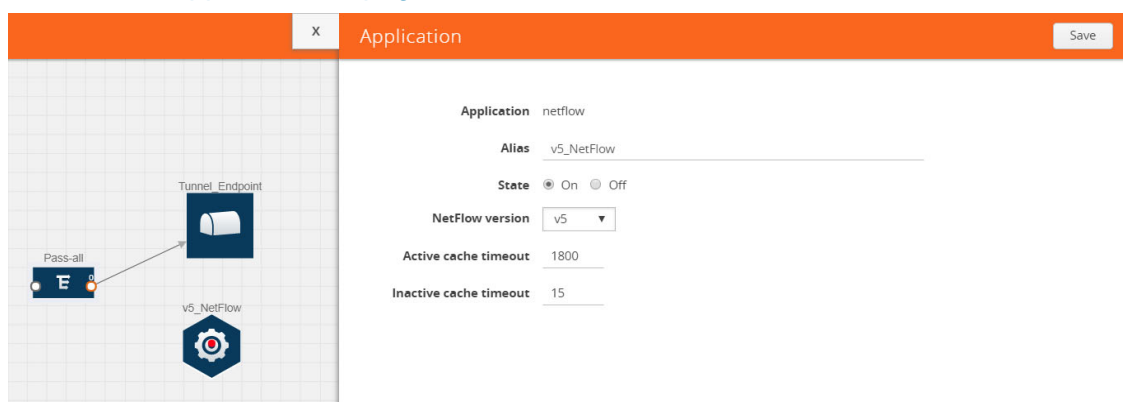

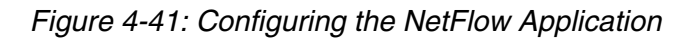

**7.** Create a link from the Pass all map to the v5 NetFlow application.

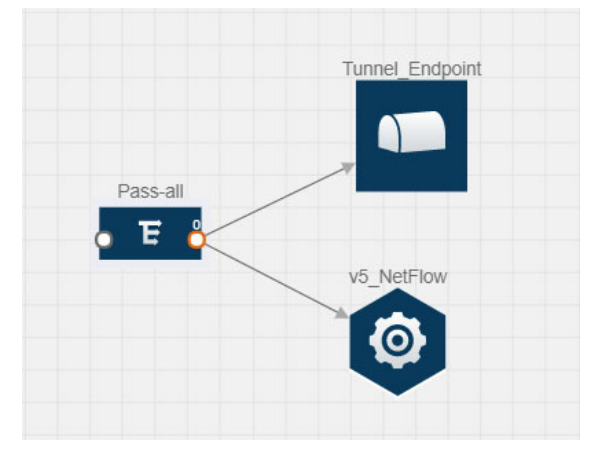

*Figure 4-42: Adding a link from Pass-all Map to v5\_NetFlow*

**8.** Drag and drop **NAT** to the graphical workspace.

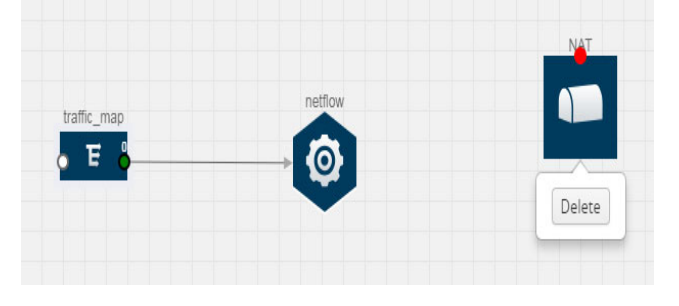

*Figure 4-43: Adding a NAT Device*

**9.** Create a link from the v5 NetFlow application to NAT. The link must be configured with the destination IP address of the NetFlow collector and the GigaVUE V Series node interface. For steps to configure the link, refer to *[Link NetFlow Application to](#page-74-0)  NAT* [on page 75.](#page-74-0)

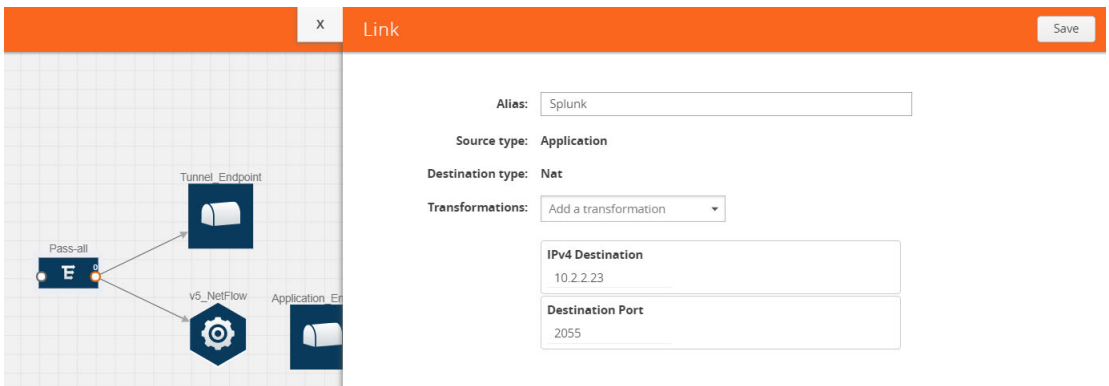

*Figure 4-44: Adding a Link from v5 NetFlow Application to NAT*

**10.** Click on the link created from the v5 NetFlow application to NAT. The information about the NetFlow collector destination IP and port is displayed.

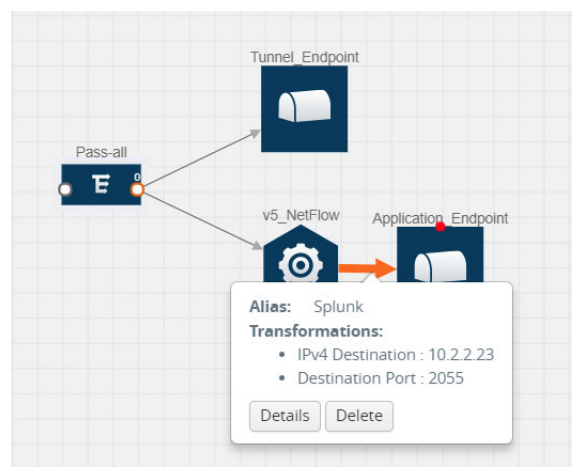

*Figure 4-45: Viewing the Transformation Dialog Box*

## Deploy Monitoring Session

To deploy the monitoring session:

- **1.** Drag and drop one or more maps from the **MAP Library** to the workspace.
- **2.** (Optional) To add Inclusion and Exclusion maps, drag and drop the maps from the Map Library to their respective section at the bottom of the workspace.
- **3.** (Optional) Drag and drop one or more applications from the APPLICATIONS section to the workspace.

**NOTE:** For information about adding applications to the workspace, refer to *[Add](#page-58-0)  [Applications to Monitoring Session](#page-58-0)* on page 59.

**4.** Drag and drop one or more tunnels from the TUNNELS section.

[Figure 4-46 on page 80](#page-79-0) illustrates three maps, one exclusion map, one application, and two tunnel endpoints dragged and dropped to the workspace.

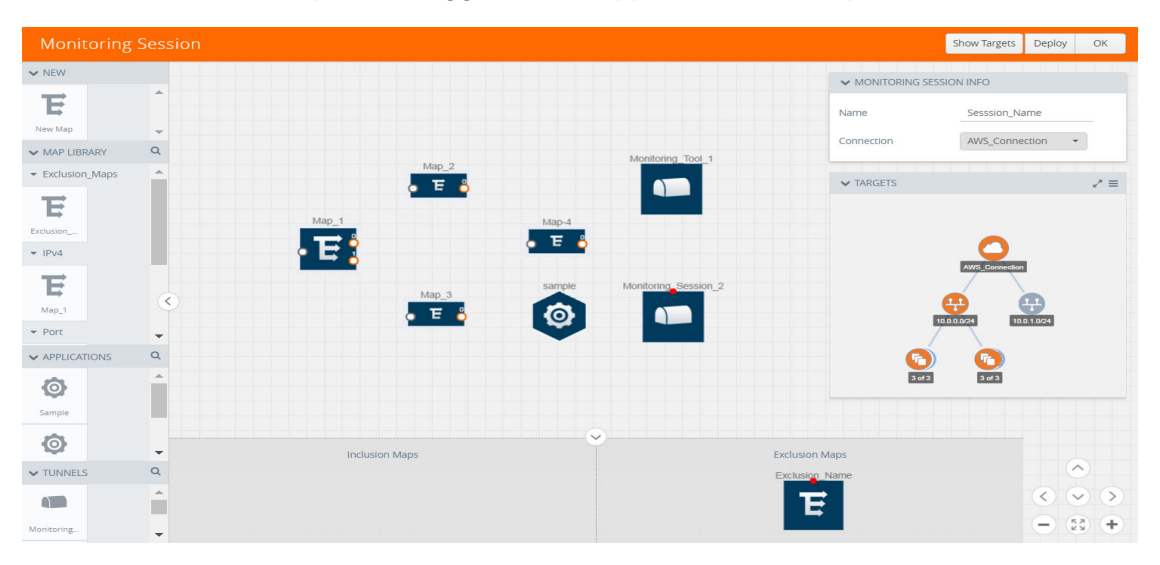

<span id="page-79-0"></span>*Figure 4-46: Dragging and Dropping the Maps, Applications, and Monitoring Tools*

**NOTE:** You can add up to 8 links from a single map to different maps, applications, or monitoring tools.

- **5.** Hover your mouse on the map, click the red dot, and drag the link over to another map, application, or tunnel. You can drag more than one link from a map to the destination. On these links, you can apply link transformation to alter the packets. Refer to [Figure 4-47 on page 81.](#page-80-0) For information about adding link transformation, refer to *[Add Header Transformations](#page-81-0)* on page 82.
- **6.** Hover your mouse on the application, click the red dot, and drag the link (arrow) over to the tunnel endpoints.

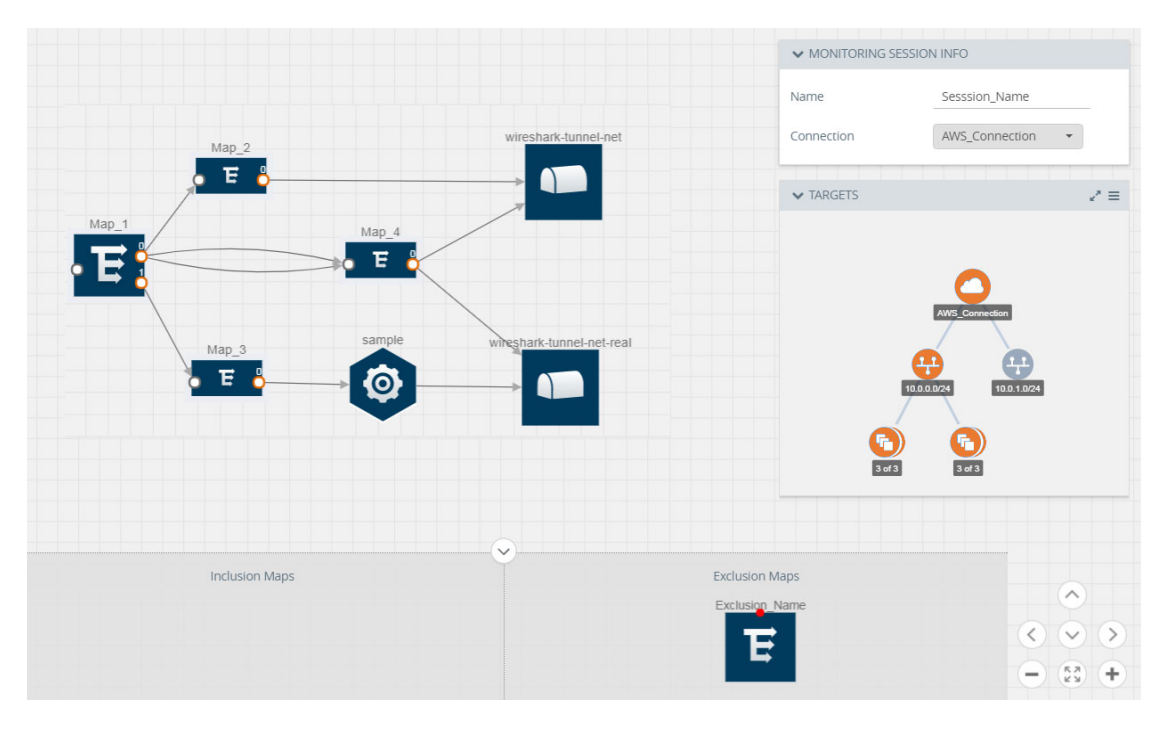

In [Figure 4-47 on page 81,](#page-80-0) the traffic matching the rules in each action set is routed to maps, applications, or monitoring tools.

<span id="page-80-0"></span>*Figure 4-47: Connecting the Maps, Applications, and Monitoring Tools*

**7.** Click **Show Targets** to view details about the subnets and monitoring instances.

The instances and the subnets that are being monitored are highlighted in orange.

**8.** Click **Deploy** to deploy the monitoring session.

The status is displayed as **Success** in the Monitoring Sessions page. The session is successfully deployed on all GigaVUE V Series nodes and G-vTAP agents.

If the monitoring session is not deployed properly, then one of the following errors is displayed:

- Partial Success—The session is not deployed on one or more instances due to G-vTAP or GigaVUE V Series node failure.
- Failure—The session is not deployed on any of the GigaVUE V Series nodes and G-vTAP agents.

Click on the status link to view the reason for the partial success or failure. Refer to [Figure 4-48 on page 82.](#page-81-1)

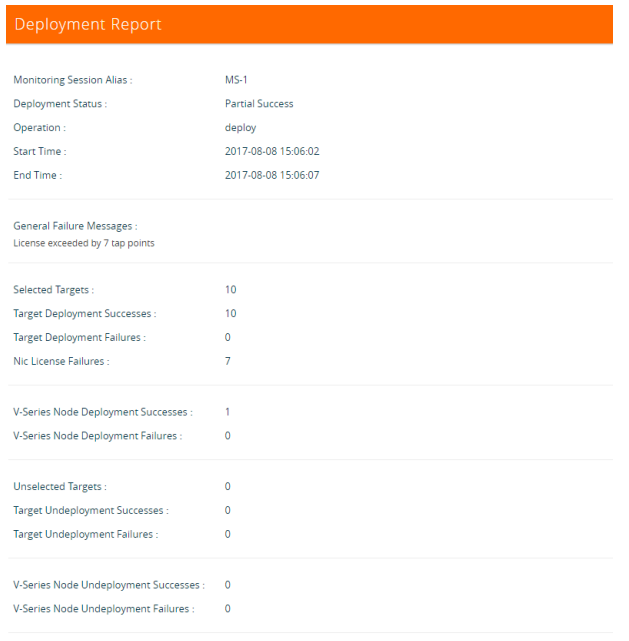

<span id="page-81-1"></span>*Figure 4-48: Deployment Status*

**9.** Click **View** under Statistics to view and analyze the incoming and outgoing traffic.

You can also do the following in the Monitoring Session page:

- Use the **Redeploy** button to redeploy a monitoring session that is not deployed or partially successful.
- Use the **Undeploy** button to undeploy the selected monitoring session.
- Use the **Clone** button to duplicate the selected monitoring session.
- Use the **Edit** button to edit the selected monitoring session.
- Use the **Delete** button to delete the selected monitoring session.

### <span id="page-81-0"></span>Add Header Transformations

Header transformation is performed on a link in a monitoring session. You can select a link and modify the packet header before they are sent to the destination. The header transformation feature is supported only with GigaVUE V Series node version 1.3-1 and above.

Header transformations are used to perform many simple operations on the network packets. The source and destination MAC addresses, port numbers, and IP addresses can be masked to prevent the information from being exposed to the monitoring tools.

The monitoring tools cannot always distinguish the traffic coming from multiple VNets with the same subnet range. You can add VLAN ID, VLAN priority, and DSCP bits to the header for distinguishing the traffic coming from multiple VNets with the same subnet range.

In addition to header transformation, GigaVUE V Series node allows you to add multiple links to the same destination. Using multiple links, you can send duplicate packets or various transformed packets to the same destination. For example, you can add different L2GRE or VXLAN tunnel IDs to the packets and send them to different applications within the same tool.

In [Figure 4-49 on page 83](#page-82-0), the filtered packets from the ICMP map are sent to the same tunnel endpoint in four different links. In each link, you can apply one or more header transformations. A link with the header transformation applied is displayed in orange. When you mouse over the orange link, a detailed information about the alias and the type of transformation is displayed.

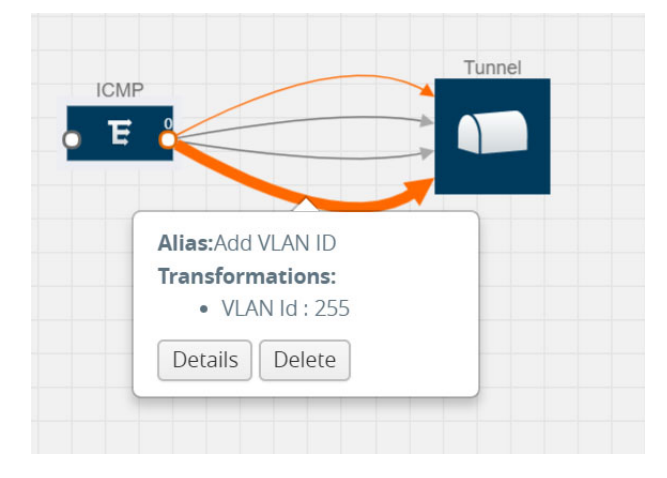

*Figure 4-49: Action Set with Multiple Links*

<span id="page-82-0"></span>GigaVUE V Series node supports the following header transformations:

*Table 4-9: Header Transformations*

| <b>Option</b>           | <b>Description</b>                           |  |  |  |
|-------------------------|----------------------------------------------|--|--|--|
| MAC Source              | Modify the Ethernet source address.          |  |  |  |
| <b>MAC Destination</b>  | Modify the Ethernet destination address.     |  |  |  |
|                         |                                              |  |  |  |
| VLAN Id                 | Specify the VLAN ID.                         |  |  |  |
| <b>VLAN PCP</b>         | Specify the VLAN priority.                   |  |  |  |
| <b>Strip VLAN</b>       | Strip the VLAN tag.                          |  |  |  |
| <b>IPv4 Source</b>      | Specify the IPv4 source address.             |  |  |  |
| <b>IPv4 Destination</b> | Specify the IPv4 destination address.        |  |  |  |
| ToS                     | Specify the DSCP bits in IPv4 traffic class. |  |  |  |
| Source Port             | Specify the UDP, TCP, or SCTP source port.   |  |  |  |

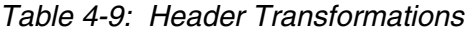

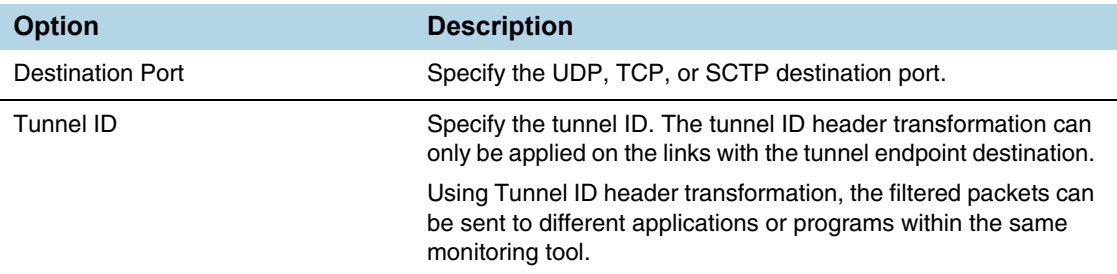

To add a header transformation:

**1.** On the Monitoring Session, click the link and select **Details.** The Link quick view is displayed.

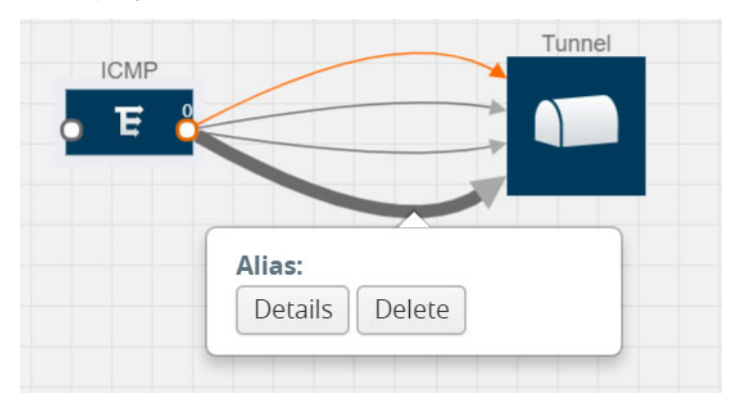

*Figure 4-50: Opening the Link Quick View*

**2.** From the **Transformations** drop-down list, select one or more header transformations.

**NOTE:** Do not apply VLAN Id and VLAN PCP transformation types with the Strip VLAN ID transformation type on the same link.

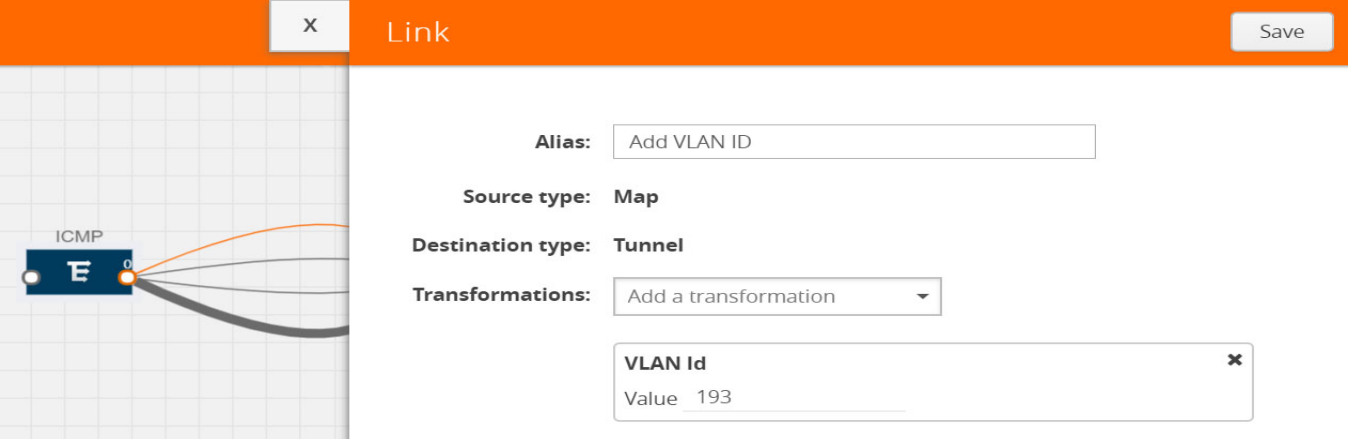

*Figure 4-51: Adding Transformation*

- **3.** Click **Save**. The selected transformation is applied to the packets passing through the link.
- **4.** Click **Deploy** to deploy the monitoring session.

### View Statistics

The Monitoring Session Statistics page lets you analyze the incoming and outgoing traffic on an hourly, daily, weekly, and monthly basis. The traffic can be viewed based on kilobits/second, megabits/second or gigabits/second.

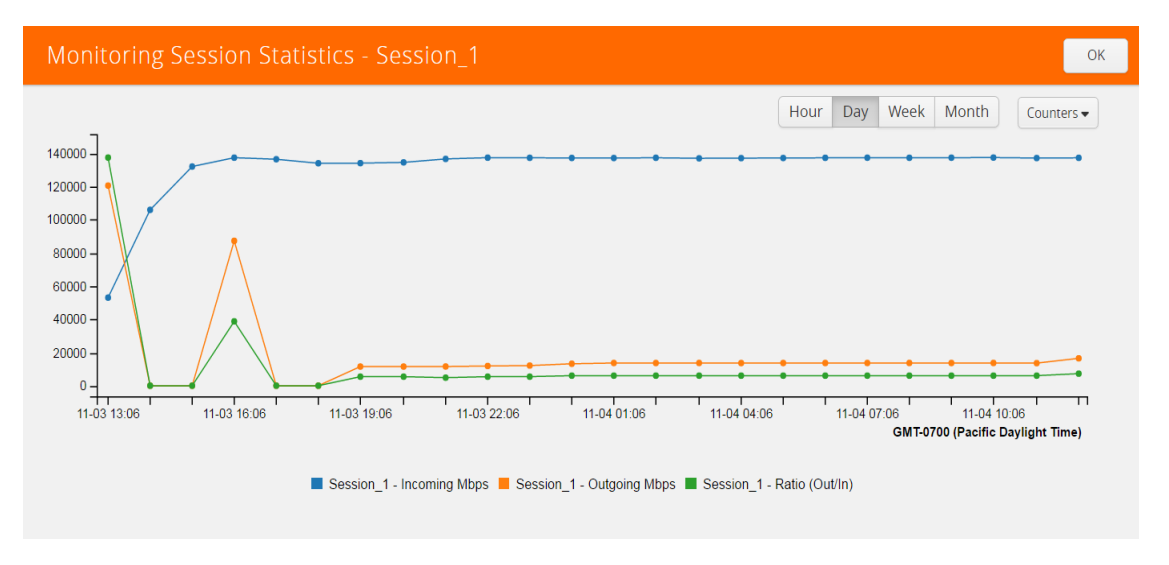

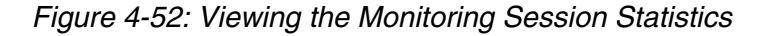

You can click on Incoming Maps, Outgoing Maps, and Ratio at the bottom of the graph to view the statistics individually.

You can expand the **View Monitoring Session Diagram** and click on each individual map, application, and tunnel to view more details about the incoming and outgoing traffic on the selected statistics page. The Map Statistics page lets you choose the map rules to view the traffic matching the selected rule.

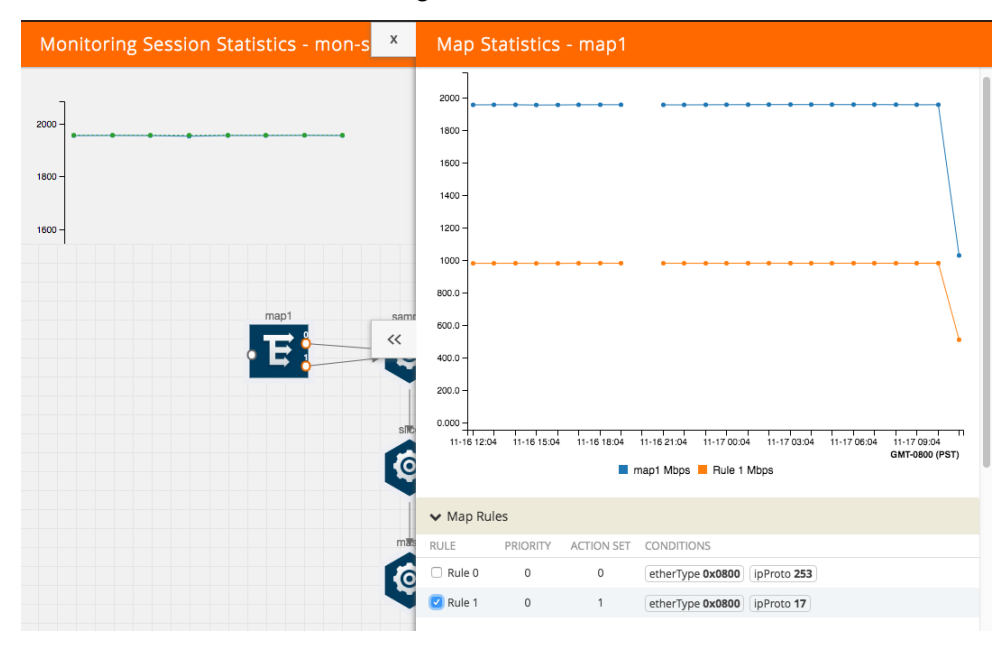

*Figure 4-53: Viewing the Map Statistics*

### View Topology

You can have multiple VNet connections in GigaVUE-FM. Each VNet can have multiple monitoring sessions configured within them. You can select the connection and the monitoring session to view the selected subnets and instances in the topology view.

To view the topology diagram:

- **1.** Select **Azure > Topology**.
- **2.** Select a connection from the **Select connection...** list. The topology view of the subnets and instances is displayed.
- **3.** (Optional) Select a monitoring session from the **Select Monitoring Session...**list. The topology view of the monitored subnets and instances in the selected session are displayed.
- **4.** Select one of the following check boxes:
	- **Source:** Displays the topology view of the source target interfaces that are being monitored.
	- **Destination**: Displays the topology view of the destination target interfaces where the traffic is being mirrored.

• **Other**: Displays the topology view of the non-G-vTAP agents such as GigaVUE V Series Controllers, G-vTAP Controllers, monitoring tools, and instances that are being used in the connection.

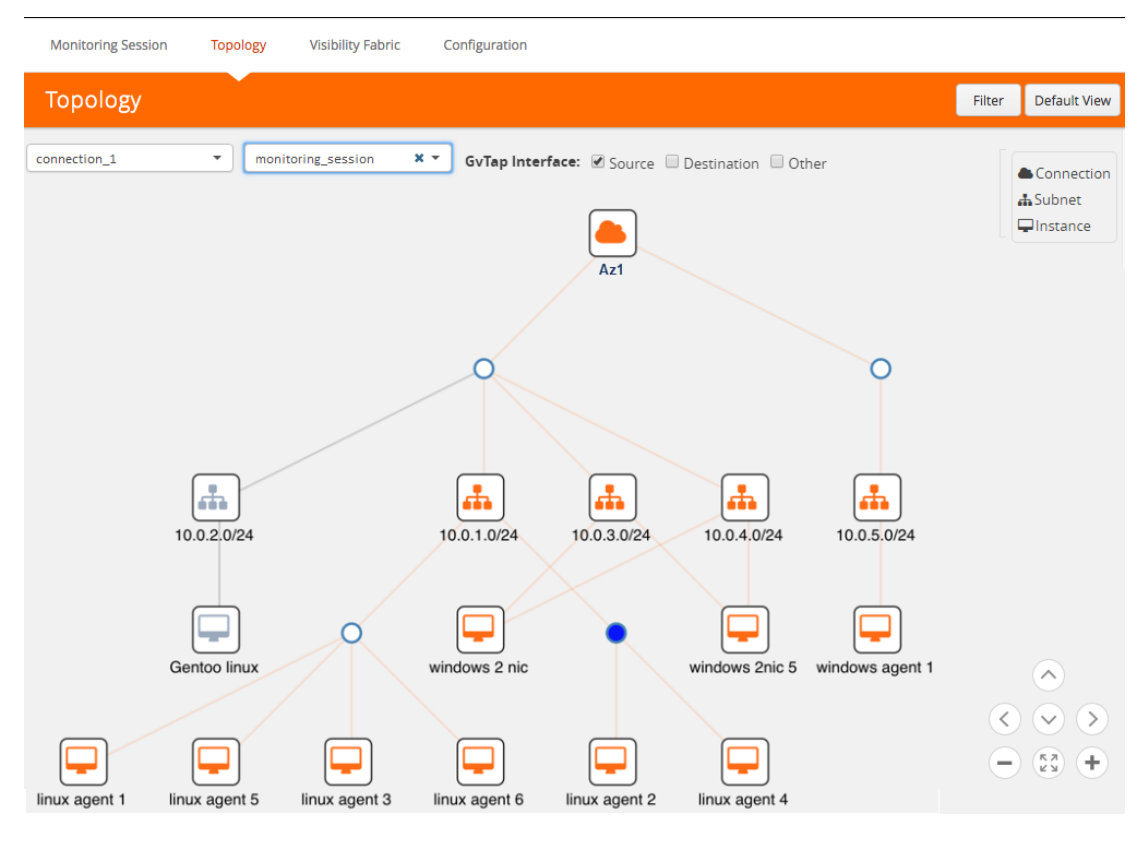

*Figure 4-54: Viewing the Topology*

**5.** (Optional) Hover over or click the subnet or VM Group icons to view the subnets or instances present within the group.

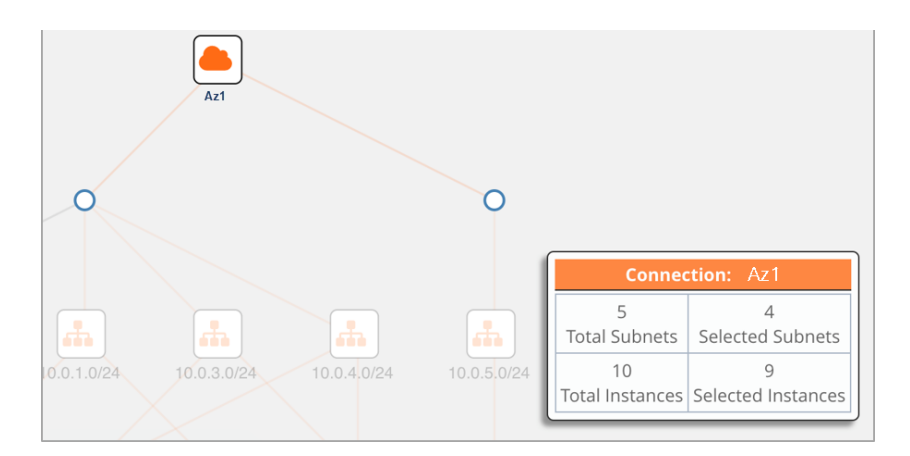

*Figure 4-55: Viewing the Subnets or Instances*

In the topology page, you can also do the following:

• Use the **Filter** button to filter the instances based on the VM name, VM IP, Subnet ID, or Subnet IP, and view the topology based on the search results. Refer to [Figure 4-56 on page 88.](#page-87-0)

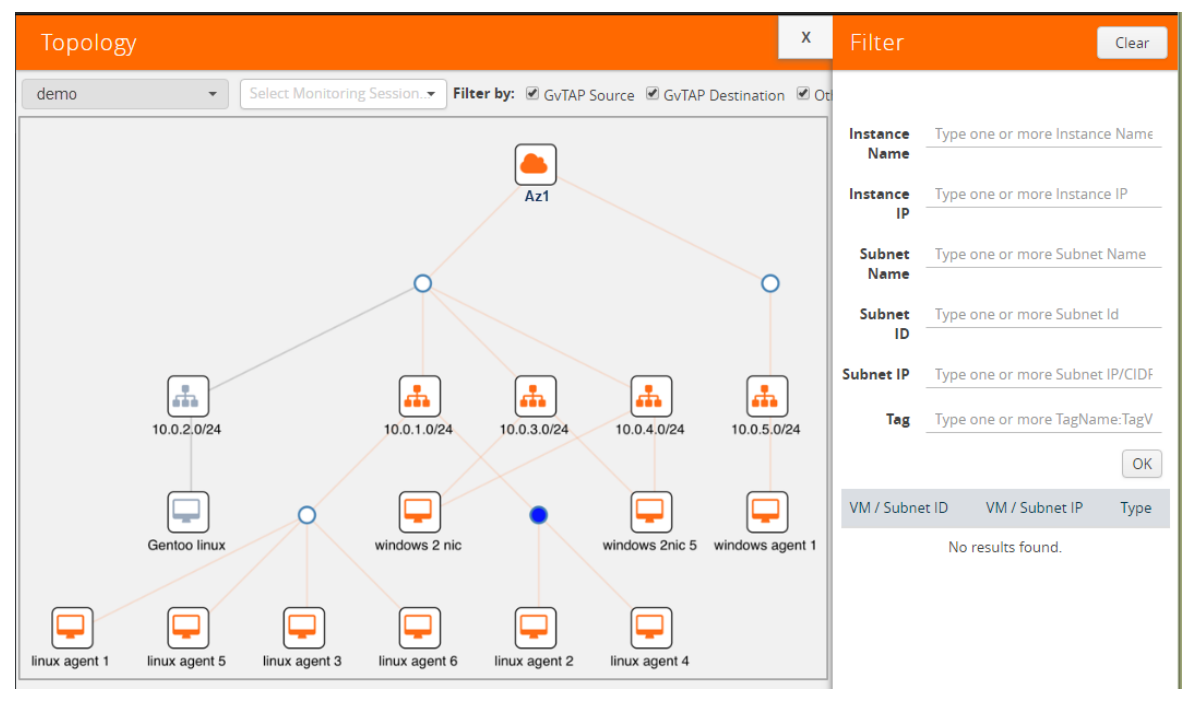

<span id="page-87-0"></span>*Figure 4-56: Filtering in Topology View* 

- Use the **Default View** button to view the topology diagram based on the source interfaces of the monitoring instances.
- Use the arrows at the right-bottom corner to move the topology page up, down, left, or right. Click the **Fit-to-Width** icon to fit the topology diagram according to the width of the page.
- Use **+** or **-** icons to zoom in and zoom out the topology view.

# Configure Azure Settings

This section provides information on how to configure the maximum number of connections, refresh intervals for instance and non-instance inventory, and maximum batch size for monitoring session updates.

Use the **Azure** > **Configurations** > **Azure Settings** to edit these Azure settings. Refer to [Table 4-10 on page 89](#page-88-0) for more information about the settings:

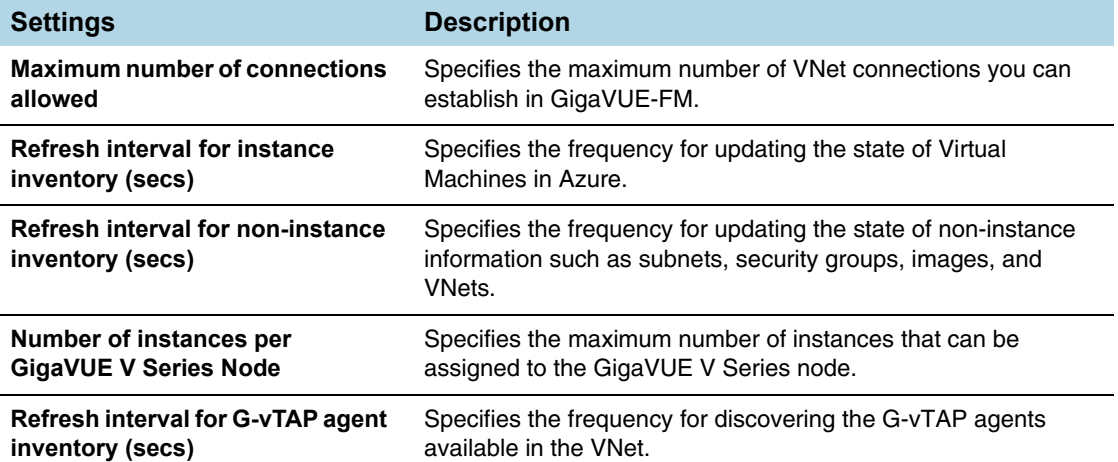

<span id="page-88-0"></span>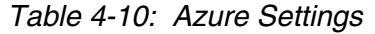

# Configure Proxy Server

Sometimes, the VNet in which the GigaVUE-FM is launched may not have access to the Internet. Without Internet access, GigaVUE-FM cannot connect to the Azure API endpoints. For GigaVUE-FM to connect to Azure, a proxy server must be configured.

To create a proxy server:

- **1.** Select **Azure > Configuration > Proxy Server**.
- **2.** Click **Add**. The Add Proxy Server page is displayed as shown in [Figure 4-57 on](#page-89-0)  [page 90](#page-89-0).

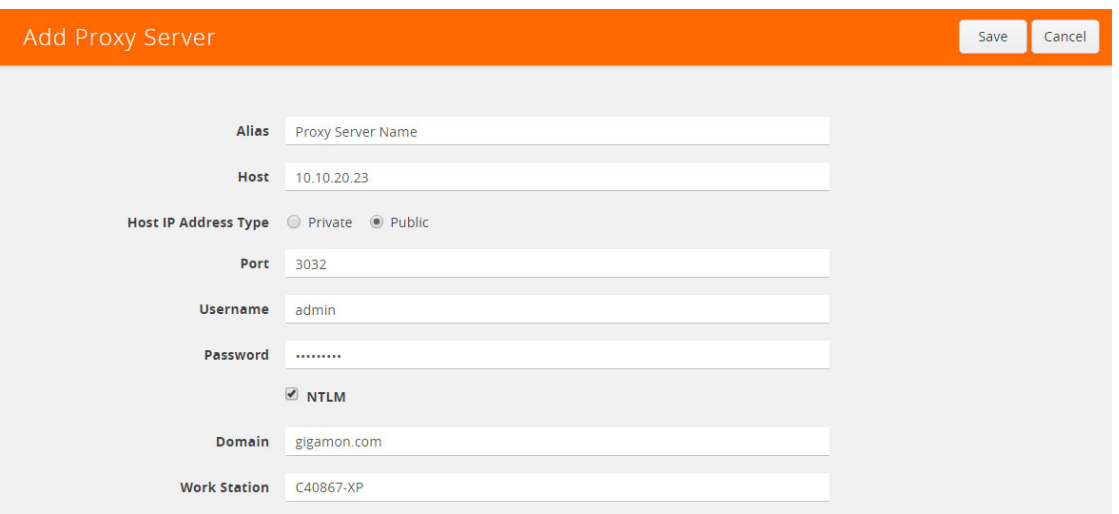

#### <span id="page-89-0"></span>*Figure 4-57: Adding a Proxy Server*

**3.** Select or enter the appropriate information as shown in [Table 4-11 on page 90](#page-89-1).

<span id="page-89-1"></span>*Table 4-11: Fields for Proxy Sever Configuration*

| <b>Field</b>                | <b>Description</b>                                                                                                    |
|-----------------------------|----------------------------------------------------------------------------------------------------|
| Alias                       | The name of the proxy server.                                                                                          |
| Host                        | The host name or the IP address of the proxy server.                                                                   |
| <b>Host IP Address Type</b> | The type of the Host IP address that indicate whether the proxy server IP<br>address is private or public to the VNet. |
| Port                        | The port number used by the proxy server for connecting to the Internet.                                               |
| Username                    | (Optional) The username of the proxy server.                                                                           |
| <b>Password</b>             | The password of the proxy server.                                                                                      |
| <b>NTLM</b>                 | (Optional) The type of the proxy server used to connect to the VNet.                                                   |
| Domain                      | The domain name of the client accessing the proxy server.                                                              |
| Workstation                 | (Optional) The name of the workstation or the computer accessing the<br>proxy server.                                  |

**4.** Click **Save**.

The new proxy server configuration is added to the Proxy Server Configuration page. Refer to [Figure 4-58](#page-90-0). The proxy server is also listed in the Azure Connection page in GigaVUE-FM.

**NOTE:** If you change any of the fields in the Proxy Server Configuration page after the initial connection is established between the GigaVUE-FM and Azure, then you must also edit the connection and select the proxy server again and save (in the Azure Connection Page). Otherwise, GigaVUE-FM will not use the new configuration that was saved, and may be disconnected from the Azure platform.

#### Refer to *[Connect to Azure](#page-22-0)* on page 23.

|   | <b>Monitoring Session</b> | Topology                   | <b>Visibility Fabric</b>    | Configuration        |                       |          |                     |        |
|---|---------------------------|----------------------------|-----------------------------|----------------------|-----------------------|----------|---------------------|--------|
|   | Connections               | <b>G-vTAP Controllers</b>  | <b>V Series Controllers</b> | V Series Nodes       | <b>Tunnel Library</b> | Settings | <b>Proxy Server</b> |        |
|   |                           | Proxy Server Configuration |                             |                      |                       |          | Add<br>Edit         | Delete |
|   |                           |                            |                             |                      |                       |          |                     |        |
|   | ↑ Alias                   | Host                       |                             | Host IP Address Type |                       | Port     | Username            |        |
| o | Proxy_1                   | 10.10.10.1                 | Public                      |                      |                       | 3031     | admin               |        |
|   | Proxy_2                   | 10.10.20.23                | Public                      |                      |                       | 3032     | admin               |        |
|   | <b>Total Items: 2</b>     |                            |                             |                      |                       |          |                     |        |

<span id="page-90-0"></span>*Figure 4-58: Proxy Server Configuration Page*

## Set Up Email Notifications

Notifications are triggered by a range of events such as Azure license expiry, VM instance terminated, and so on. You can setup the email notification for a particular event or a number of events and the recipient or recipients to whom the email should be sent.

Gigamon strongly recommends you to enable email notifications so there is immediate visibility of the events affecting node health.

The following are the events for which you can setup the email notifications:

- Azure License Expire
- Fabric Node Down
- Fabric Node Reboot Failed
- Fabric Node Rebooted
- Fabric Node Replacement Launch Failed
- Fabric Node Replacement Launched
- Fabric Node Restart Failed
- Fabric Node Restarted
- Fabric Node Unreachable
- Fabric Node Up

### Configure Email Notifications

To configure the automatic email notifications:

- **1.** On the right side of the top navigation bar, Click
- **2.** On the left navigation pane, select **System** and then **Notifications**.
- **3.** In the Notifications page, select the event and click **Configure**.
- **4.** In the Recipient(s) box, enter one or multiple email IDs separated by a comma.
- **5.** Click **Save**.

# **Events**

The Events page displays all the events occurring in the virtual fabric node, VM Domain, and VM manager. An event is an incident that occur at a specific point in time. Examples of events include:

- Azure License Expire
- G-vTAP Agent Inventory Update Completed
- Azure Connection Status Changed

An Alarm is a response to one or more related events. If an event is considered of high severity, then GigaVUE-FM raises an alarm. An example of alarm could be Azure license expiry.

The alarms and events broadly fall into the following categories: Critical, Major, Minor, or info.

Click **Cloud** on the top navigation bar. On the left navigation pane, click **Events**.

[Table 4-12](#page-91-0) describes the parameters recording for each alarm or event. You can also use filters to narrow down the results. Refer to *[Filter Events](#page-92-0)* on page 93.

| Controls/<br><b>Parameters</b> | <b>Description</b>                                                                                                    |
|--------------------------------|----------------------------------------------------------------------------------------------------|
| <b>Source</b>                  | The source from where the alarms and events are generated.                                                                                                    |
| <b>Time</b>                    | The timestamp when the event occurred.<br><b>IMPORTANT:</b> Timestamps are shown in the time zone of the client browser's<br>computer and not the timezone of the node reporting the event. The timestamp<br>is based on the correctly configured clock on the GigaVUE-FM server and<br>converted from UTC to the client computer's configured timezone. |
| <b>Scope</b>                   | The category to which the alarms or events belong. Alarms and events can<br>belong to the following category: Virtual Fabric Node, VM Domain, VM Manager.                                                                                                    |
| <b>Event Type</b>              | The type of event that generated the alarms and events.                                                                                                    |

<span id="page-91-0"></span>*Table 4-12: Event Parameters*

*Table 4-12: Event Parameters*

| Controls/<br><b>Parameters</b>        | <b>Description</b>                                                                                                    |
|---------------------------------------|----------------------------------------------------------------------------------------------------|
| <b>Severity</b>                       | The severity is one of Critical, Major, Minor, or Info.<br>Info is informational messages. For example, when GigaVUE V Series nodes are<br>installed, such a message is displayed as Info. |
| <b>Affected Entity</b><br><b>Type</b> | The resource type associated with the alarm or event.                                                                                                    |
| <b>Affected Entity</b>                | The resource ID of the affected entity type.                                                                                                    |
| <b>Description</b>                    | The description of the event, which includes any of the possible notifications with<br>additional identifying information where appropriate.                                               |
| Device IP                             | The IP address of the device.                                                                                                    |
| <b>Host Name</b>                      | The host name of the device.                                                                                                    |

## <span id="page-92-0"></span>Filter Events

To filter the alarms and event:

**1.** Click **Filter**.

The Filter quick view is displayed.

| Filter                      | Apply Filter | Clear |
|-----------------------------|--------------|-------|
|                             |              |       |
| <b>Start Date</b>           |              |       |
| <b>Start Date</b>           | 鱛            |       |
| <b>End Date</b>             |              |       |
| <b>End Date</b>             | m            |       |
| Scope                       |              |       |
| Virtual Fabric Node         | $x -$        |       |
| <b>Event Type</b>           |              |       |
| -- Filter By --             |              |       |
| Severity                    |              |       |
| -- Filter By --             | v            |       |
| <b>Affected Entity Type</b> |              |       |
| -- Filter By --             |              |       |
| <b>Affected Entity</b>      |              |       |
| Affected Entity             |              |       |
| Device IP                   |              |       |
| type IP address             |              |       |
| <b>Host Name</b>            |              |       |
| type host name              |              |       |

*Figure 4-59: Filtering Events*

**2.** Select the filtering criteria, then click **Apply Filter**. The results are displayed in the Events page.

|                  | Alarms / Fyents            |        |                                  |          |                                                          |           |  |  |
|------------------|----------------------------|--------|----------------------------------|----------|----------------------------------------------------------|-----------|--|--|
| Alarms/Events: 8 | Filtered By : scope:vfNode |        |                                  |          |                                                          | Columns   |  |  |
| Source           | Time                       | Scope  | Event Type $\blacktriangleright$ | Severity | Description                                              | Host Name |  |  |
| <b>VMM</b>       | 2017-07-31 12:32:23        | vfNode | NodeUp                           | Info     | Node Up Observed @2017-07-31T19:32:23.587. Node id: i-0  |           |  |  |
| <b>VMM</b>       | 2017-07-29 10:44:27        | vfNode | NodeUnreachable                  | Info     | Node Unreachable Observed @2017-07-29T17:44:27.007. No   |           |  |  |
| <b>VMM</b>       | 2017-07-29 10:44:26        | vfNode | NodeUnreachable                  | Info     | Node Unreachable Observed @2017-07-29T17:44:26.999. No   |           |  |  |
| <b>VMM</b>       | 2017-07-29 10:44:26        | vfNode | NodeUnreachable                  | Info     | Node Unreachable Observed @2017-07-29T17:44:26.998. No   |           |  |  |
| <b>VMM</b>       | 2017-07-29 10:44:13        | vfNode | NodeUnreachable                  | Info     | Node Unreachable Observed @2017-07-29T17:44:13.969. No   |           |  |  |
| <b>VMM</b>       | 2017-07-29 10:24:39        | vfNode | NodeUnreachable                  | Info     | Node Unreachable Observed @2017-07-29T17:24:39.026. No   |           |  |  |
| <b>VMM</b>       | 2017-07-29 10:46:28        | vfNode | NodeRebooted                     | Info     | Reboot node id: i-003f6507e8cce3e45 of type: VSERIES_CON |           |  |  |
| <b>VMM</b>       | 2017-07-29 10:26:22        | vfNode | NodeReboored                     | Info     | Reboot node id: i-05ab18a8d2c21363e of type: VSERIES_CON |           |  |  |

*Figure 4-60: Events Filter Results*

# Audit Logs

Audit logs track the changes and activities that occur in the virtual nodes due to user actions. The logs can be filtered to view specific information.

The Audit Logs have the following parameters:

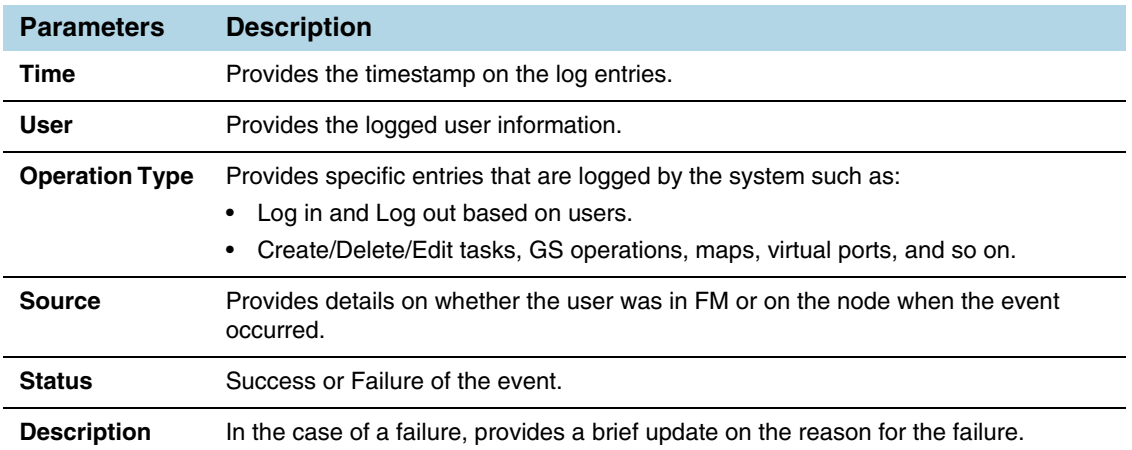

**NOTE:** Ensure that the GigaVUE-FM time is set correctly to ensure accuracy of the trending data that is captured.

### Filter Audit Logs

Filtering the audit logs allows you to display specific type of logs. You can filter based on any of the following:

- **When**: display logs that occurred within a specified time range.
- Who: display logs related a specific user or users.
- **What**: display logs for one or more operations, such as Create, Read, Update, and so on.
- **Where:** display logs for GigaVUE-FM or devices.
- **Result:** display logs for success or failure.

To filter the audit logs, do the following:

**1.** Click **Filter**.

The quick view for Audit Log Filters displays.

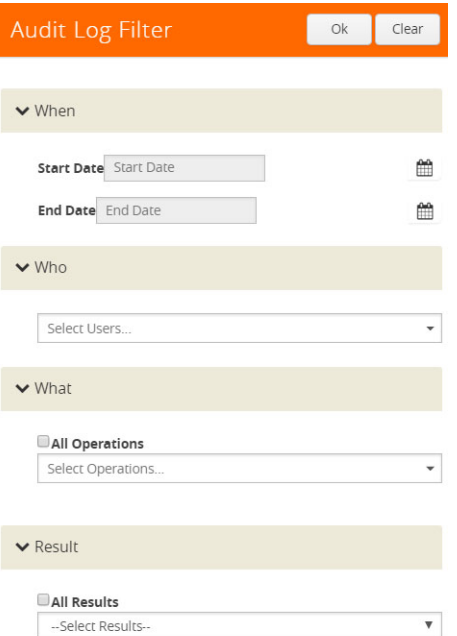

*Figure 4-61: Audit Logs Filter*

- **2.** Specify any or all of the following:
	- **Start Date** and **End Date** to display logs within a specific time range.
	- **Who** limits the scope of what displays on the Audit Logs page to a specific user or users.
	- **What** narrows the logs to the types of operation that the log is related to. You can select multiple operations. Select **All Operations** to apply all operation types as part of the filter criteria.
	- **Where** narrows the logs to particular of system that the log is related to, either FM or device. Select **All Systems** apply both FM and device to the filter criteria.
	- **Result** narrows the logs related to failures or successes. Select All Results to apply both success and failure to the filter criteria.
- **3.** Click **OK** to apply the selected filters to the Audit Logs page.

# <span id="page-95-1"></span>5 Upgrade GigaVUE-FM Instance

This chapter describes how to upgrade the GigaVUE-FM instance on Azure.

Refer to the following sections for details:

- *At a Glance* [on page 96](#page-95-0)
- *[Stop GigaVUE FM Instance](#page-96-0)* on page 97
- *[Create Snapshot of the GigaVUE-FM Instance](#page-96-1)* on page 97
- *[Upgrade GigaVUE-FM Instance](#page-97-0)* on page 98

# <span id="page-95-0"></span>At a Glance

To upgrade the GigaVUE-FM instance successfully, you must perform the following steps:

**Step 1**: Stop the existing version of the GigaVUE-FM instance

**Step 2**: Create a snapshot of the data disk of the current version of the GigaVUE-FM instance

**Step 3**: Launch the new version of the GigaVUE-FM instance

**Step 4**: Wait for the GigaVUE-FM to boot

**Step 5**: Stop the GigaVUE-FM

**Step 6:** Remove the empty data disk

**Step 7:** Attach the snapshot created earlier as data disk lun0

**Step 8**: Launch the new version of the GigaVUE-FM instanagain and wait for it to initialize

# <span id="page-96-0"></span>Stop GigaVUE FM Instance

Before upgrading the GigaVUE-FM instance, the existing version of the GigaVUE-FM instance must be stopped.

**NOTE:** Do not terminate the GigaVUE-FM instance.

To stop the GigaVUE-FM instance:

- **1.** Login to the Azure portal and select the **Virtual Machines** that have the GigaVUE-FM deployed
- **2.** Click the Stop button in the portal to shutdown GigaVUE-FM
- **3.** Wait for few seconds for Azure to completely stop the virtual machine

# <span id="page-96-1"></span>Create Snapshot of the GigaVUE-FM Instance

You must create a snapshot of the blob of the existing version of the GigaVUE-FM instance. Snapshots capture data that are written to your Azure Virtual Disks at the time the snapshot is taken. This excludes any data that are cached by any applications or the operating system.

To create a snapshot:

- **1.** Click the Data Disk link in the existing version of the GigaVUE-FM properties in the Azure portal.
- **2.** Click Create Snapshot in the screen. The Create Snapshot (using SSD) dialog box is displayed.

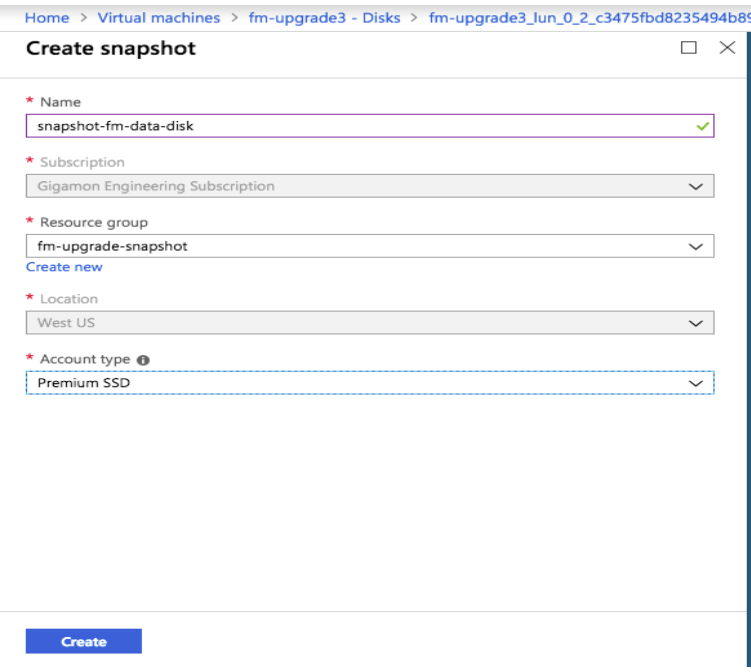

*Figure 5-1: Creating Snapshot*

**3.** In the Create Snapshot dialog box, enter the following information:

*Table 5-1: Fields for Creating a Snapshot*

| <b>Field</b>        | <b>Description</b>                                    |
|---------------------|-------------------------------------------------------|
| <b>Name</b>         | The name of the snapshot                              |
| <b>Subscription</b> | Subscription ID                                       |
| Resource-group      | The name of the resource group                        |
| Location            | Location of the resource group                        |
| <b>Account-type</b> | Select the account type to use to store the snapshot. |

**4.** Click Create. It will take several minutes for the snapshot to be created.

**NOTE:** Note the snapshot ID. This snapshot ID will be used to find the snapshot and add the blob while upgrading the GigaVUE-FM instance.

# <span id="page-97-0"></span>Upgrade GigaVUE-FM Instance

To upgrade the GigaVUE-FM instance:

- **1.** Launch the latest version of GigaVUE-FM from Azure Market place.
- **2.** Enable MSI on the VM from where the GigaVUE-FM is launched.
- **3.** Add the IAM/MSI permissions to the Resource Groups which were associated to the previous version of the GigaVUE-FM. Refer to section *[Add IAM/MSI](#page-97-1)  [permissions](#page-97-1)* on page 98.

**NOTE:** Adding the IAM/MSI permissions is important, because the new version of the GigaVUE-FM must have the same permission as that of the previous version to operate correctly.

**4.** Restore the data disk that was originally saved. Refer to the section *[Restore Data](#page-99-0)  Disk* [on page 100](#page-99-0).

### <span id="page-97-1"></span>Add IAM/MSI permissions

- **1.** Go to the Resource Group(s) for which previous version of the GigaVUE-FM had permissions.
- **2.** Click the object and then select the Access Control (IAM) blade.

**3.** In the blade that appears, click **Add**.

| danz-fabric - Access control (IAM)<br>Ŧ<br>Resource group |                                                          | Χ |
|-----------------------------------------------------------|----------------------------------------------------------|---|
| Search (Ctrl+/)<br>ρ                                      | 《                                                        |   |
| Overview<br>M                                             | Name ®<br>Type <sup>O</sup>                              |   |
| Activity log<br>Π                                         | All<br>Search by name or email<br>٧<br>Role ®<br>Scope ® |   |
| Access control (IAM)<br>M                                 | 7 selected<br>All scopes<br>٧<br>٧                       |   |
| Tags                                                      | Group by <sup>O</sup><br>Role<br>٧                       |   |
| Events                                                    | 95 items (65 Users, 30 Service Principals)               |   |
| Settings                                                  | NAME<br><b>TYPE</b><br>ROLE<br>SCOPE                     |   |

*Figure 5-2: Adding Access Control*

- **4.** In the next blade, select the role which you used previously and assign access to the Virtual Machine in the drop-down list.
- **5.** Find the new instance of the GigaVUE-FM.

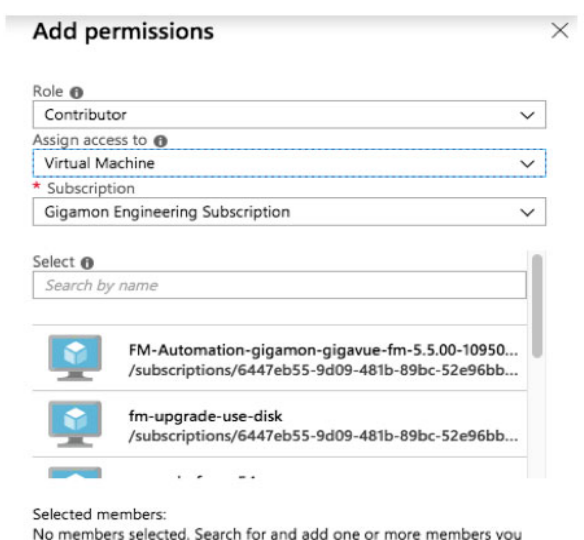

*Figure 5-3: Adding Permissions.*

want to assign to the role for this resource

**6.** Click Save.

**NOTE:** You must repeat the above steps for each of the resource groups which were accessed by the previous version of the GigaVUE-FM.

## <span id="page-99-0"></span>Restore Data Disk

To restore the data disk:

**1.** Stop the newly launched GigaVUE-FM in the Azure portal.

**NOTE:** Wait until it stops completely. This may take up to a minute.

- **2.** Go to the Virtual Machines and select Disks for the new version of the GigaVUE-FM instance.
- **3.** Detach the empty 'Data Disk' (little icon on the right)
- **4.** Click Save
- **5.** Click Add data disk button and select the snapshot you created from the original GigaVUE-FM disk.
- **6.** Click Save.

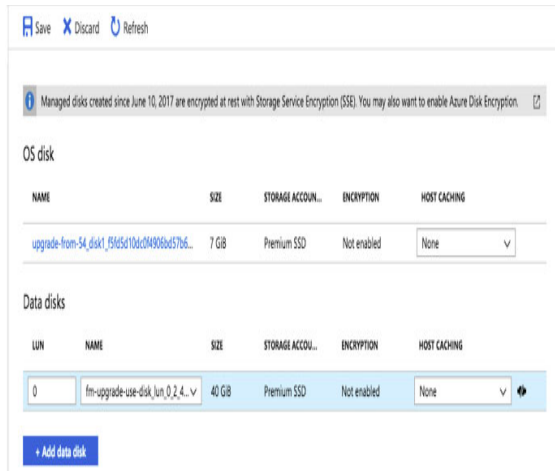

*Figure 5-4: Adding Data Disks.*

**7.** Launch the new version of the GigaVUE-FM instance.

Verify if the data from the previous version of the GigaVUE-FM instance is restored in the new version of the GigaVUE-FM. Once the data is verified, terminate the old version of the GigaVUE-FM instance.

If there are any problems with the new version of the GigaVUE-FM, you can shutdown the new GigaVUE-FM and launch the old version again.

**NOTE:** Two versions of the GigaVUE-FM must never be running concurrently.

# 6 Upgrade Virtual Fabric in Azure

This chapter describes how to upgrade GigaVUE V Series Controllers and GigaVUE V Series nodes.

**NOTE:** G-vTAP Controllers cannot be upgraded. Only a new version that is compatible with the G-vTAP agents' version can be added during the G-vTAP configuration.

## **Prerequisite**

Before you upgrade the GigaVUE V Series Controllers and GigaVUE V Series nodes, you must upgrade GigaVUE-FM to software version 5.1 or above. For information about upgrading the GigaVUE-FM instance, refer to *[Upgrade GigaVUE-FM Instance](#page-95-1)* on page 96.

**NOTE:** The older version of virtual fabric is compatible with GigaVUE-FM 5.1. For better performance, Gigamon recommends you to upgrade to the latest version.

# Upgrade GigaVUE V Series Controllers and Nodes

GigaVUE-FM lets you upgrade GigaVUE V Series Controllers and GigaVUE V Series nodes at a time.

There are multiple ways to upgrade the GigaVUE V Series Controllers and nodes. You can:

• Launch and replace the complete set of nodes and controllers at a time.

For example, if you have 1 GigaVUE V Series Controller and 10 GigaVUE V Series nodes in your VNet, you can upgrade all of them at once. First, the new version of GigaVUE V Series controller is launched. Next, the new version of GigaVUE V Series nodes are launched. Then, the old version of V Series controller and nodes are deleted from the VNet.

#### **NOTES**:

When the new version of nodes and controllers are launched, the old version still exists in the VNet until they are deleted. Make sure the instance type determined during the configuration can accommodate the total number of new and old instances present in the VNet. If the

instance type cannot support so many instances, you can choose to upgrade in multiple batches.

- If there is an error while upgrading the complete set of controllers and nodes present in the VNet, the new version of the fabric is immediately deleted and the old version of the fabric is retained as before.
- Prior to upgrading the GigaVUE V Series Controllers and nodes, you must ensure that the required number of free addresses are available in the respective subnets. Otherwise, the upgrade will fail.
- Launch and replace the nodes and controllers in multiple batches.

For example, if there are 18 GigaVUE V Series nodes to be upgraded, you can specify how many you want to upgrade per batch.

To upgrade the GigaVUE V Series Controllers and GigaVUE V Series Nodes:

- **1.** Click **Cloud** in the top navigation bar.
- **2.** In the left navigation pane, select **Visibility Fabric** > **V Series Controllers**. Select the connection name check box and click **Upgrade**. The V Series Controller and Node Upgrade page is displayed. Refer to [Figure 6-1 on page 103](#page-102-0).

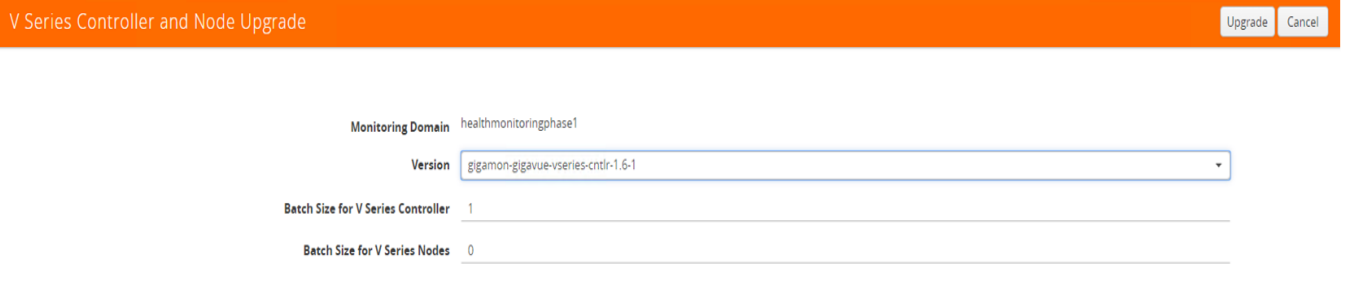

<span id="page-102-0"></span>*Figure 6-1: GigaVUE V Series Controller and Node Upgrade*

- **3.** From the **Version** drop-down list, select the latest version of the GigaVUE V Series Controller.
- **4.** To upgrade the GigaVUE V Series Controllers, specify the batch size in the **Batch Size for V Series Controller** box.

For example, if there are 4 GigaVUE V Series Controllers in your VNet, you can specify 4 as the batch size and upgrade all of them at once or specify 2 as the batch size and upgrade 2 GigaVUE V Series Controllers in each batch.

**5.** To upgrade the GigaVUE V Series nodes, specify the batch size in the **Batch Size for V Series Nodes** box.

For example, if there are 7 GigaVUE V Series nodes, you can specify 7 as the batch size and upgrade all of them at once. Alternatively, you can specify 3 as the batch size, and launch and replace 3 V Series nodes in each batch. In the last batch, the remaining 1 V Series node is launched.

**6.** Click **Upgrade**.

The upgrade process takes a while depending on the number of GigaVUE V Series controllers and nodes upgrading in your Azure environment. First, the new version of the GigaVUE V Series Controllers is launched. Next, the new version of GigaVUE V Series nodes is launched. Then, the older version of both is deleted

from the VNet. In the V Series Controllers page, click the link under Progress to view the upgrade status. Refer to [Figure 6-2 on page 104](#page-103-0).

**NOTE:** The monitoring session is deployed automatically after the upgrade.

| GigaVUE-FM                           | Dashboard<br>Physical<br>Administration<br>Virtual<br><b>Cloud</b>                                                           |                         |                    |                                                 | Q | C. | $admin \cdot$ | $\boldsymbol{\Theta}$ |
|--------------------------------------|----------------------------------------------------------------------------------------------------|-------------------------|--------------------|-------------------------------------------------|---|----|---------------|-----------------------|
| » AWS                                | <b>G-vTAP Controllers</b><br>V Series Controllers<br>V Series Nodes                                                          | <b>Tunnel Endpoints</b> | $\pmb{\mathsf{X}}$ | V Series Controller healthmonitoringphase1      |   |    |               |                       |
| * Azure                              | V Series Controllers                                                                                                    |                         |                    |                                                 |   |    |               |                       |
| Monitoring Session                   |                                                                                                    |                         |                    | Connection healthmonitoringphase1               |   |    |               |                       |
| Topology<br><b>Visibility Fabric</b> | V Series Controller Name                                                                                                    | Management IP           |                    | Upgrade ID 9cdbc374-de3d-4814-99c9-16daf0606eda |   |    |               |                       |
| Configuration                        | healthmonitoringphase1                                                                                                    |                         |                    |                                                 |   |    |               |                       |
|                                      | Gigamon-VSeriesController-1                                                                                                  | 104.42.2.130            |                    | Start Time 2019-03-15T10:22:51Z                 |   |    |               |                       |
| ▶ OpenStack                          | Gigamon-VSeriesController-4                                                                                                  |                         |                    | Status Upgrade is in progress                   |   |    |               |                       |
| $\blacktriangledown$ CLOUD           |                                                                                                    |                         |                    |                                                 |   |    |               |                       |
| Alarms/Events                        | * Note: If configured V Series Controller instances do not show on this page, please check Alarms/Events page for more detal |                         |                    |                                                 |   |    |               |                       |
| Q Audit Logs                         |                                                                                                    |                         |                    | <b>Controllers</b><br><b>Nodes</b>              |   |    |               |                       |
|                                      |                                                                                                    |                         |                    | Total                                           |   |    |               |                       |
|                                      |                                                                                                    |                         |                    | Upgraded<br>$\mathbf{0}$<br>$\mathbf{0}$        |   |    |               |                       |
|                                      |                                                                                                    |                         |                    | <b>Upgrading</b><br>$\bullet$                   |   |    |               |                       |
|                                      |                                                                                                    |                         |                    | Remaining<br>$\mathbf{0}$                       |   |    |               |                       |
|                                      |                                                                                                    |                         |                    | $\mathbf{0}$<br><b>Failures</b><br>$\mathbf{0}$ |   |    |               |                       |
|                                      |                                                                                                    |                         |                    |                                                 |   |    |               |                       |

<span id="page-103-0"></span>*Figure 6-2: GigaVUE Fabric Upgrade Status*

# 7 Compatibility Matrix for Azure

This appendix provides information about GigaVUE-FM version compatibility and the features supported in various versions of GigaVUE V Series nodes and G-vTAP agents.

Refer to the following sections for details:

- *[GigaVUE-FM Version Compatibility](#page-105-0)* on page 106
- *[Supported Features in GigaVUE V Series Nodes](#page-105-1)* on page 106
- *[Supported Features in G-vTAP Agents](#page-106-0)* on page 107

## <span id="page-105-0"></span>GigaVUE-FM Version Compatibility

The following table lists the different versions of GigaVUE Cloud solution components available with different versions of GigaVUE-FM.

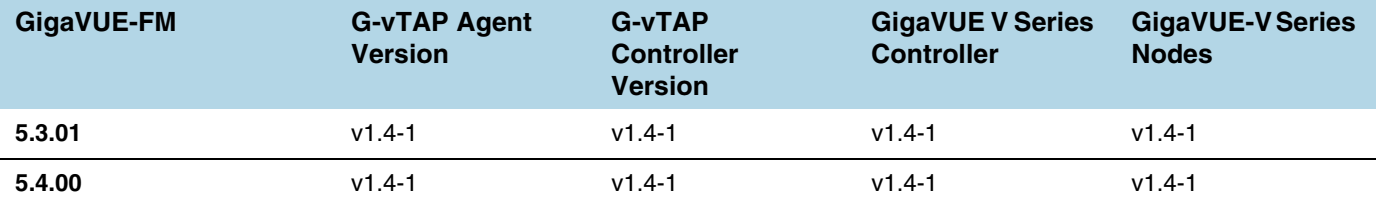

# <span id="page-105-1"></span>Supported Features in GigaVUE V Series Nodes

The following table lists the features supported in various versions of GigaVUE V Series nodes:

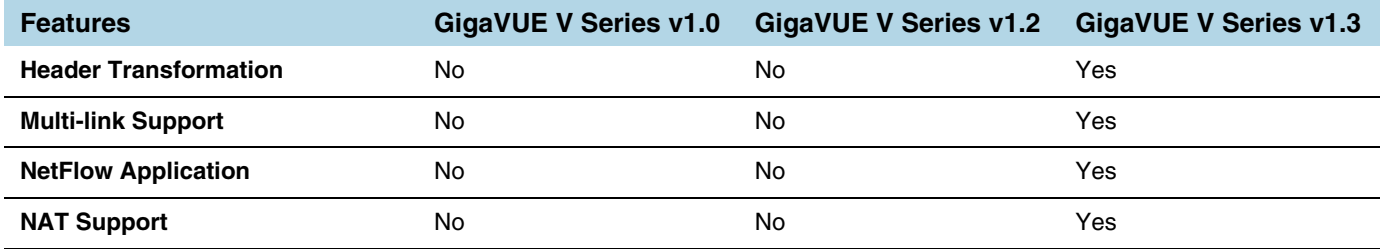

# <span id="page-106-0"></span>Supported Features in G-vTAP Agents

The following table lists the features supported in various versions of G-Tap Agents:

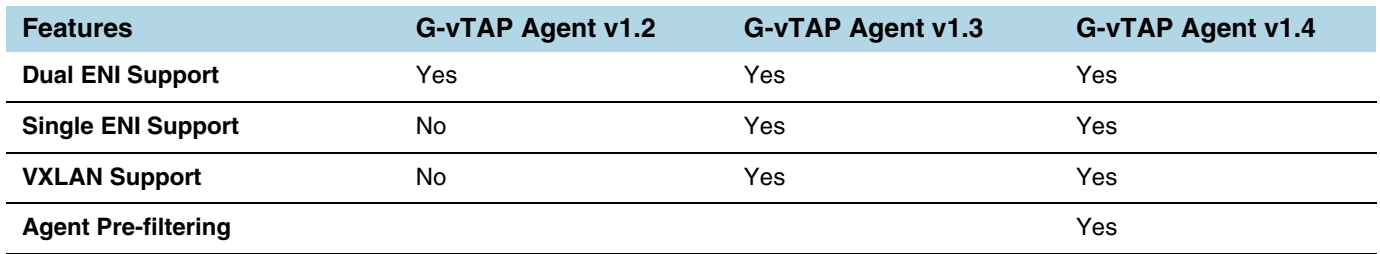

# 8 Additional Sources of Information - Azure

This appendix provides additional sources of information. Refer to the following sections for details:

- *[Documentation](#page-107-0)* on page 108
- *[Documentation Feedback](#page-109-0)* on page 110
- *[Contacting Technical Support](#page-109-1)* on page 110
- *[Contacting Sales](#page-109-2)* on page 110
- *[The Gigamon Community](#page-109-3)* on page 110

## <span id="page-107-0"></span>**Documentation**

<span id="page-107-1"></span>[Table 0-1](#page-107-1) lists the documents that are provided for the various Gigamon products. You can download the PDF versions of these documents from the [Gigamon Customer Portal](http://www.gigamon.com/customer-portal-login).

*Table 0-1: Documentation Suite for Gigamon Products*

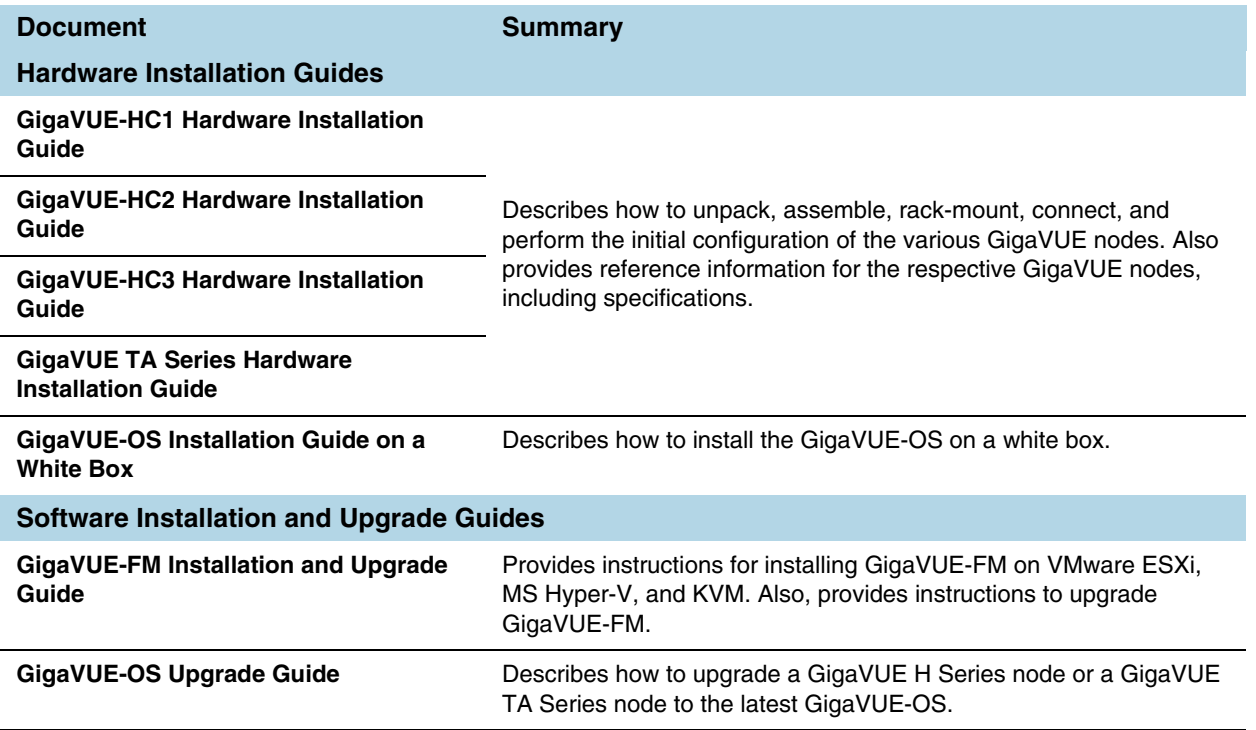
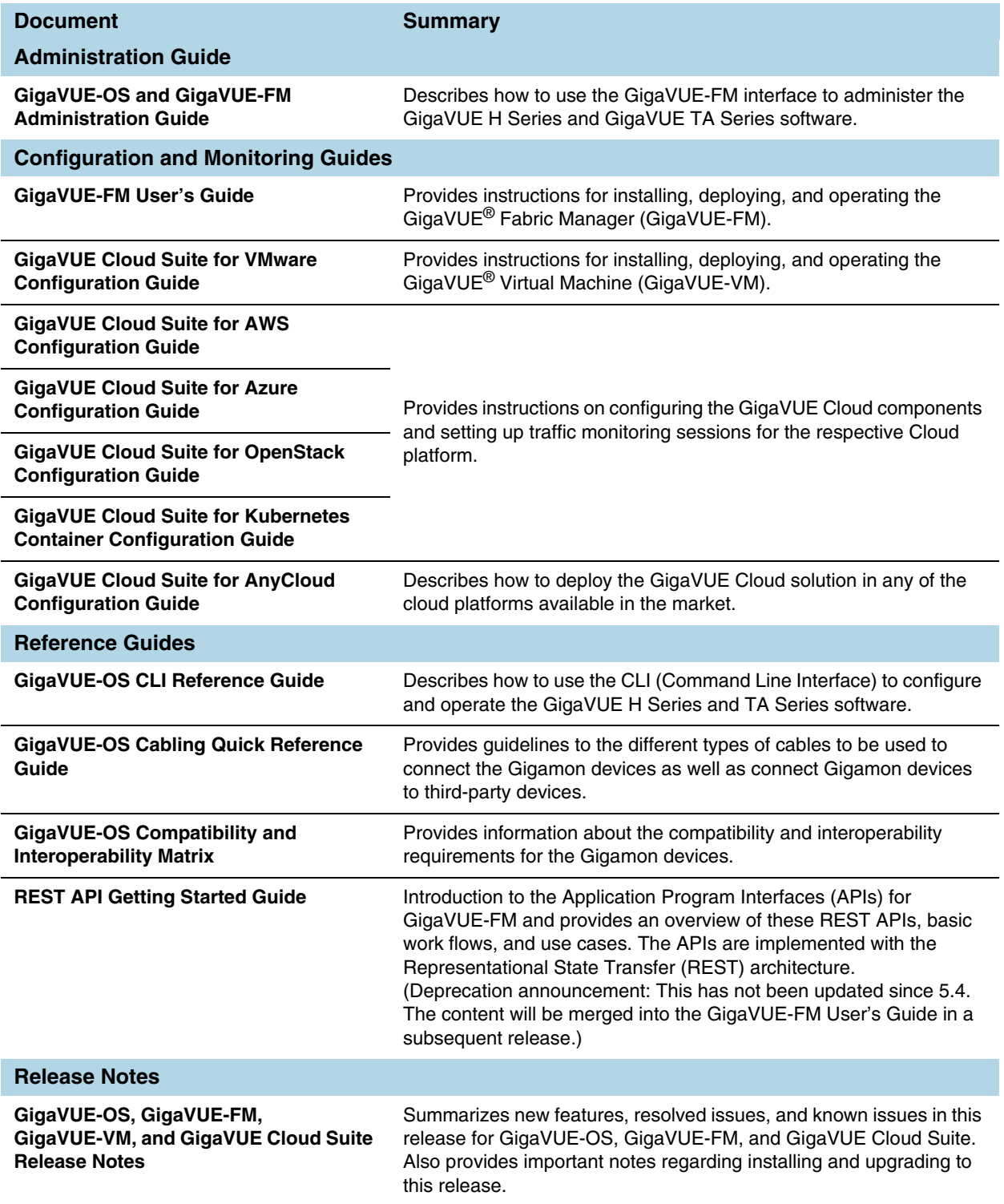

### Documentation Feedback

To send feedback and report issues in our documentation, complete the short survey at the following link:

<https://www.surveymonkey.com/r/gigamondocumentationfeedback>

## Contacting Technical Support

See [https://www.gigamon.com/support-and-services/contact-support f](https://www.gigamon.com/support-and-services/contact-support)or Technical Support hours and contact information. You can also email Technical Support at [support@gigamon.com](mailto:support@gigamon.com).

### Contacting Sales

Use the following information to contact sales:

**Telephone**: +1.408.831.4025

**Sales**: [inside.sales@gigamon.com](mailto:inside.sales@gigamon.com)

### Premium Support

Email Gigamon at [inside.sales@gigamon.com](mailto:inside.sales@gigamon.com) for information on purchasing 24x7 Premium Support. Premium Support entitles you to round-the-clock phone support with a dedicated Support Engineer every day of the week.

# The Gigamon Community

[The Gigamon Community](https://community.gigamon.com) is a technical site where Gigamon users, partners, security and network professionals and Gigamon employees come together to share knowledge and expertise, ask questions, build their network and learn about best practices for Gigamon products.

Visit the Gigamon Community site to:

- Find knowledge base articles and documentation
- Ask and answer questions and learn best practices from other members.
- Join special-interest groups to have focused collaboration around a technology, use-case, vertical market or beta release
- Take online learning lessons and tutorials to broaden your knowledge of Gigamon products.
- Submit and vote on feature enhancements and share product feedback. (Customers only)
- Open support tickets (Customers only)

• Download the latest product updates and documentation (Customers only)

The Gigamon Community is a great way to get answers fast, learn from experts and collaborate directly with other members around your areas of interest.

#### **Register today at [community.gigamon.com](https://community.gigamon.com)**

Questions? Contact our Community team at [community.gigamon.com](https://community.gigamon.com)